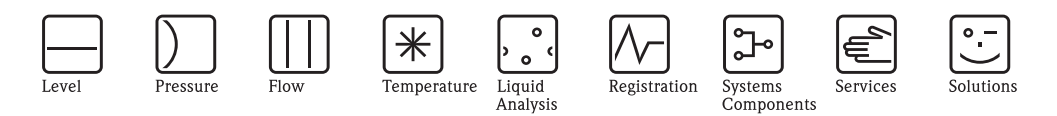

# Operating Instructions Multi Channel Recorder RSG30 Ecograph T

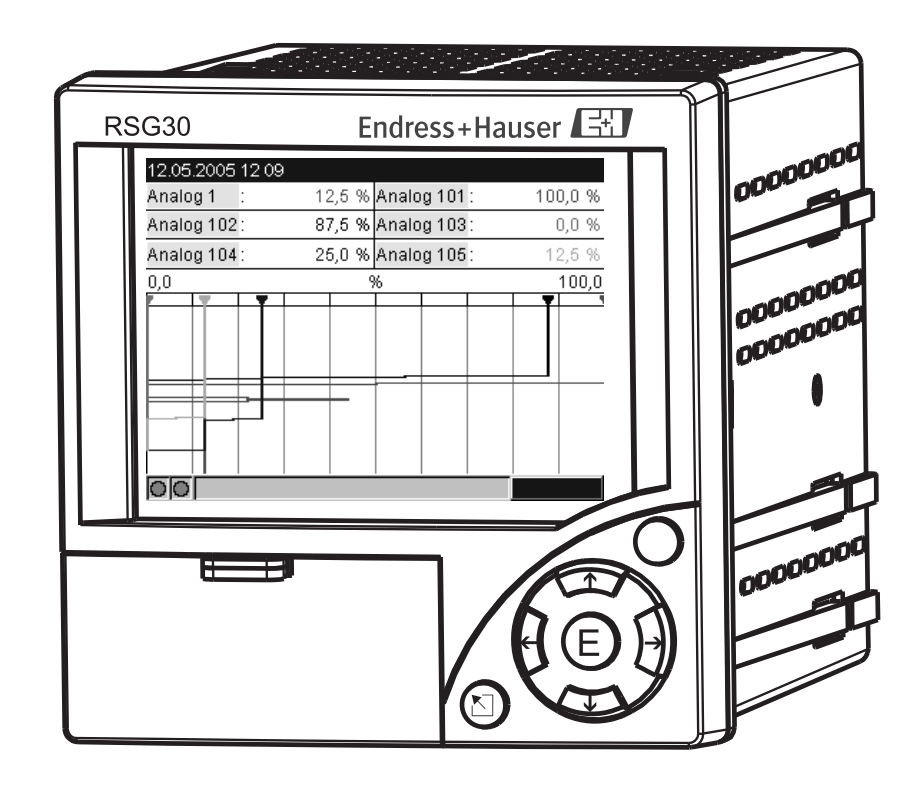

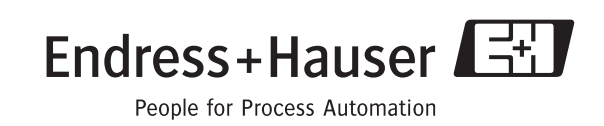

BA194R/09/en/13.10 No.: 51009564 Software ETU00xA, V2.02.xx

## Brief overview

For quick and easy commissioning:

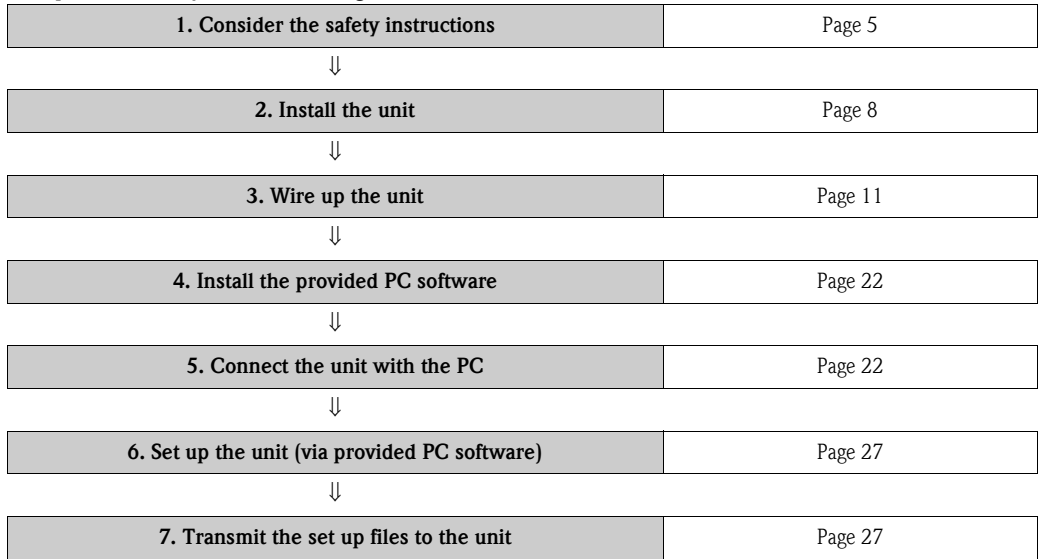

#### Brief Operating Instructions

Your new unit has the Operating Instructions built-in. The unit's simple control system enables you to commission for many applications, practically without any paper. Your unit displays instructions at the push of a button directly on screen. This description is nevertheless delivered with the unit it is a supplement to the Operating Instructions built into the unit. Anything that is not described directly at the unit by plain text or menus is explained here.

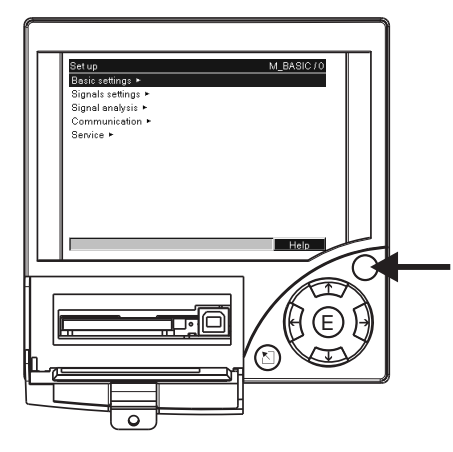

*Fig. 1: Variable softkey (e.g. calling up internal Help function in the Setup menu)*

#### Index

A very extensive index can be found at the end of these Operating Instructions. It acts as a complement to the table of contents and helps you find special terms and functions.

# Table of contents

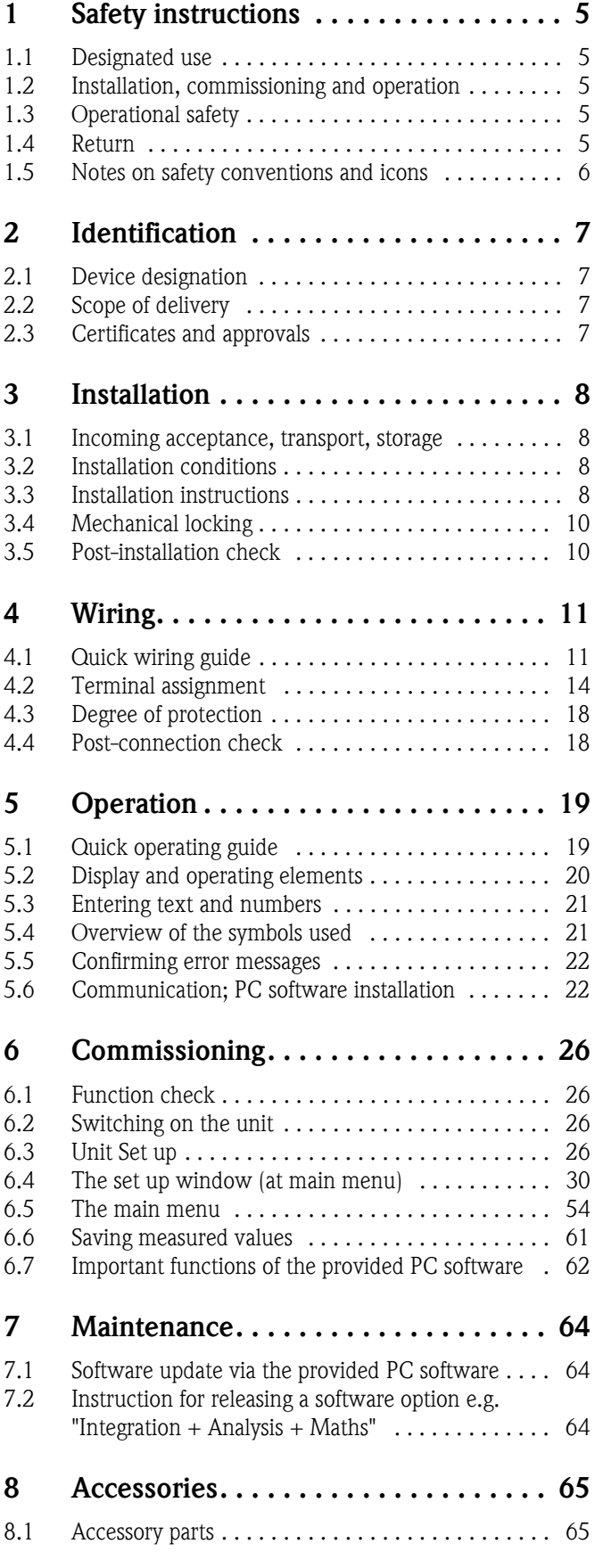

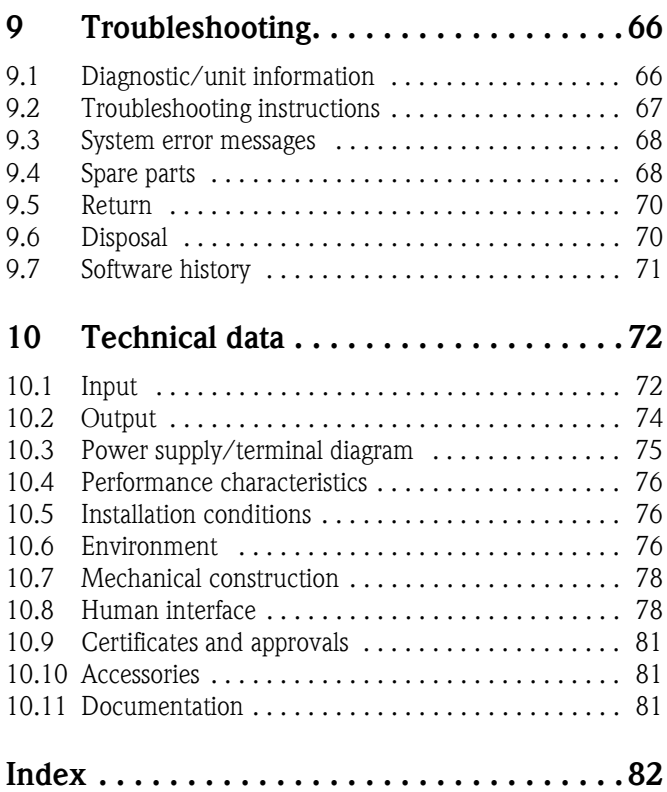

## <span id="page-4-0"></span>1 Safety instructions

## <span id="page-4-1"></span>1.1 Designated use

This unit is designed for the electronic acquisition, display, recording, analysis, remote transmission and archiving of analog and digital input signals in non-hazardous areas.

- The unit is designed for installation in a panel or a cabinet and may only be operated in an installed state.
- The manufacturer does not accept liability for damage caused by improper or non-designated use. The unit can cause danger if used improperly or other than intended.

## <span id="page-4-2"></span>1.2 Installation, commissioning and operation

- The unit may only be installed, connected, commissioned and serviced by qualified and authorized expert staff (e.g. electrical technicians) strictly adhering to the instructions contained in this manual, the applicable norms, legal regulations and certificates (depending on the application).
- These experts must have read and understood this manual and follow the instructions it contains.
- The unit may only be modified or repaired if expressly permitted in the Operating Instructions.
- Damaged units which could pose a source of danger may not be put into operation and must be marked as defective.
- Primarily observe local regulations regarding opening and repairing electrical units.

## <span id="page-4-3"></span>1.3 Operational safety

- The unit is safely built and tested according to state-of-the-art technology and has left the factory in perfect condition as regards technical safety. The applicable regulations and European standards have been taken into account.
- Please observe the technical data on the nameplate! The nameplate is on the left-hand side of the housing.

#### Desk top version

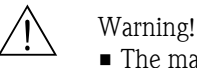

- The mains plug must only be inserted into a socket with grounding contact.
- The protective effect must not be removed by an extension lead without ground wire.
- Relay outputs:  $U(max) = 30$  V eff (AC) / 60 V (DC)

#### Repairs

Repairs that are not described in these Operating Instructions must only be carried out directly by the manufacturer or by the service department.

#### Electromagnetic compatibility

The measuring system meets the general safety requirements of IEC 61010 and the EMC requirements of IEC 61326.

#### Technical improvement

The manufacturer reserves the right to adapt technical data to the most up-to-date technical developments without any special announcement. Ask your supplier for information about activities and possible extensions to these Operating Instructions.

## <span id="page-4-4"></span>1.4 Return

The following measures must be taken before you return a measuring unit, e.g. for repair or calibration:

• The unit must be packed in protective packaging. The original packaging offers the best protection.

## 1.5 Notes on safety conventions and icons

Always refer to the safety instructions in these Operating Instructions labeled with the following symbols:

## Warning!

This symbol draws attention to activities or procedures that can lead to injuries to persons, safety risks or the destruction of the unit if not carried out properly.

### Caution!

This symbol draws attention to activities or procedures that can lead to defective operation or to destruction of the unit if not carried out properly.

## **Example** Note!

This symbol draws attention to activities or procedures that have an indirect effect on operation, or can trigger an unforeseen unit reaction if not carried out properly.

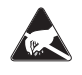

ESD - Electrostatic discharge

Protect the terminals against electrostatic discharge. Failure to comply with this instruction can result in the destruction of parts of the electronics.

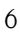

# <span id="page-6-0"></span>2 Identification

## <span id="page-6-1"></span>2.1 Device designation

## 2.1.1 Nameplate

Compare the nameplate on the left-hand side of the unit with the delivery note and with the following diagram:

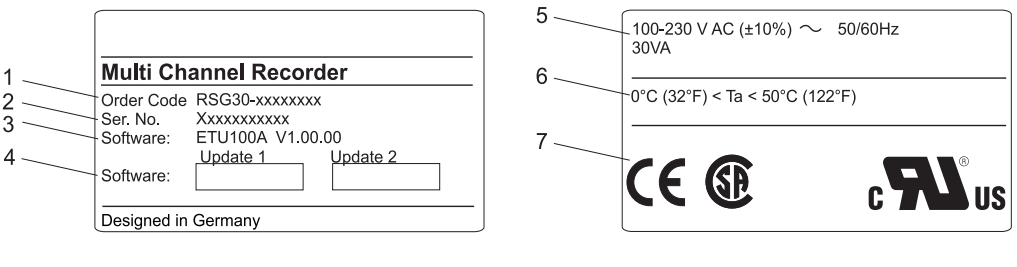

*Fig. 2: 1. Order code*

- *2. Serial number*
- *3. Software version*
- *4. Fields for indicating the installed software updates*
- *5. Supply voltage, power frequency, power consumption*
- *6. Ambient temperature range*
- *7. Unit approvals*

## <span id="page-6-2"></span>2.2 Scope of delivery

- Unit (with terminals, as per your order)
- 4 fastening clips
- **USB** cable
- Optional CompactFlash CF card (CF card is enclosed separately.)
- PC operating and configuration software on CD-ROM
- **Delivery note**
- Multilanguage Brief Operating Instructions as hard copy
- Operating Instructions on CD-ROM
- **•** locking plate

Anything missing? Then please inform your supplier.

## <span id="page-6-3"></span>2.3 Certificates and approvals

An overview of all certificates and approvals can be found in the Technical Data, Section 10.

# <span id="page-7-0"></span>3 Installation

## <span id="page-7-1"></span>3.1 Incoming acceptance, transport, storage

#### 3.1.1 Incoming acceptance

After receiving the goods, check the following points:

- Is the packaging or the contents damaged?
- Is the delivery complete? Compare the goods delivered with what you ordered.

## 3.1.2 Transport and storage

Observe the following points:

- The unit must be packed in shockproof packaging for storage (and transport). The original packaging offers the best protection for this.
- The permitted storage temperature is -20 to +60  $^{\circ}$ C (-4 to 140  $^{\circ}$ F)

## <span id="page-7-2"></span>3.2 Installation conditions

#### Working temperature range:

0 to 50 °C (32 to 122 °F), max. 75% rel. humidity without condensation.

- Caution!
	- To avoid heat accumulation, please always ensure that the unit is sufficiently cooled.
	- Maintain distance from strong magnetic fields (see Section 10 "Technical data", interference immunity )
	- Environment at front in accordance with unit ingress protection IP 54

## <span id="page-7-3"></span>3.3 Installation instructions

## 3.3.1 Mounting tool

To install the control panel, all you need is a screwdriver.

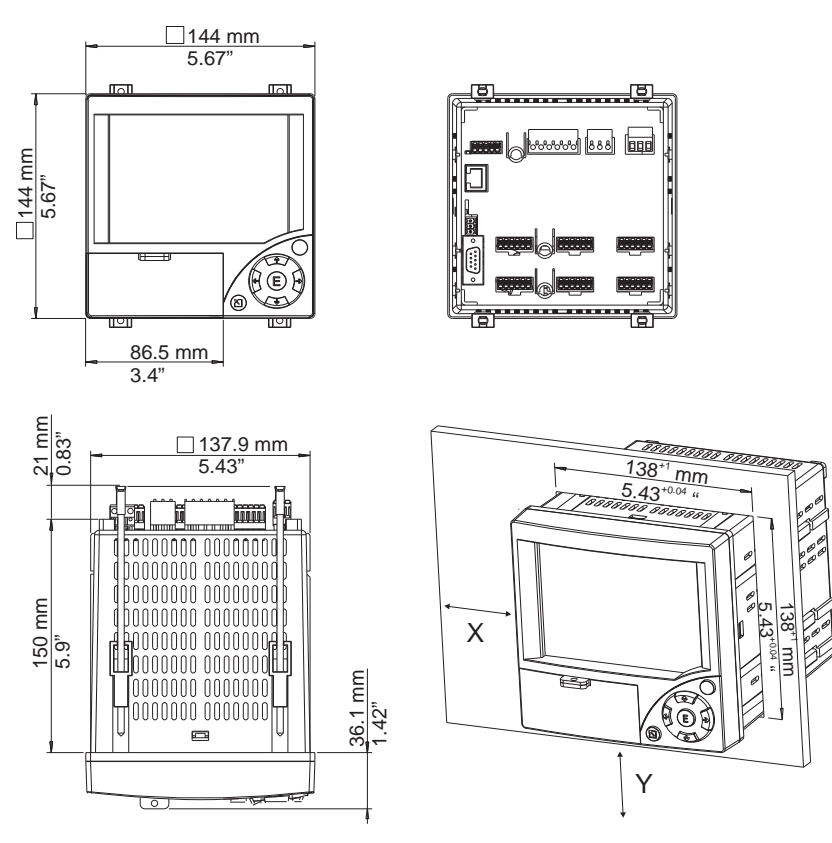

#### 3.3.2 Panel mounting, installation dimensions

*Fig. 3: Panel mounting and installation dimensions*

- Installation depth: approx. 171 mm (6.73 inch) (incl. terminals and fastening clips)
- Panel cutout:  $138^{+1}$  x  $138^{+1}$  mm  $(5.43^{+0.04}$  x  $5.43^{+0.04}$  inch)
- $\blacksquare$  Panel thickness: 2 to 40 mm (0.08 to 1.57 inch)
- Maximum point of view range: From the display center  $50^{\circ}$  to the left and right,  $20^{\circ}$  upward,  $30^{\circ}$ downward.
- Securing to DIN 43 834
- 1. Push the unit through the panel cutout from the front. To avoid heat accumulation, we recommend keeping a distance of  $> 15$  mm ( $> 0.59$  in) from the walls and other units.
- 2. Hold the unit level and then hang jack screws in the openings (2 x top, 2 x bottom).
- 3. Tighten the screws on the jack screws equally with a screwdriver, such that a secure seal to the control panel is guaranteed.

# **2 Note!**

A distance of min. 15 mm (0.59 in) between the units has to be observed if aligning the units in the Y-direction (vertically above one another).

The units can be arranged horizontally beside one another in the X direction without any spacing between the units.

## 3.4 Mechanical locking

The CompactFlash card can be secured against unauthorized removal using the locking plate supplied. For this purpose, insert the locking plate into the slit below the handle of the cover plate (see Fig. 4). Now you can lead-seal or seal the cover plate with a suitable lock.

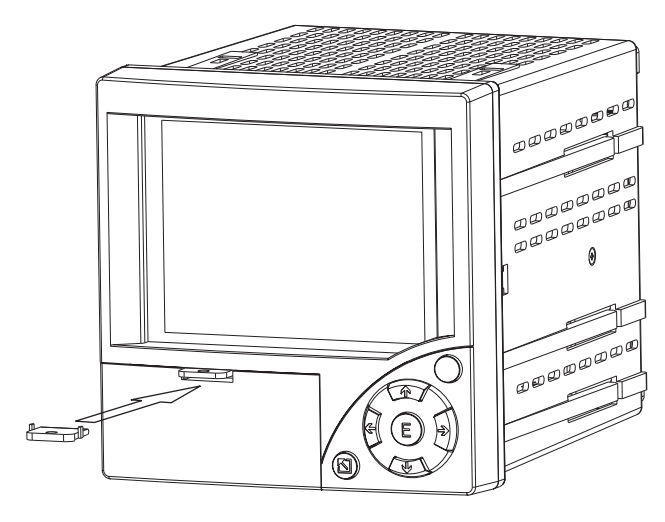

*Fig. 4: Inserting the locking plate*

## 3.5 Post-installation check

After installing the control panel, please check the following points:

- Is the unit fixed firmly in the center of the control panel cutout?
- Does the seal run all around the housing collar?

# <span id="page-10-0"></span>4 Wiring

## <span id="page-10-1"></span>4.1 Quick wiring guide

#### Warning!

Please note that the entire electrical connection may only take place when the unit is de-energized.

Caution!

- The ground connection must be made before all other connections. Any interruption in the ground can cause danger.
- Before commissioning, compare the supply voltage with the information specified on the nameplate (left-hand side of the housing).
- The mixed connection of safety extra-low voltage and dangerous contact voltage to the relay is not permitted.
- Provide a suitable switch or circuit breaker when installing in a building. This switch must be installed near to the unit (easily accessible) and be labeled as a separator.
- An overcurrent protective unit (nominal current  $\leq 10$  A) is required for the power cable.

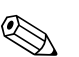

! Note! Please also refer to the terminal diagram on the rear of the unit.

## 4.1.1 Channel color table

When wiring the analog channels, please ensure that the color display on the display for the individual channels is specified as follows:

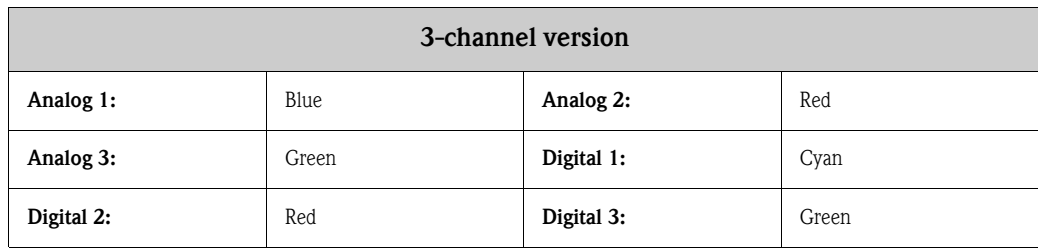

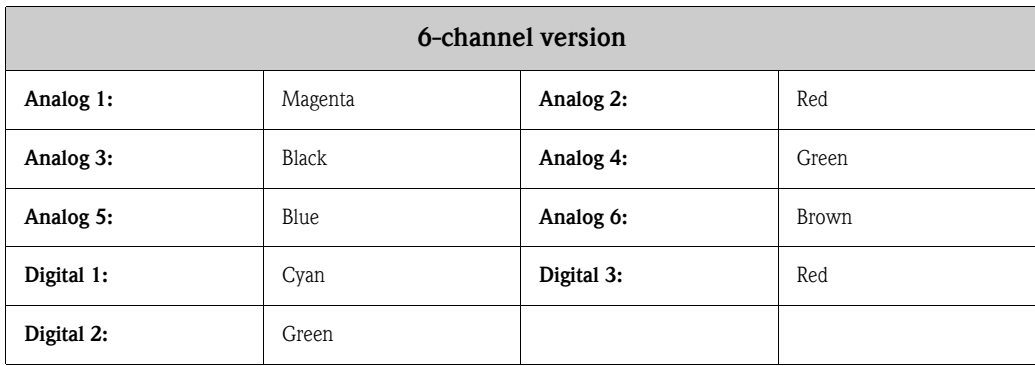

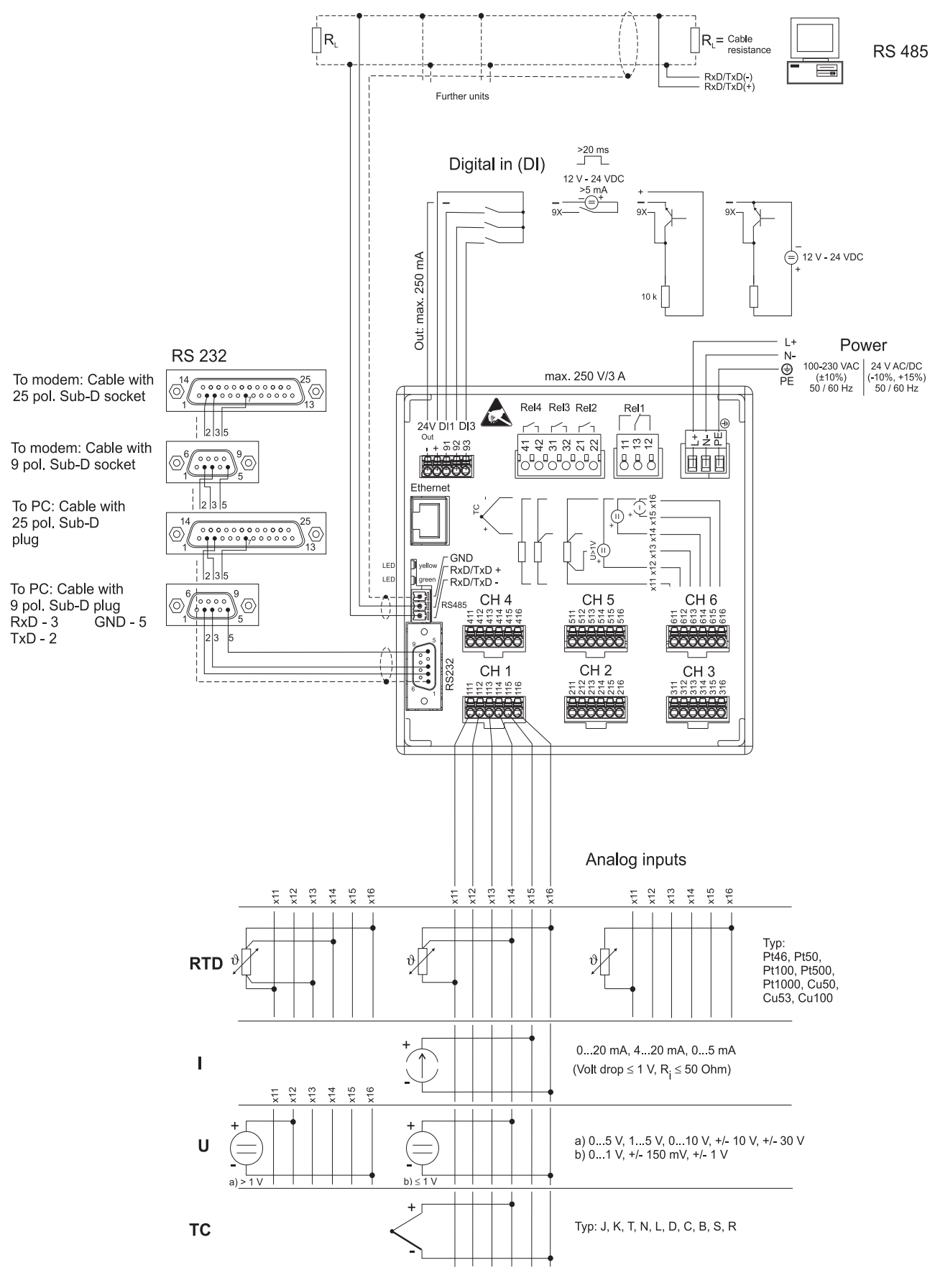

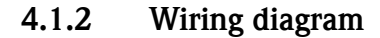

*Fig. 5: Circuit diagram*

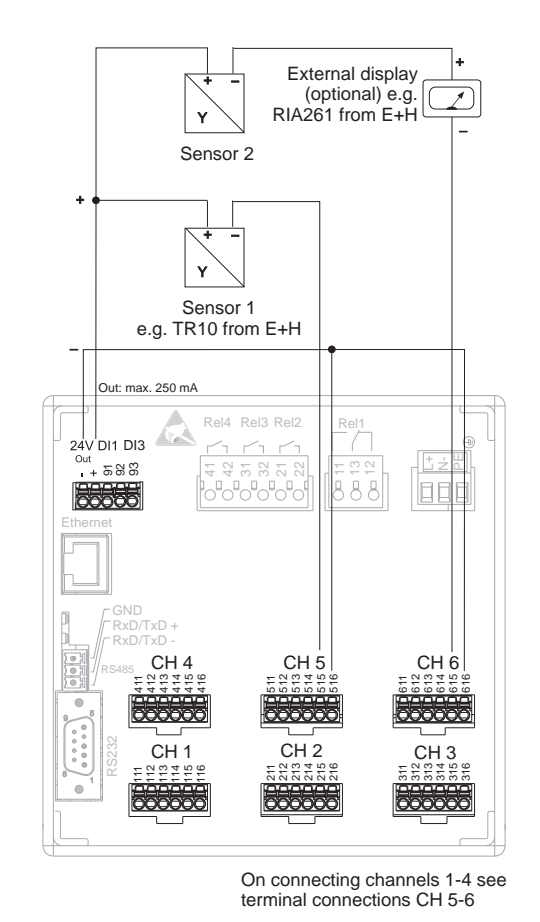

## 4.1.3 Auxiliary voltage output for 2-wire sensors

*Fig. 6: Using the auxiliary voltage output as power supply for 2-wire sensors (at current measurement range)*

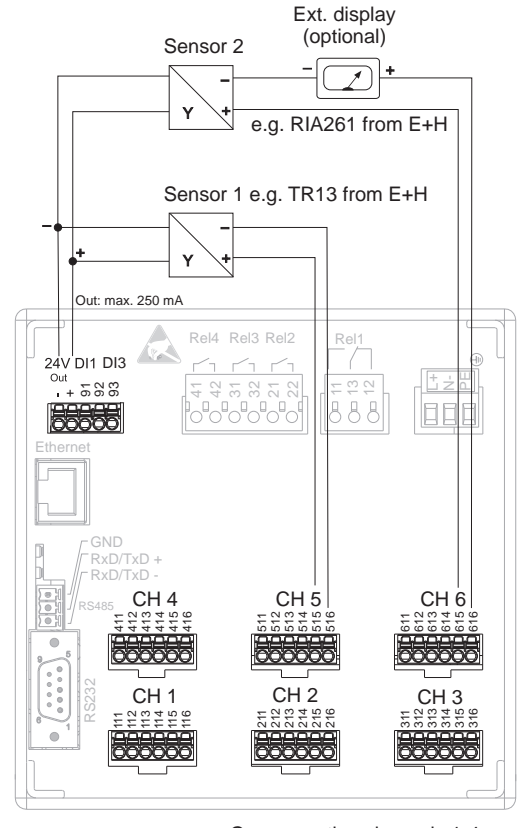

### 4.1.4 Auxiliary voltage output for 4-wire sensors

On connecting channels 1-4 see terminal connections CH 5-6

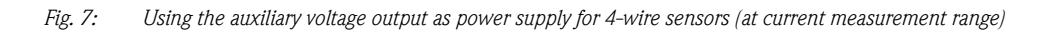

## <span id="page-13-0"></span>4.2 Terminal assignment

#### Caution!

If high-energy transients occur when using long signal cables, we recommend connecting a suitable overvoltage protection (e.g. E+H HAW560/562). Use shielded signal lines for serial interfaces!

## 4.2.1 Cable specification, spring terminals

All connections on the rear of the unit are designed as screw or spring terminal blocks with reverse polarity protection. This makes the connection very quick and easy. The spring terminals are unlocked with a slotted screwdriver (size 0).

Please note the following when connecting:

- Digital I/O wire cross-section, RS485 and analog inputs: max. 1.5 mm<sup>2</sup> (14 AWG) (spring terminals)
- Power wire cross-section: max. 2.5 mm<sup>2</sup> (13 AWG) (screw terminals)
- Relay wire cross-section: max.  $2.5 \text{ mm}^2$  (13 AWG) (spring terminals)
- Stripping length: 10 mm  $(0.39 \text{ in})$

# $\bigotimes$  Note!

No ferrules have to be used when connecting flexible wires to spring terminals.

## 4.2.2 Supply voltage

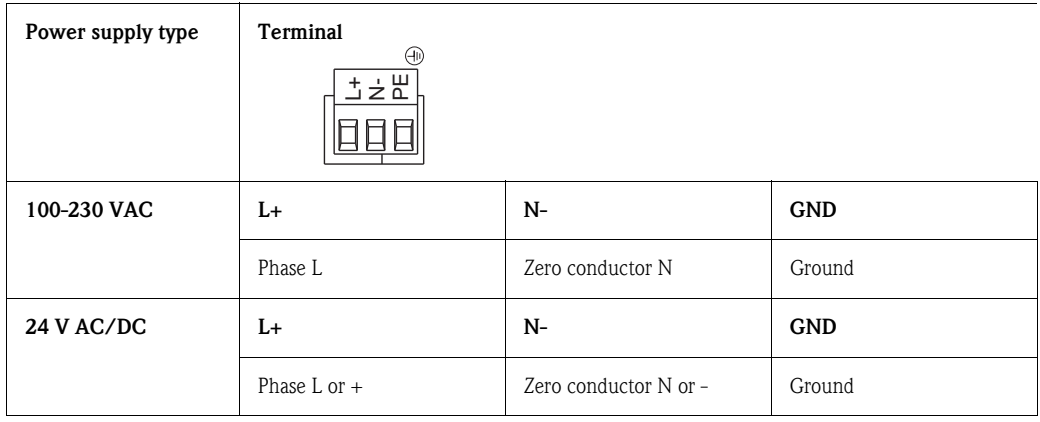

## 4.2.3 Analog inputs

The first digit (x) of the three-digit terminal number corresponds to the associated channel (1.. to  $6::$  channels 1 to  $6$ :

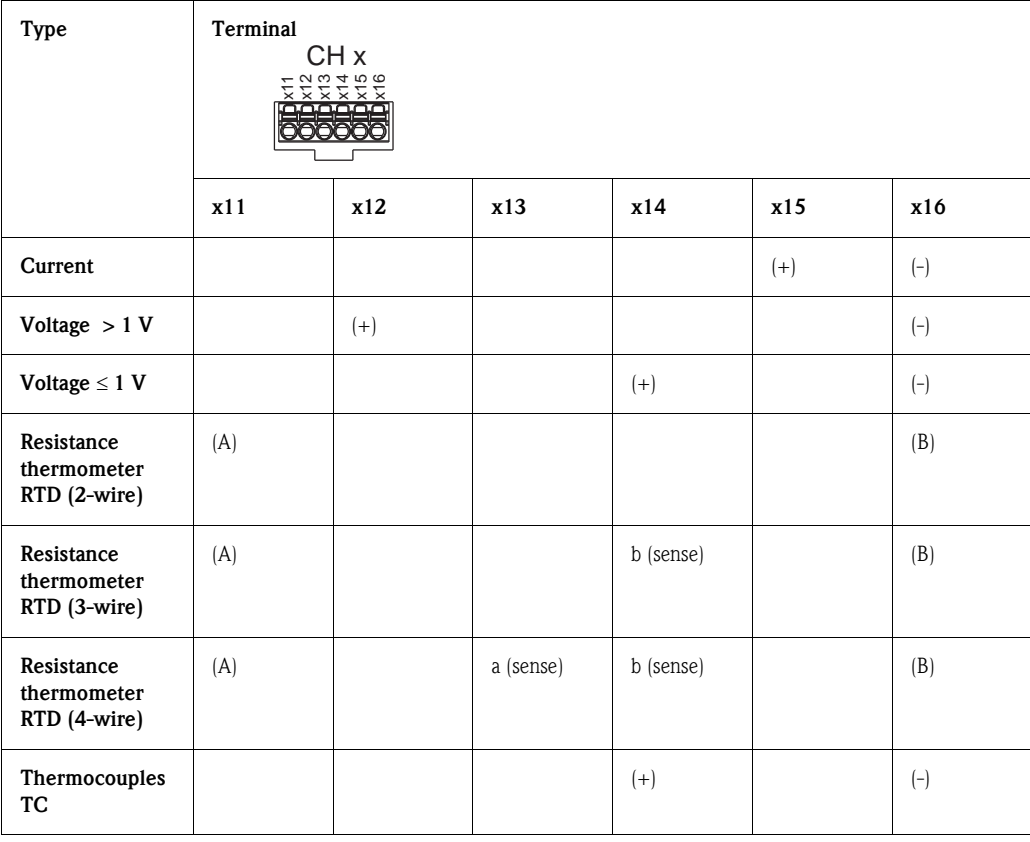

## 4.2.4 Digital I/O

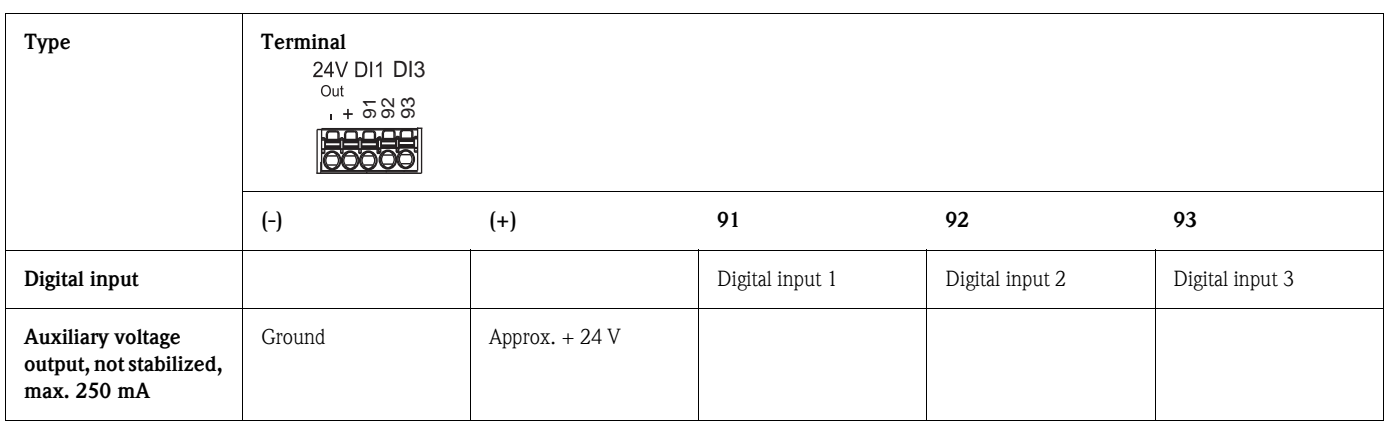

### 4.2.5 Relay

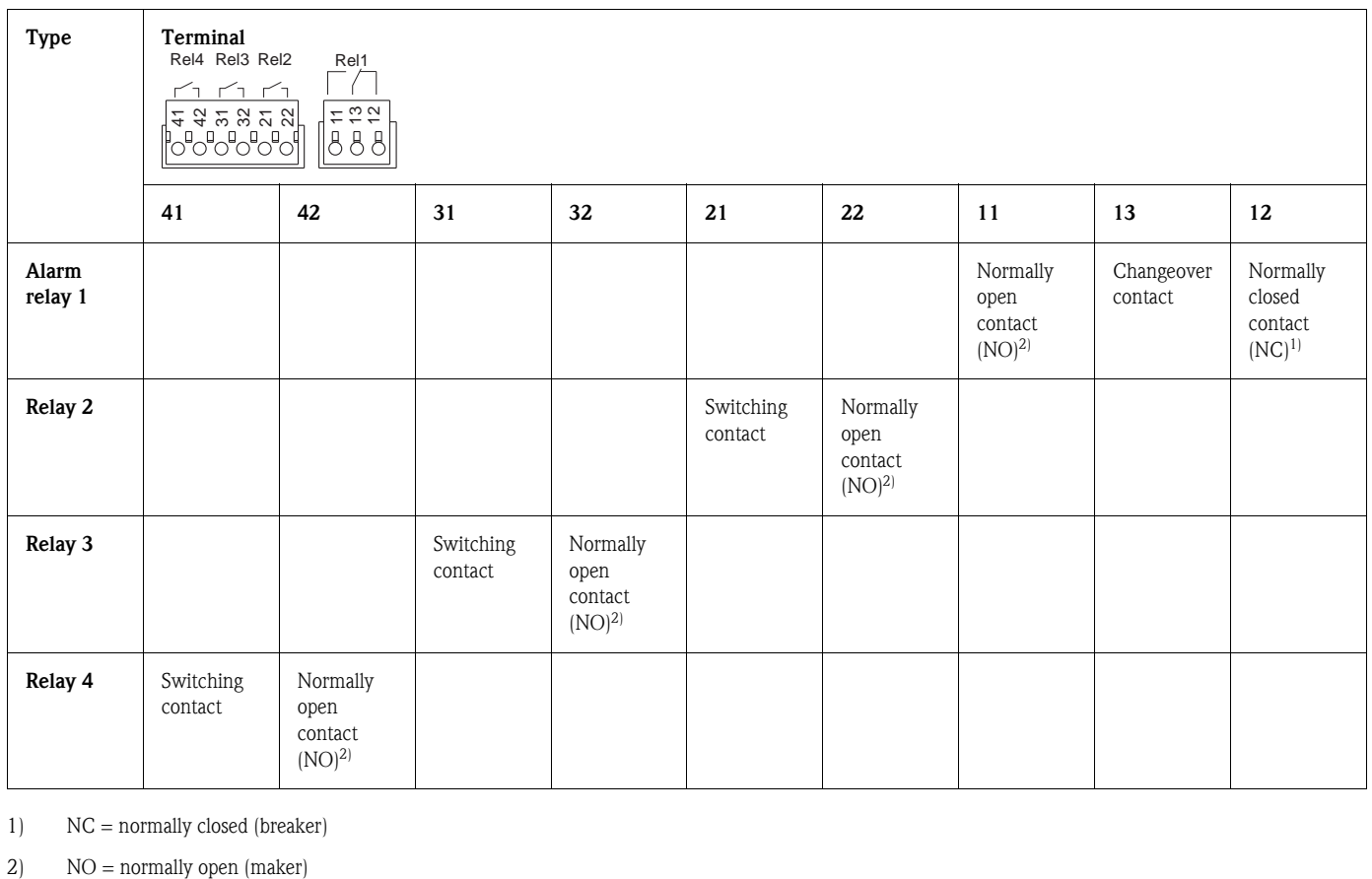

1) NC = normally closed (breaker)

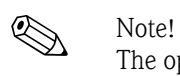

The opening and closing function (= activation or deactivation of the relay coil) in case of a limit value can be defined in the setup "Setup - Relay"

#### 4.2.6 "Ethernet" option

#### Ethernet connection

An IEEE 802.3 compatible connector on a shielded RJ45 plug on the rear side of the unit is available as a network connection. Through this connection, the unit can be connected with a hub or switch to units in an office environment. For safe spacing distances, the office equipment standard EN 60950 must be observed. The pin assignment corresponds to a standard MDI interface (AT&T258), so that a shielded 1:1 cable with a maximum length of 100 meters (328 ft) can be used here. The Ethernet interface is designed as 10BASE-T. Direct connection to a PC is possible with a crossover cable. Half duplex and full-duplex data communication is supported.

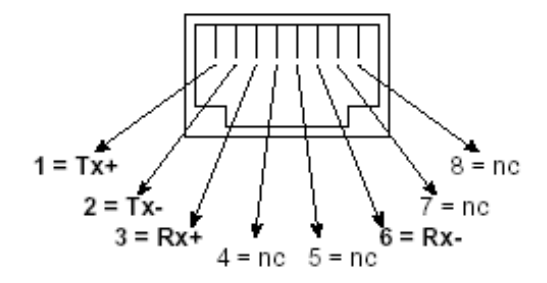

*Fig. 8: RJ45 socket (assignment AT&T256)*

#### LED description

Beneath the Ethernet connection (see rear of unit) there are two light emitting diodes which indicate the status of the Ethernet interface.

- Yellow LED: link signal; is on when the unit is connected to a network. If this LED is not illuminated then communication is impossible.
- **Green LED:** Tx/Rx; when the unit is receiving or sending data it flashes irregularly, otherwise is continuously on.

#### 4.2.7 USB connection

#### USB connection

A compatible USB connection (V1.1, lowspeed 1.5 Mbit/s) is available on a shielded USB-B socket at the front of the unit. The unit can be connected to a laptop via this connection. The pin assignment corresponds to a standard USB interface, so that a shielded standard cable with a maximum length of 3 meters (9.8 ft) can be used here.

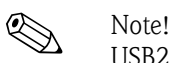

USB2.0 is compatible to USB1.1, i.e. communication is possible.

## 4.2.8 Option "RS232/RS485 interface"

#### RS232 connection

A compatible RS232 connection is available on a shielded SUB-D9 socket at the rear of the unit. This can be used to transmit data or programs or as a modem connection. The pin assignment corresponds to a standard RS232 interface, so that a shielded 1:1 cable can be used here.

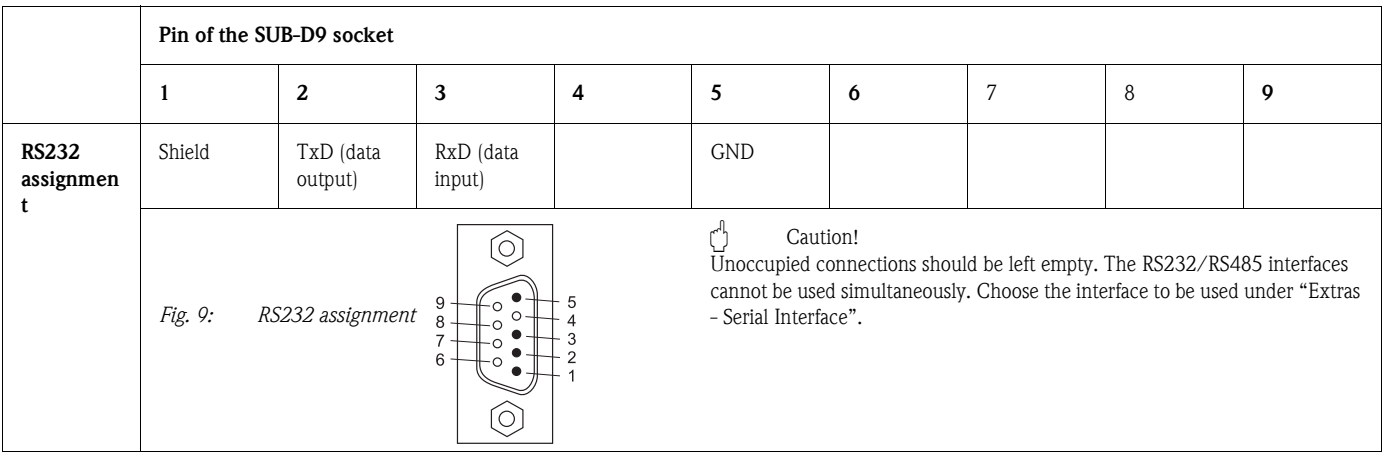

#### RS485 connection

A compatible RS485 connection is available on the rear of the unit. This can be used to transmit data or programs or as a modem connection. Use a shielded cable.

Caution!

Only one interface can be used at any one time (RS232 or RS485).

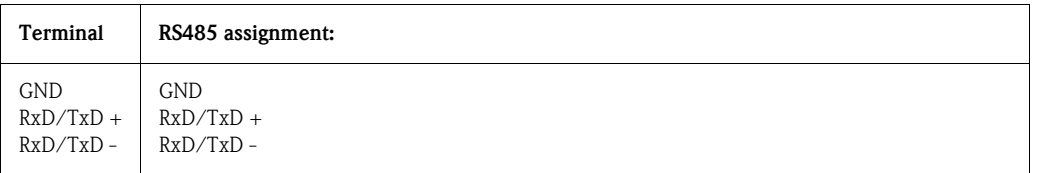

## 4.3 Degree of protection

At the front, the unit meets all the requirements of ingress protection IP54.

## 4.4 Post-connection check

After completing the unit's electrical connections, carry out the following checks:

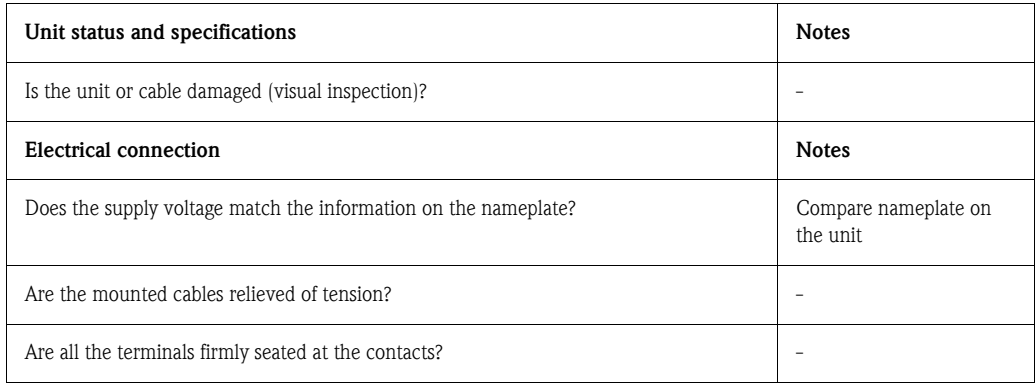

# <span id="page-18-0"></span>5 Operation

## <span id="page-18-1"></span>5.1 Quick operating guide

Your new unit has the Operating Instructions built-in. The unit's simple control system enables you to commission for many applications, practically without any operating instructions. Your unit displays instructions at the push of a button directly on screen. This description is a supplement to the Operating Instructions built into the unit. Anything that is not described directly in plain text or menus is explained here. We reserve the right to make alterations that contribute to technical progress.

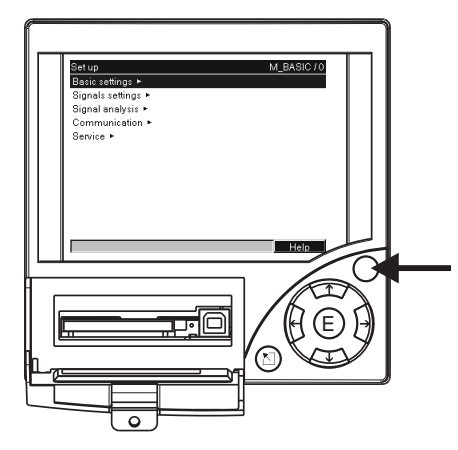

*Fig. 10: Variable softkey (e.g. calling up internal Help function in the Setup menu)*

# 5.2 Display and operating elements

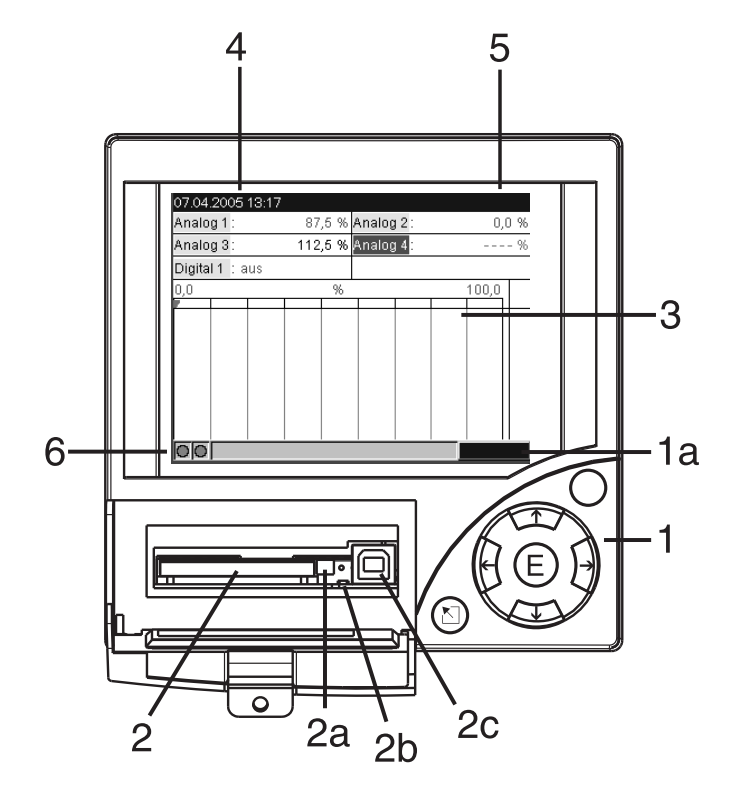

*Fig. 11: Unit display / control units*

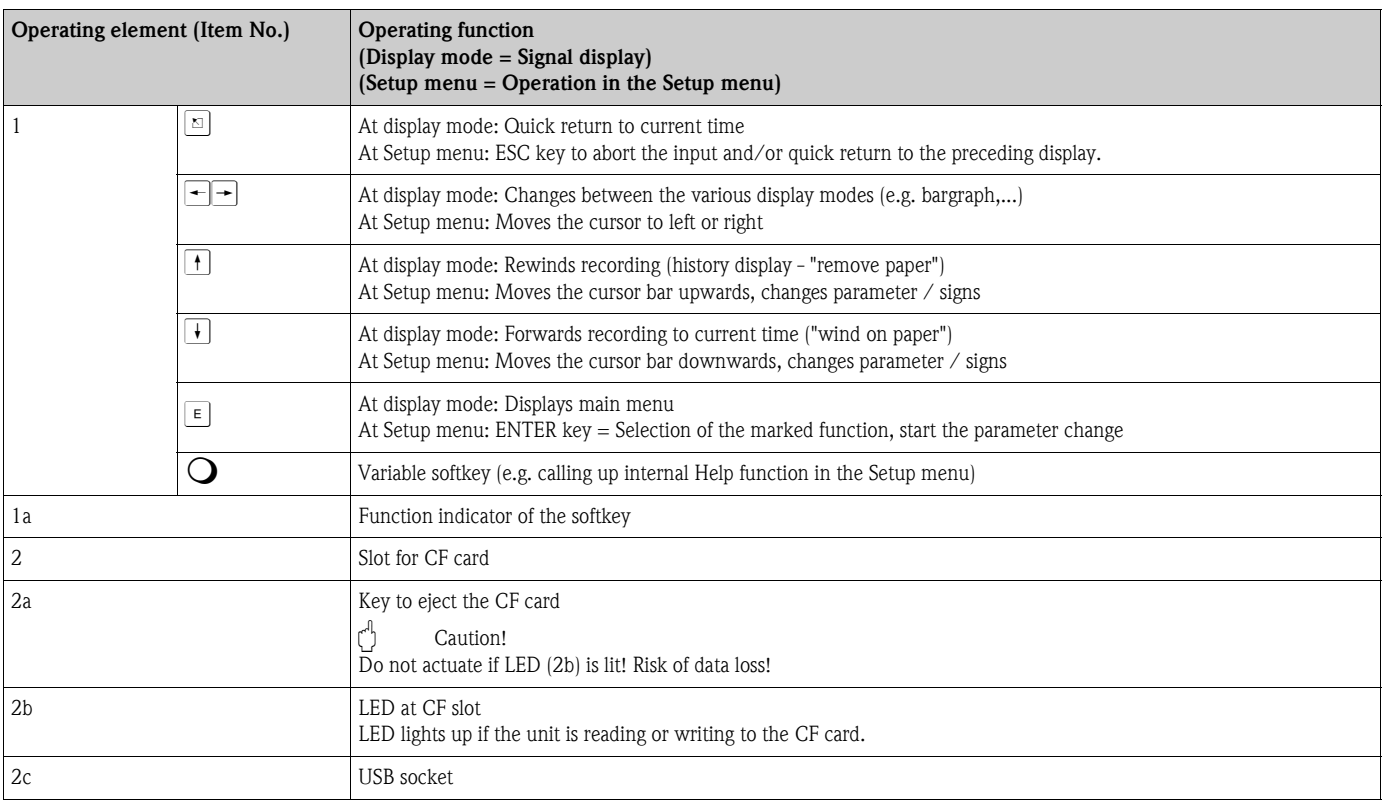

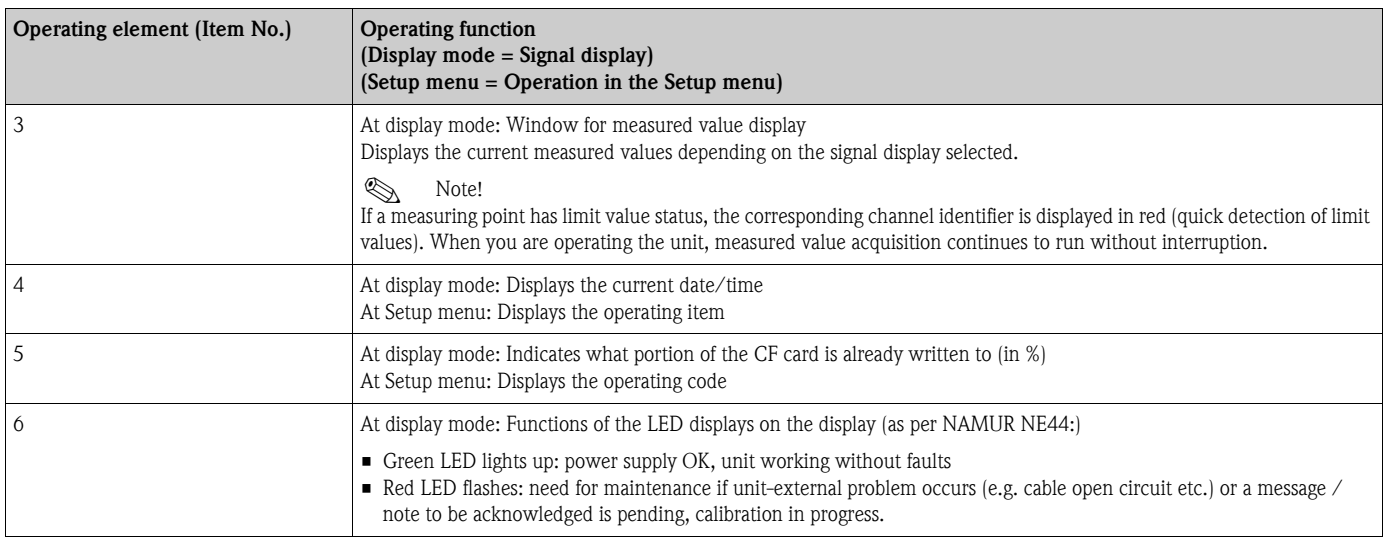

## <span id="page-20-0"></span>5.3 Entering text and numbers

A virtual keyboard is available for entering text and numbers. This is opened automatically if needed. Here, use the arrow keys to select the letters you need and confirm with the "E" key.

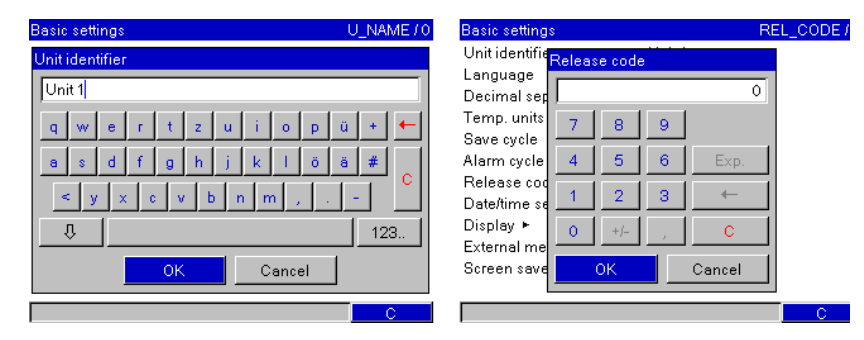

*Fig. 12: Virtual keyboard*

## <span id="page-20-1"></span>5.4 Overview of the symbols used

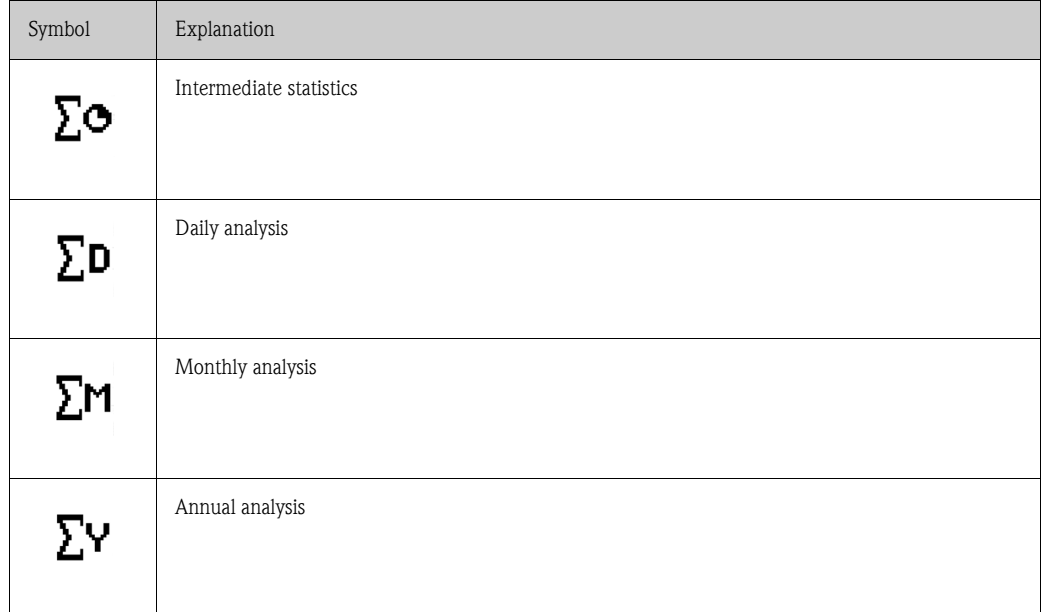

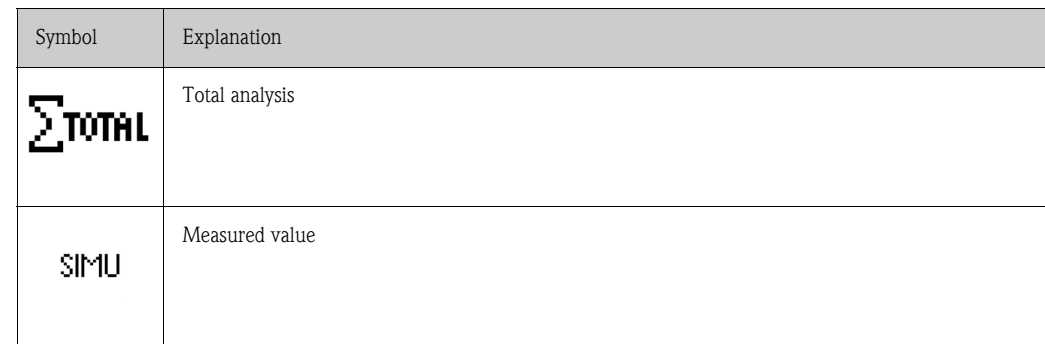

## <span id="page-21-2"></span>5.5 Confirming error messages

Error messages on the display are acknowledged by pressing the "E" key.

## <span id="page-21-3"></span>5.6 Communication; PC software installation

# **2 Note!**

The current PC operating software (CD-ROM supplied) must be installed to be able to establish communication between the unit and the PC (minimum V1.23.0.0).

## <span id="page-21-1"></span>5.6.1 Installing the provided PC software

# $\bigotimes$  Note!

The "Arial Unicode MS™" font must be installed on your PC to operate the provided PC software. Otherwise certain characters might be displayed incorrectly or not at all. Check this on your PC under "Control Panel - Fonts". If this font is not installed, please refer to your Microsoft Office® or Microsoft Windows® manual.

## **Ex** Note!

The provided PC software is only supported by Windows® 2000 and Windows® XP. Administrator rights are required!

- 1. Install the supplied PC software on your computer. The program's Operating Instructions can be printed out after installation, if required.
- 2. After the successful installation you can call up the program under "Start Programs".

## <span id="page-21-0"></span>5.6.2 Communication via USB / USB driver installation

Once the provided PC operating software has been installed successfully, the unit can be connected to the PC with a USB cable. The operating system automatically recognizes the new USB unit.

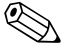

! Note! Proceed as follows to then install the USB driver (depends on operating system):

- 1. The Windows prompt "Should a connection be established with Windows Update to look for software?" appears. Click "No, not this time" and then "Next".
- 2. The "What do you want the wizard to do?" window appears. Select "Install the software automatically (Recommended)" and then click "Next".

You can now start the provided PC software to establish communication with the unit.

## **Ex** Note!

In the provided PC software, the USB interface is addressed like a COM port (serial interface). In the Windows device manager, you can determine the COM port via which the unit can be addressed. The unit is displayed in the device manager under "Connections (COM and LPT)" as "ETU00xA (Com x)". The provided PC software supports the COM-ports 1 to 20 (from version V1.21.2.0), if necessary reduce the allocation accordingly in the Windows equipment manager.

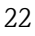

## 5.6.3 Communication via serial interfaces RS232 / RS485

The RS232 serial interface can be accessed from the rear (9-pin Sub-D socket).

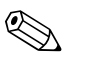

Note!<br>It is not possible to use the RS232 and RS485 interface simultaneously. The desired interface type must be selected in the setup under "Communication - Serial Interface".

Alternatively to the RS232 interface, the RS485 interface can be accessed from the rear of the unit. Caution!

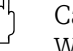

When using an RS232/RS485 converter, ensure that it supports automatic changeover between "sending" and "receiving" (e.g. W+T type 86000).

### 5.6.4 Communication via modem

In principle, any modem with a complete AT command set can be used for data transfer between your unit with RS232 interface and the supplied PC software.

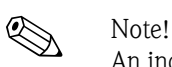

An industrial modem with a watch dog is recommended (e.g. WESTERMO).

#### Modem at unit

The modem, which is later connected to the unit, must be initialized once with the provided PC software (Extras - Preparing modem for unit). The modem is, therefore, connected to the PC with its original cable (1:1 modem calble - normally enclosed with every modem).

Initialization must be carried out with the same data format (baudrate, data bits, parity) with which the measuring unit works.

After successful initialization, the modem is connected to the unit with a special modem cable. Only three cables (TxD, RxD, GND), and 2 bridges on modem side are required.

#### Cable assignment:

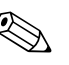

! Note! The modem's original cable cannot be used for this because the unit and the modem have the same pin assignments at the interface plug.

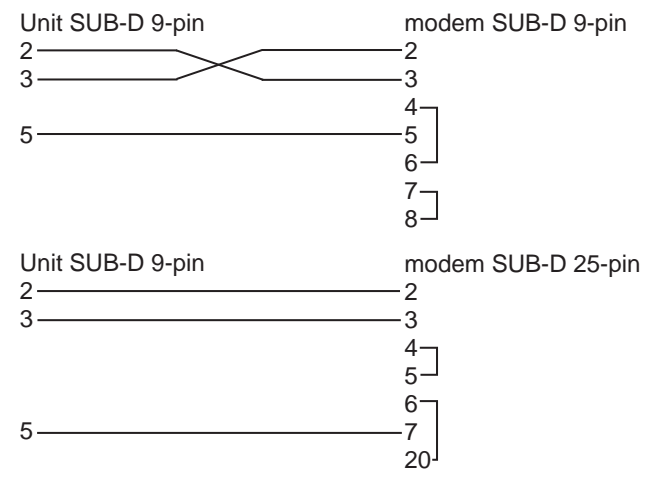

*Fig. 13: Modem cable assignment*

#### Modem at PC

The modem, which works from the PC, does not have to be initialized. Connection to the PC is made with the original modem cable (normally included with the modem). The first connection to the receiver is made as follows:

- In the provided PC software, select "Display/change unit setup Add new device"
- Select unit, set interface parameters manually (COM, baudrate, number of data bits, parity)
- Activate modem operation set up modem
- Enter receiver's telephone number.
- $\blacksquare$  OK
- Now enter the telephone number under which the unit connected by modem can be reached and start the connection with "OK".

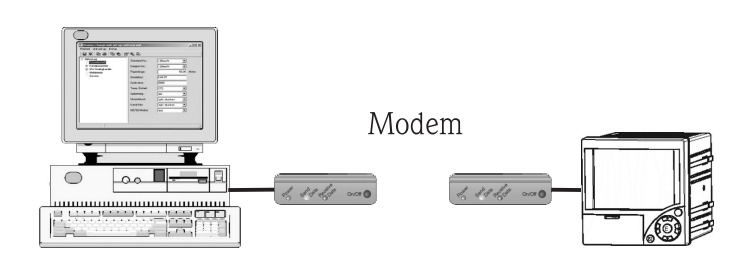

*Fig. 14: Modem connection at unit and PC*

## 5.6.5 Communication via Ethernet (TCP/IP)

In principle, all units equipped with an internal Ethernet interface can be integrated into a PC network (TCP/IP Ethernet).

The unit(s) can be accessed by any of the PCs in the network using the provided PC software. There is no need to install driver software ("COM redirection") on the PC because the provided PC software has direct access to the Ethernet.

The system parameters "IP address", "Subnetmask" and "Gateway" are input directly at the unit. Changes to the system parameters are not activated until the SETUP menu is closed and the settings accepted. Only then will the unit work with the new settings.

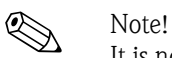

It is not possible for several clients (PC) to communicate with a server (unit) at the same time. If a second client (PC) tries to establish a connection, he receives an error message.

#### Ethernet commissioning

Before a connection can be established via the PC network, the system parameters in the unit must be set via "Setup - Communication - Ethernet".

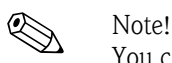

You can obtain the system parameters from your relevant network administrator.

The following system parameters must be set:

- 1. IP address
- 2. Subnetmask
- 3. Gateway

! Note!

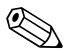

This menu does not appear unless the unit is equipped with an internal Ethernet interface.

#### 5.6.6 Communication in the network via the provided PC software

After the unit has been configured and connected to the PC network, a connection to one of the PCs in the network can be established.

The following steps are required for this:

- 1. Install the supplied PC software on the PC via which communication is to take place. ([see Section 5.6.1\)](#page-21-1)
- 2. A new unit now has to be registered in the database. After the unit description has been input, select how the unit settings are to be transferred. In this case, select Ethernet (TCP/IP).

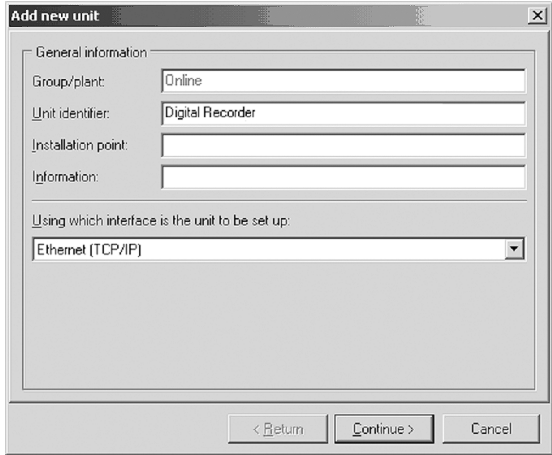

*Fig. 15: Registering a new unit in the PC database*

Now enter the IP address. The port address is 8000. The unit address set at the unit and the release code must also be set correctly here.

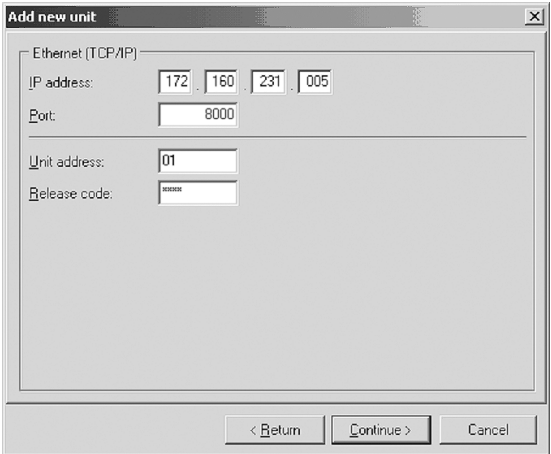

*Fig. 16: Entering the IP address of the new unit*

Confirm the entry with "Continue" and start the transfer with OK. The connection is now established and the unit is saved in the unit database.

## <span id="page-25-0"></span>6 Commissioning

## <span id="page-25-1"></span>6.1 Function check

Make sure that all post-connection checks have been carried out before you put your unit into operation:

- See Section 3.5 'Post-installation check'
- Checklist in Section 4.4 'Post-connection check'

## <span id="page-25-2"></span>6.2 Switching on the unit

Once the operating voltage is applied, the display lights up and the unit is ready for operation.

- When you first commission the unit, program the set up in accordance with the description in the Operating Instructions.
- If you are commissioning a unit that is already configured, measuring is immediately started in accordance with the settings. The values of the display group currently configured appear on the display.

#### 6.2.1 Setting the operating language

The default setting for the operating language is English (GB). A different operating language can be configured in the set up ([see Section 6.4.1\)](#page-30-0).  $\boxed{\epsilon}$  -> Set up ->Basic settings -> Language

| <b>Basic settings</b> |                | LANGUAGE / 0 |
|-----------------------|----------------|--------------|
| Unit identifier       | : Unit 1       |              |
| Language              | : English (GB) |              |
| Decimal separator     | : Comma        |              |
| Temp. units           | : *C           |              |
| Save cycle            | : 1s           |              |
| Alarm cycle           | : 1min         |              |
| Release code          | : 0            |              |
| Date/time set-up ▶    |                |              |
| Displav ►             |                |              |
| External memory ▶     |                |              |
| Screen saver ►        |                |              |
|                       |                |              |
|                       |                | .            |

*Fig. 17: Change the operating language*

## <span id="page-25-3"></span>6.3 Unit Set up

#### 6.3.1 General

Access to the set up is released when the unit leaves the factory and can be locked in various ways, e.g. entering a 4-digit release code  $(\rightarrow$  [Chap. 6.4.1](#page-30-0) "Basic settings"). When locked, basic settings can be checked but not changed.

You can also put your unit into service and/or configure it via PC. The following are available for this:

- 1. CompactFlash card slot for reading in parameters saved on CompactFlash card.
- 2. Rear RS232/RS485/Ethernet system interface
- 3. Front-panel USB system port

#### Advantages of configuration via PC

- The unit data is saved in a database and can be accessed again at any time.
- Text entries can be carried out more quickly and efficiently by keyboard.

• Measured values can also be read out, archived and displayed on the PC with the same program.

# **2 Note!**

The interfaces cannot be used at the same time for configuration. Select the interface used under "Set up - Communication".

**Ex** Note!

To delete the temporary set up files you should delete the CompactFlash CF card and the internal memory after the commissioning (unit set up).

**Delete CF:**  $\boxed{\epsilon}$  Main menu -> CompactFlash (CF) functions -> Delete CF

**Delete internal memory:**  $\boxed{\epsilon}$  Main menu -> Diagnostic/unit information -> Delete internal memory

#### 6.3.2 Set up via interface and provided PC software

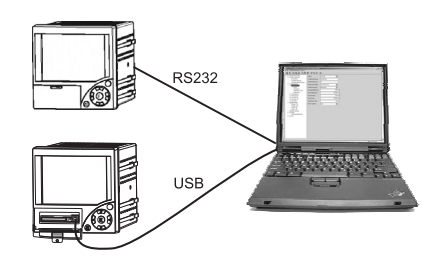

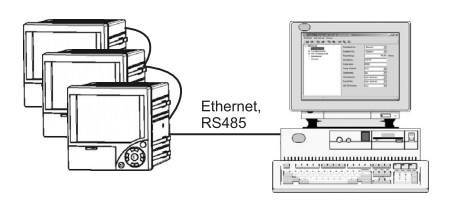

*Fig. 18: Example: Set up via the provided PC software*

#### Procedure for set up via interface and the provided PC software:

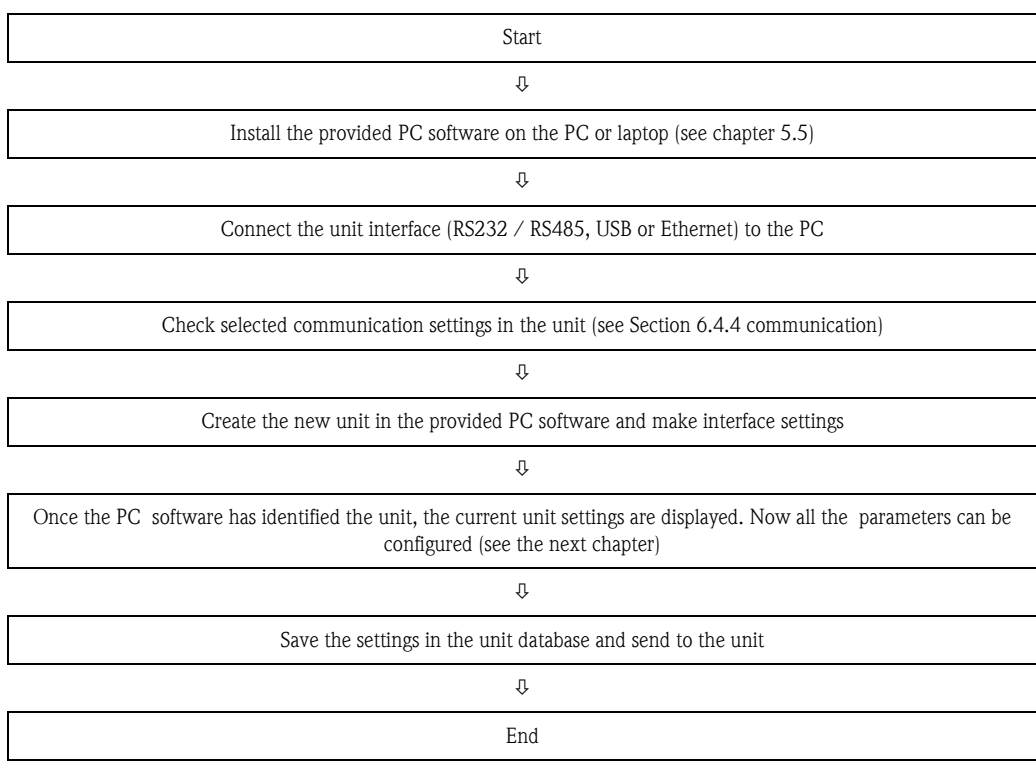

#### Procedure set up via interface and the provided PC software:

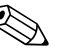

! Note! In order to be able to use this function, the unit must already be registered in the PC database, and/ or register in the PC database at first.

- 1. Connect the unit interface (RS232 / RS485, USB or Ethernet) to the PC.
- 2. Start the provided PC software and add new unit in the PC database:
	- Select "Unit -> Display/change unit set-up/add new unit"
	- Select "Unit -> Add new unit" in the new window.

- Assign general informations for the new unit. Select the interface for the unit set up. Select "Continue". Select the appropriate interface parameters (must agree with the attitudes to communication on the unit). Select "Continue". A summary of the data to the new unit is indicated. With "OK" a connection to the unit is made and the new unit will be registered in the PC data base.

- 3. Adjust the unit settings and select "Finished -> Transmit set-up to unit". The new set up parameters are automatically transferred to the unit.
- 4. Finally, the unit settings should be saved in the unit database. Select "Finished -> Store set-up into unit database".

#### 6.3.3 Set up via CompactFlash card

Save the unit settings on the PC onto the CompactFlash card using the provided PC software. This set up file can be adopted into the unit if released under "Main menu -> CompactFlash (CF) functions -> Load set-up from CF".

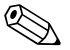

! Note! In order to be able to use this function, the unit must already be registered in the PC database, and/ or register in the PC database at first. In addition a CompactFlash card slot must be present at the PC.

#### Procedure set up via CompactFlash card:

- 1. Copy set up to CompactFlash card:
	- Insert a formatted CompactFlash card into the unit.
	- In the main menu, select "CompactFlash (CF) functions -> Copy set-up to CF".
	- In the main menu, select "CompactFlash (CF) functions -> Safely remove CF".

- Remove the CompactFlash card from the unit and insert it into the CompactFlash card slot in the PC.

- 2. Start the provided PC software and add new unit in the PC database:
	- Select "Unit -> Display/change unit set-up/add new unit"

- Select "Unit -> Add new unit" in the new window.

- Assign general informations for the new unit. Select "Parameter file from a data source (e.g. diskette, ATA flash card)". Select "Continue". Select the appropriate parameter file (\*.rpd) from the CompactFlash card. Select "Continue". A summary of the data to the new unit is indicated. With "OK" the new unit will be registered in the PC data base.

- 3. Adjust set up in the provided PC software and save in the associated database:
	- Adjust the unit settings.

- Select "Finished -> Store set-up into unit data base". The new set up parameters are saved in the PC database. Transfer the new set up file to the CompactFlash card in your PC: select "Finished -> Create set-up data carrier (diskette/ATA flash card)" and select the suitable CompactFlash card slot.

- Remove the CompactFlash card from the slot in the PC and insert it into the unit.

4. Read the new set up into one (or more) unit(s):

- In the main menu, select "CompactFlash (CF) functions -> Load set-up from CF". Repeat this procedure, to set up further units with this parametrization.

## $\begin{bmatrix} -4 \\ 1 \end{bmatrix}$  Caution!

If the set up CompactFlash card is not removed, the measurement data will begin to be saved after approx. 5 minutes. The set up data is still kept. Please change the CompactFlash card if the measurement data is not meant to be saved onto this card.

Caution!

Correct and safe functioning is only guaranteed with genuine CompactFlash cards of the manufacturer (see "Accessories", Section 8).

### 6.3.4 Set up direct at the unit (via unit keyboard)

- **•** Press  $\boxed{\epsilon}$ . The main menu appears.
- $\blacksquare$  With  $\lceil \cdot \rceil$  or  $\lceil \cdot \rceil$  select the desired chapter
- $\blacksquare$  Confirm with  $\lceil \varepsilon \rceil$
- $\blacksquare$  Use the softkey  $\bigcirc$  to call up the Help on the entry selected.

#### Key function in set up

 $\boxed{\triangle}$  Cancel entries or return to previous screen.

 $\leftarrow$  Moves cursor left or right.

 $\Vert \cdot \Vert$  Moves bar up or down, changes parameter/sign.

 $\lfloor \epsilon \rfloor$ : Enter key = selects the highlighted function, starts parameter change.

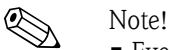

- Every parameter is modified via a dialog box.
- $\blacksquare$  The altered settings only take effect once you return to normal operation by pressing  $\boxtimes$  several times (confirm you accept changes with  $\epsilon$ ). Until this time, the unit still works with the previous data.

#### Procedure for unit configuration/set up:

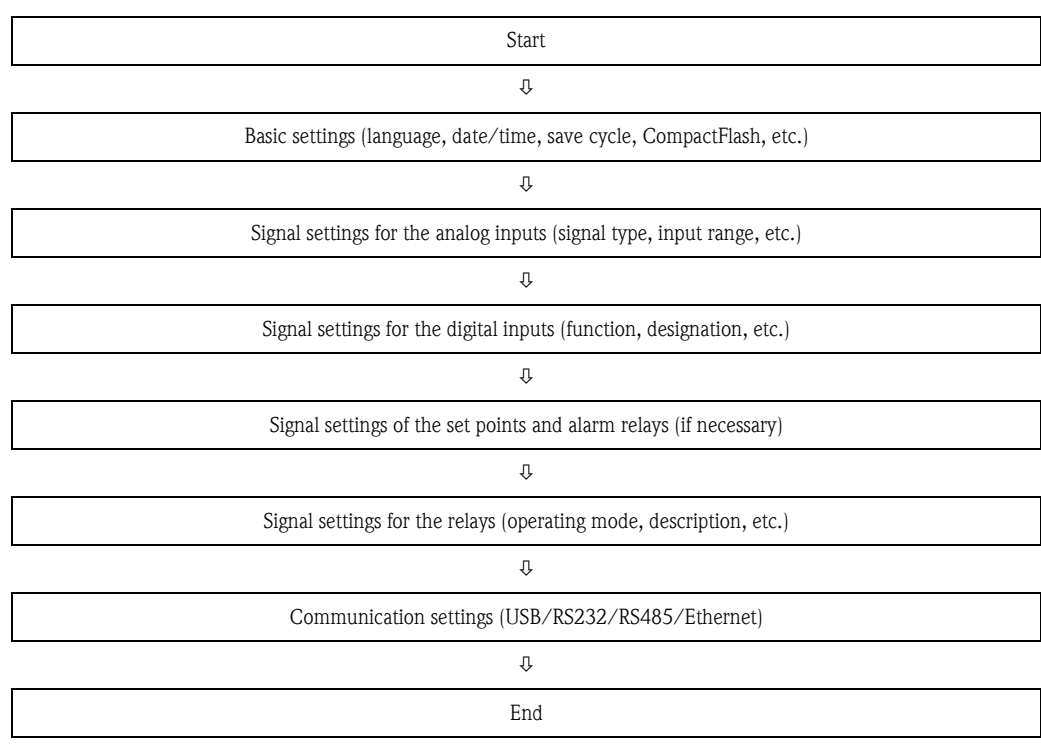

#### 07.11.2006 09 56 CF: 48% <mark>.nalog 1</mark> [%] Main menu Signal display <mark>ゴ</mark> Search in trace<mark>l</mark> CompactFlash (CF) functions Set up Set contrast 1. Diagnostic/unit information 12:00  $\overline{\mathsf{O}}\overline{\mathsf{O}}$

# <span id="page-29-0"></span>6.4 The set up window (at main menu)

*Fig. 19: The main menu*

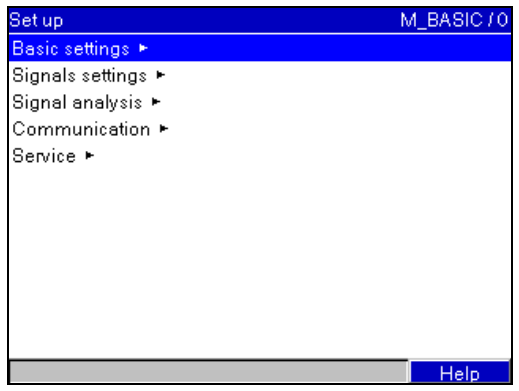

*Fig. 20: The set up window*

The individual parameters are summarized in the set up menu in the following sections:

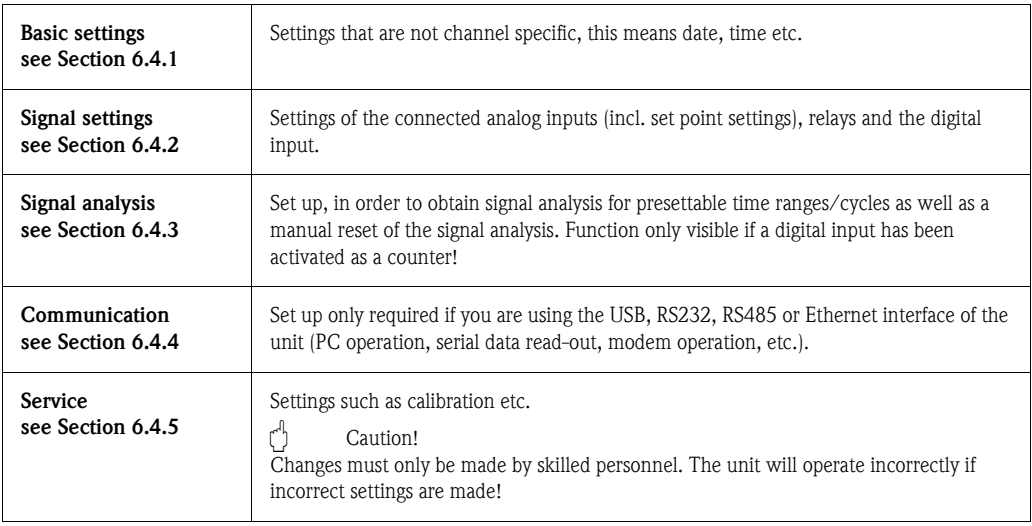

#### Input principle:

- 1. Begin changing parameters each time with  $\boxed{\epsilon}$ .
- 2. Use  $\boxed{\dagger}$  or  $\boxed{\dagger}$  to scroll through the values, symbols and picklists.
- 3. If the parameter is set correctly, press  $E$ .

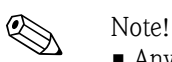

- Any settings that are displayed in gray cannot be selected/cannot be changed (only notes, or option not available/not activated).
- With the factory setting "0000" (delivery status), configuration is possible at any time. It can be protected against unauthorized manipulation by entering a 4-digit release code. This has to be entered when the settings are later changed, if the unit settings are to be changed by keyboard. Tip: Make a note of your release code. Store it somewhere where unauthorized persons do not have access to it.
- The altered settings only take effect once you return to normal operation by pressing  $\Box$  several times and confirming with  $\epsilon$ . Until this time, the unit still works with the previous data.

#### <span id="page-30-0"></span>6.4.1 Set up - Basic settings

Settings that are not channel specific, this means date, time etc.

#### Procedure for basic settings:

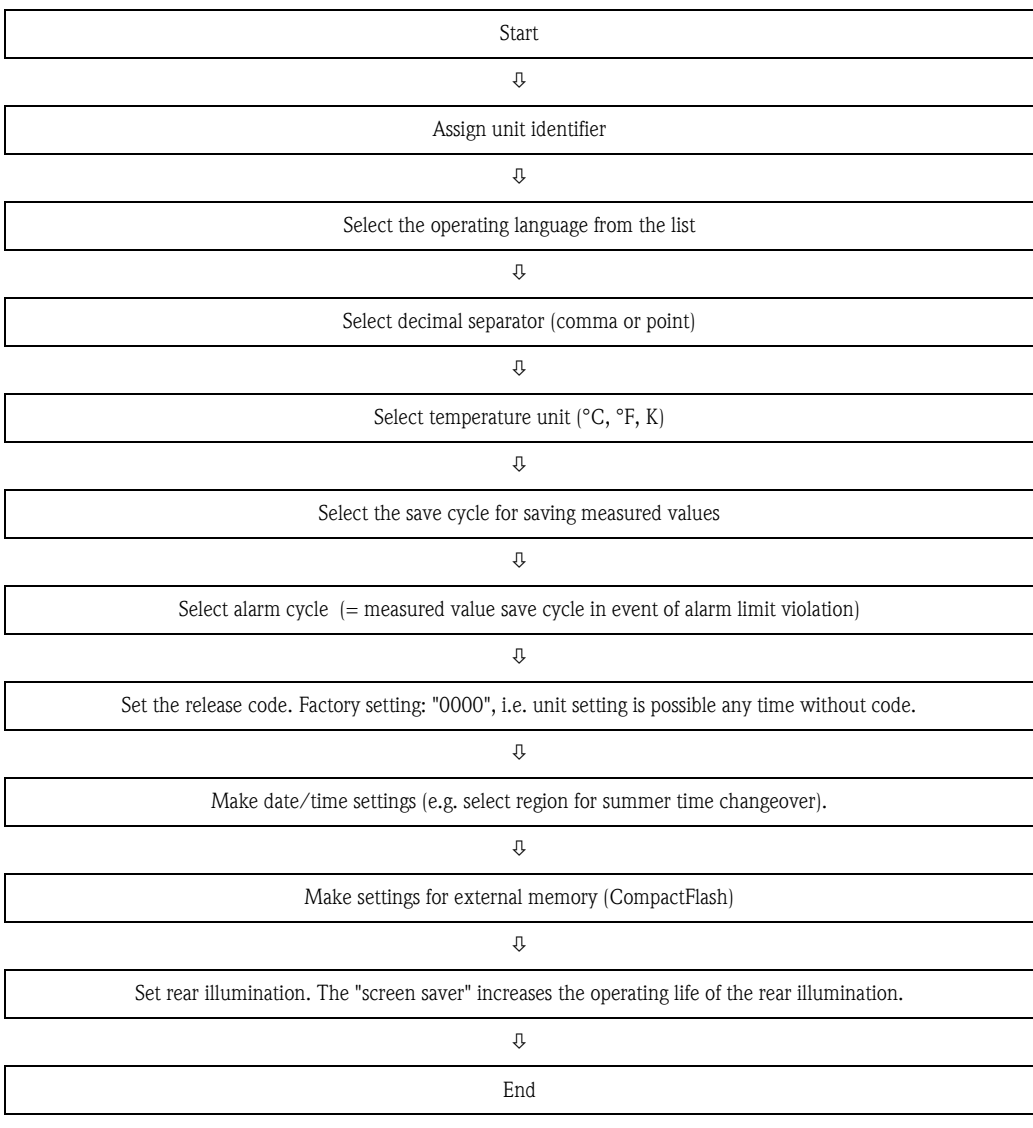

| <b>Basic settings</b> |                | U_NAME / 0 |
|-----------------------|----------------|------------|
| Unit identifier       | : Unit 1       |            |
| Language              | : English (GB) |            |
| Decimal separator     | : Comma        |            |
| Temp. units           | : *C           |            |
| Save cycle            | : 1min         |            |
| Alarm cycle           | : 1min         |            |
| Release code          | : 0            |            |
| Date/time set-up ►    |                |            |
| Display ►             |                |            |
| External memory ▶     |                |            |
| Screen saver ►        |                |            |
|                       |                |            |
|                       |                | Help       |

*Fig. 21: Set up, Basic settings*

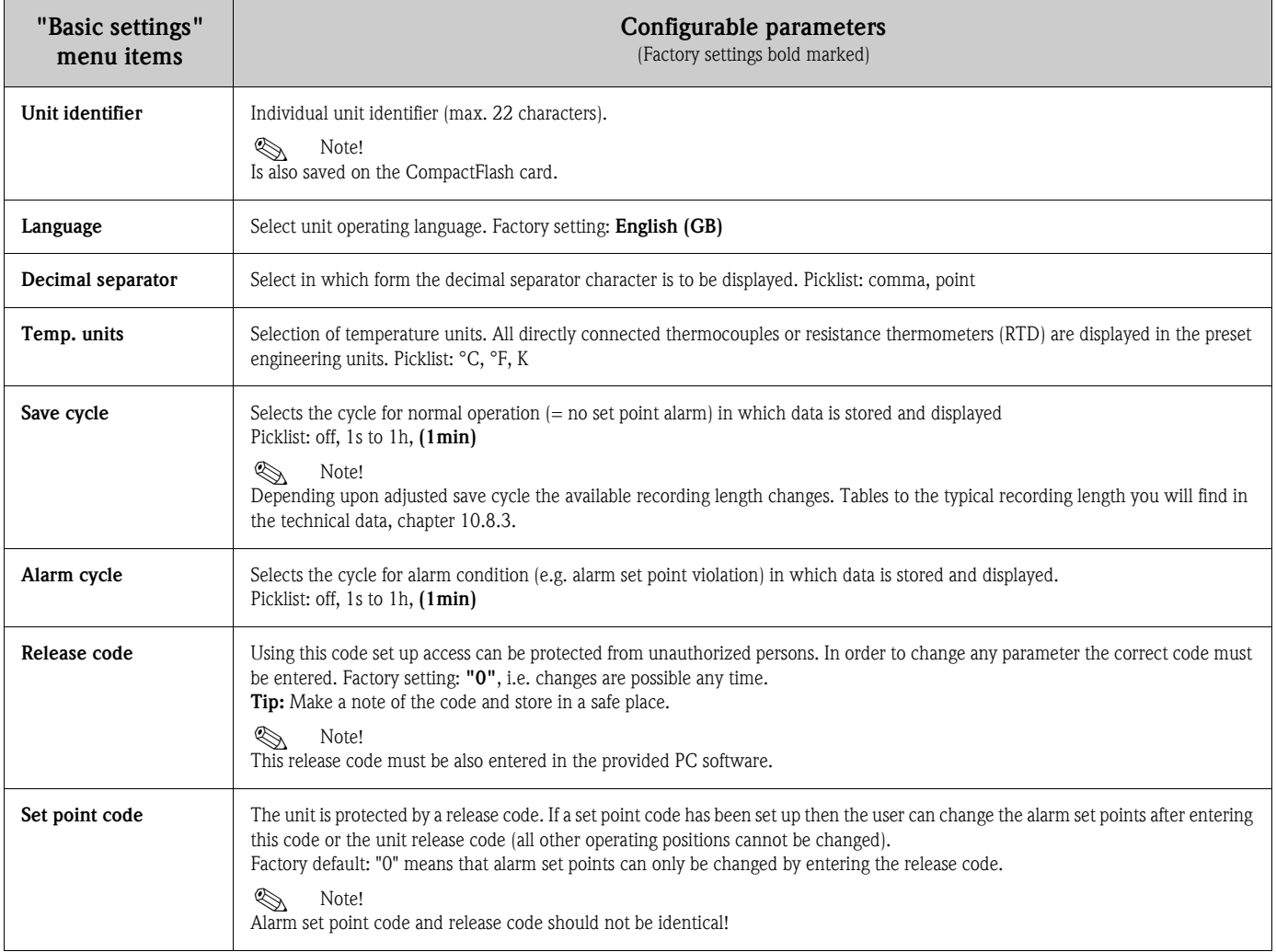

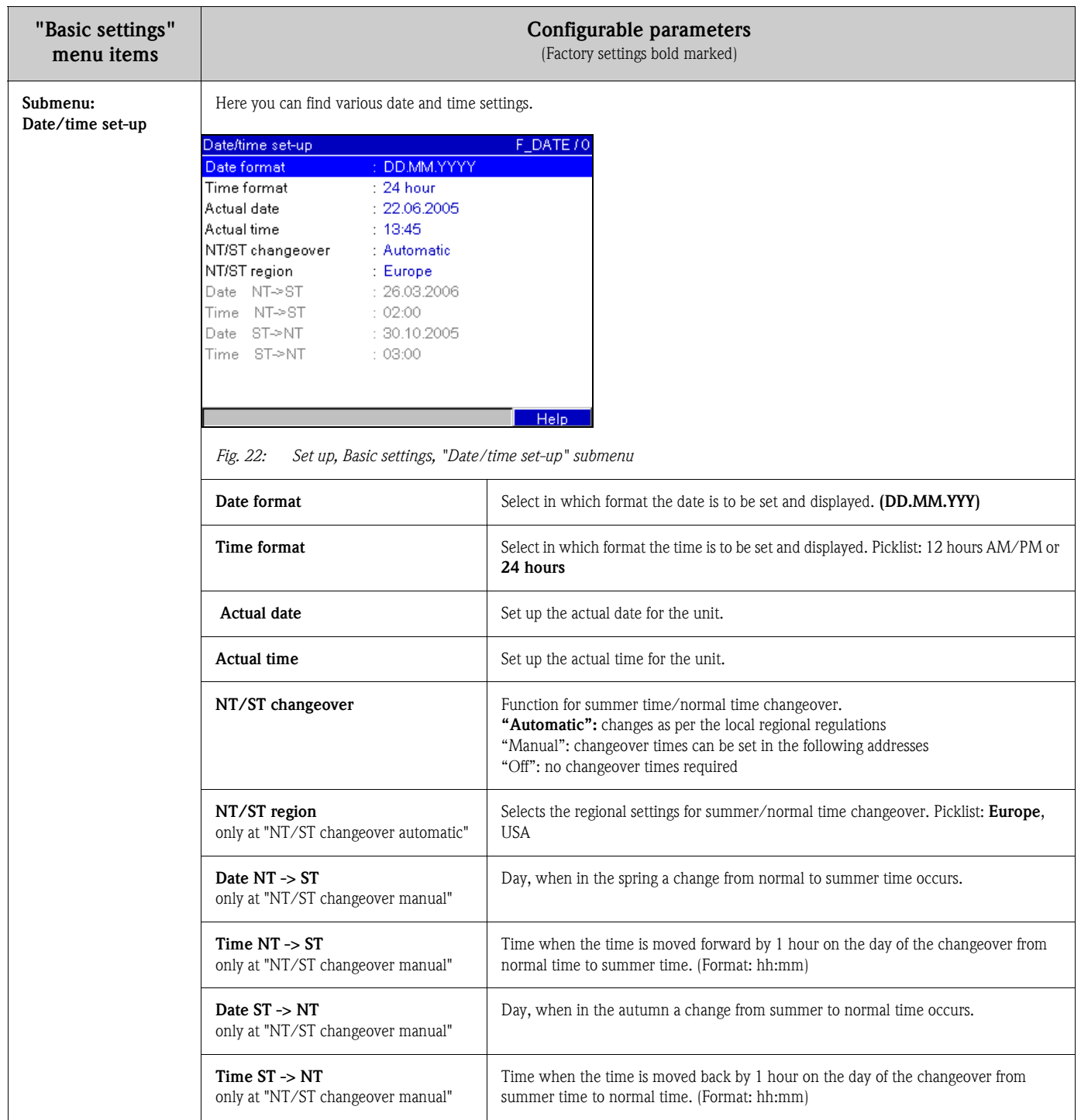

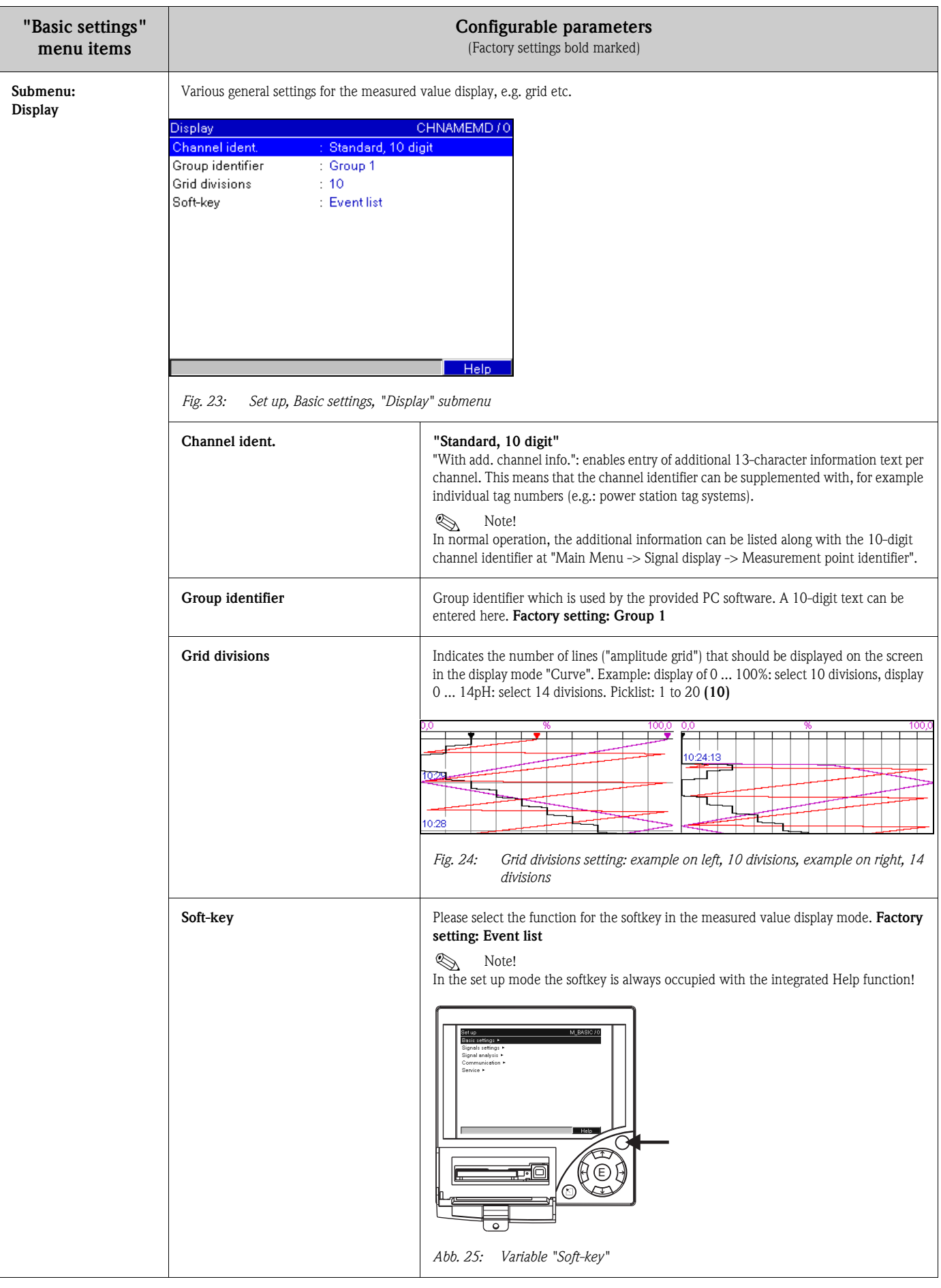

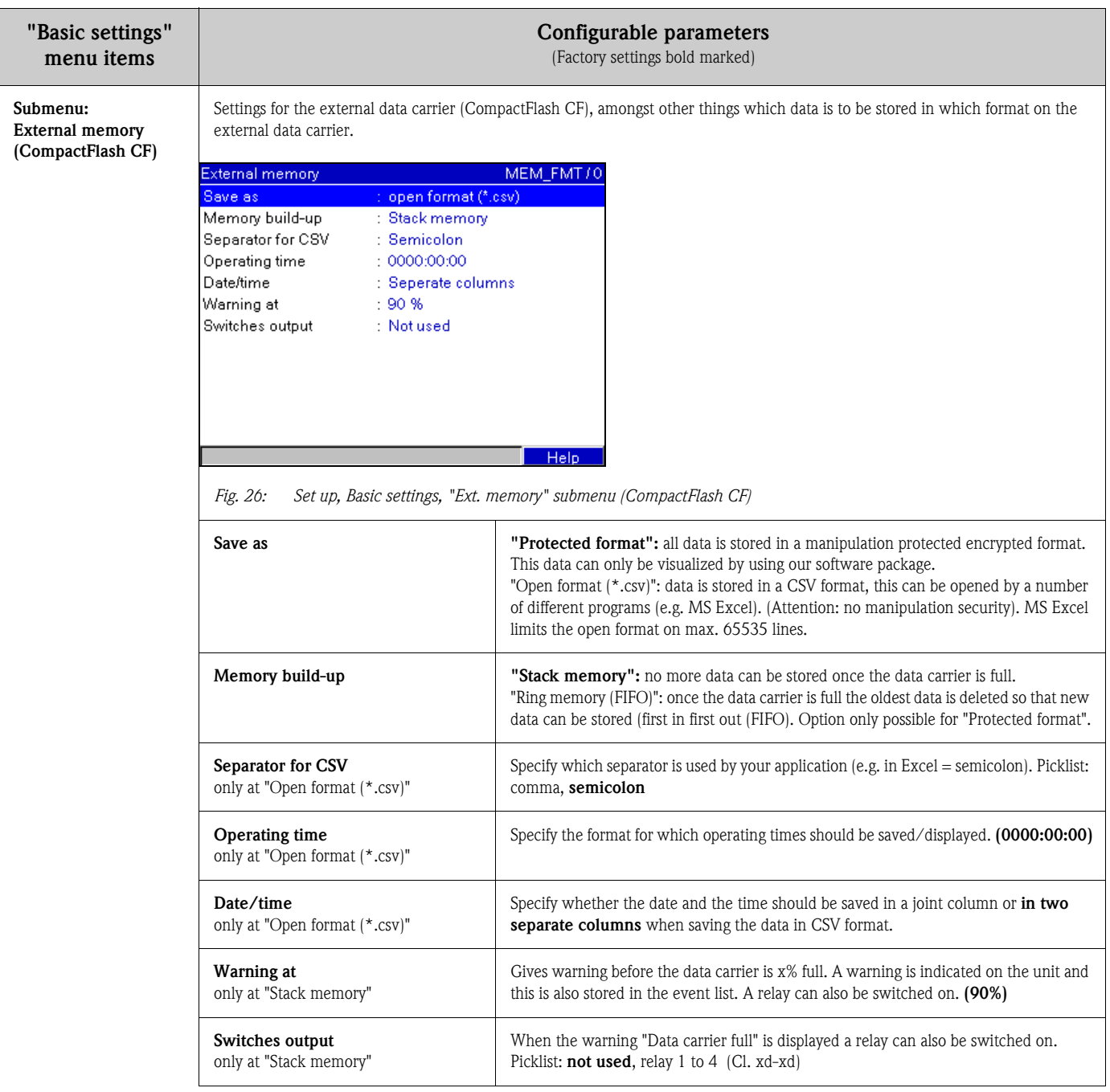

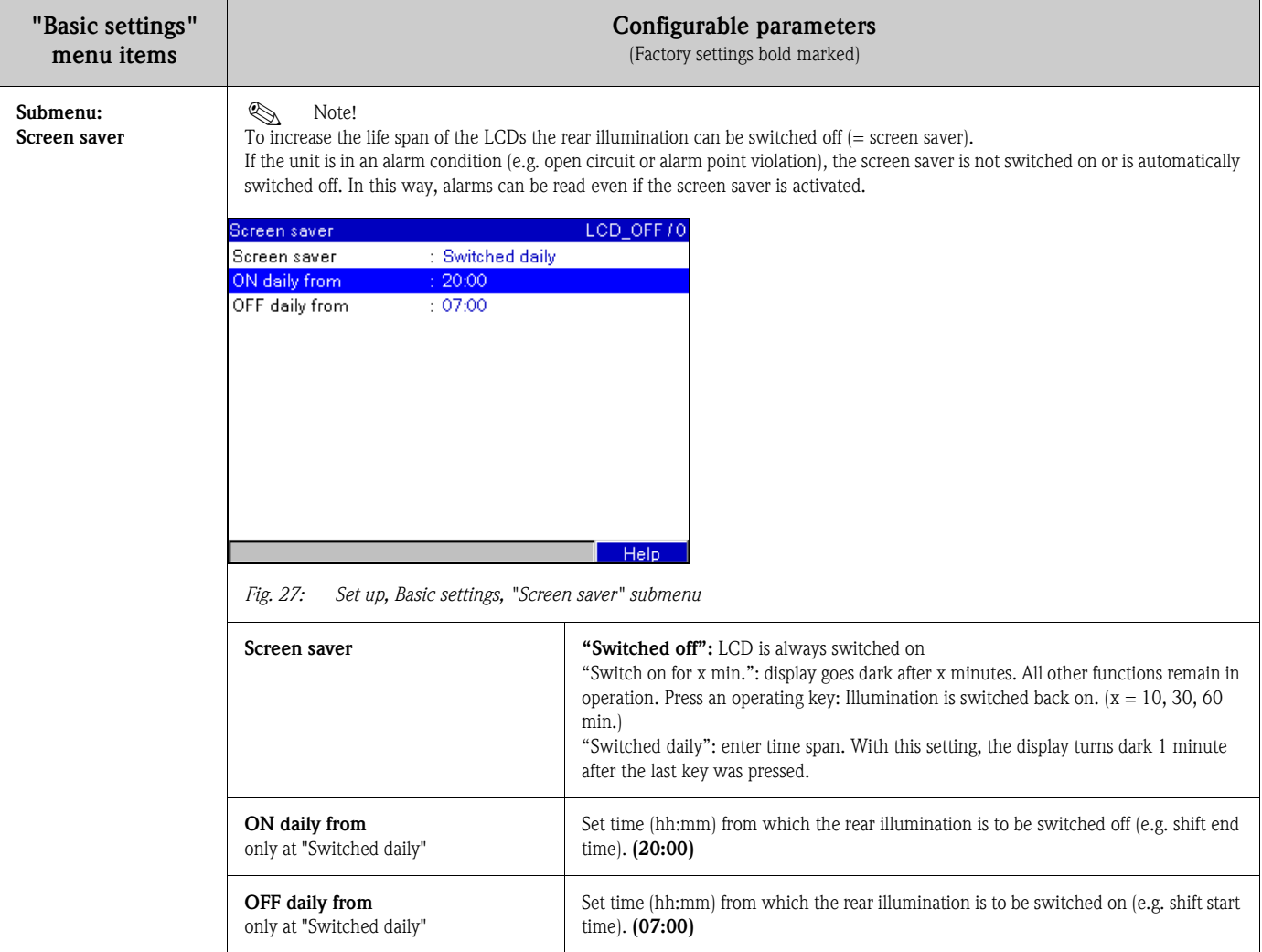
# 6.4.2 Setup - Signal Settings

Setup of the analog and digital inputs, mathematics function, set points, relays and display.

# Procedure for the signal settings of the analog inputs:

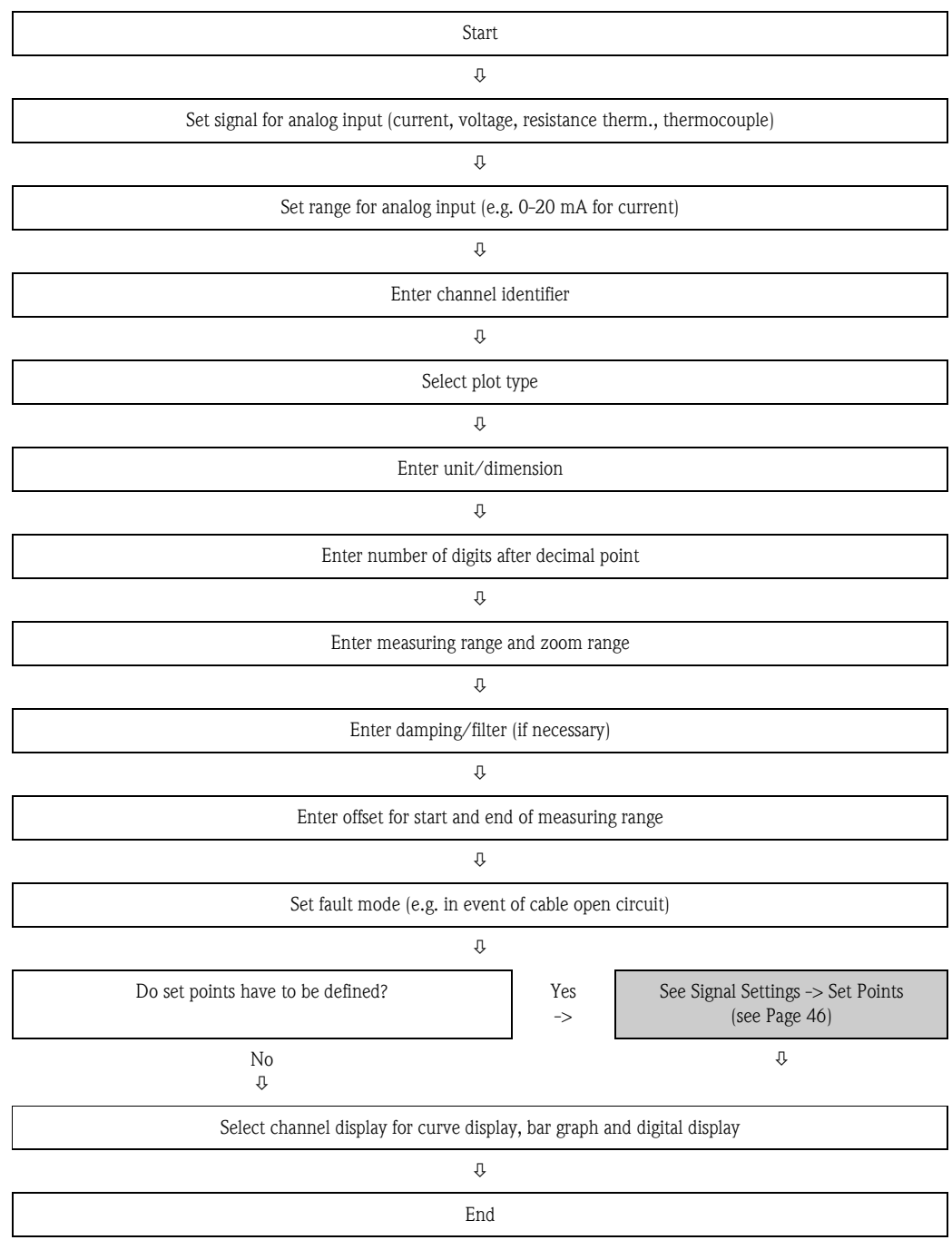

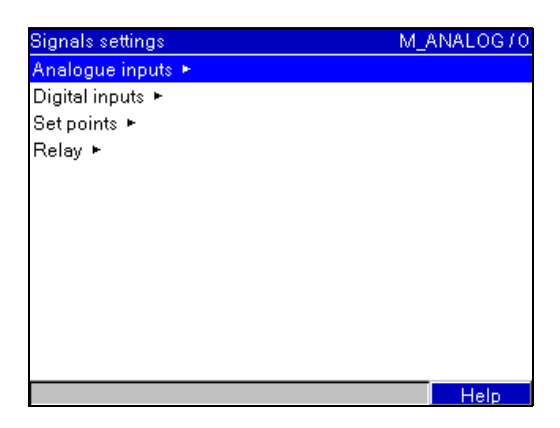

*Fig. 28: Setup, Signal Settings*

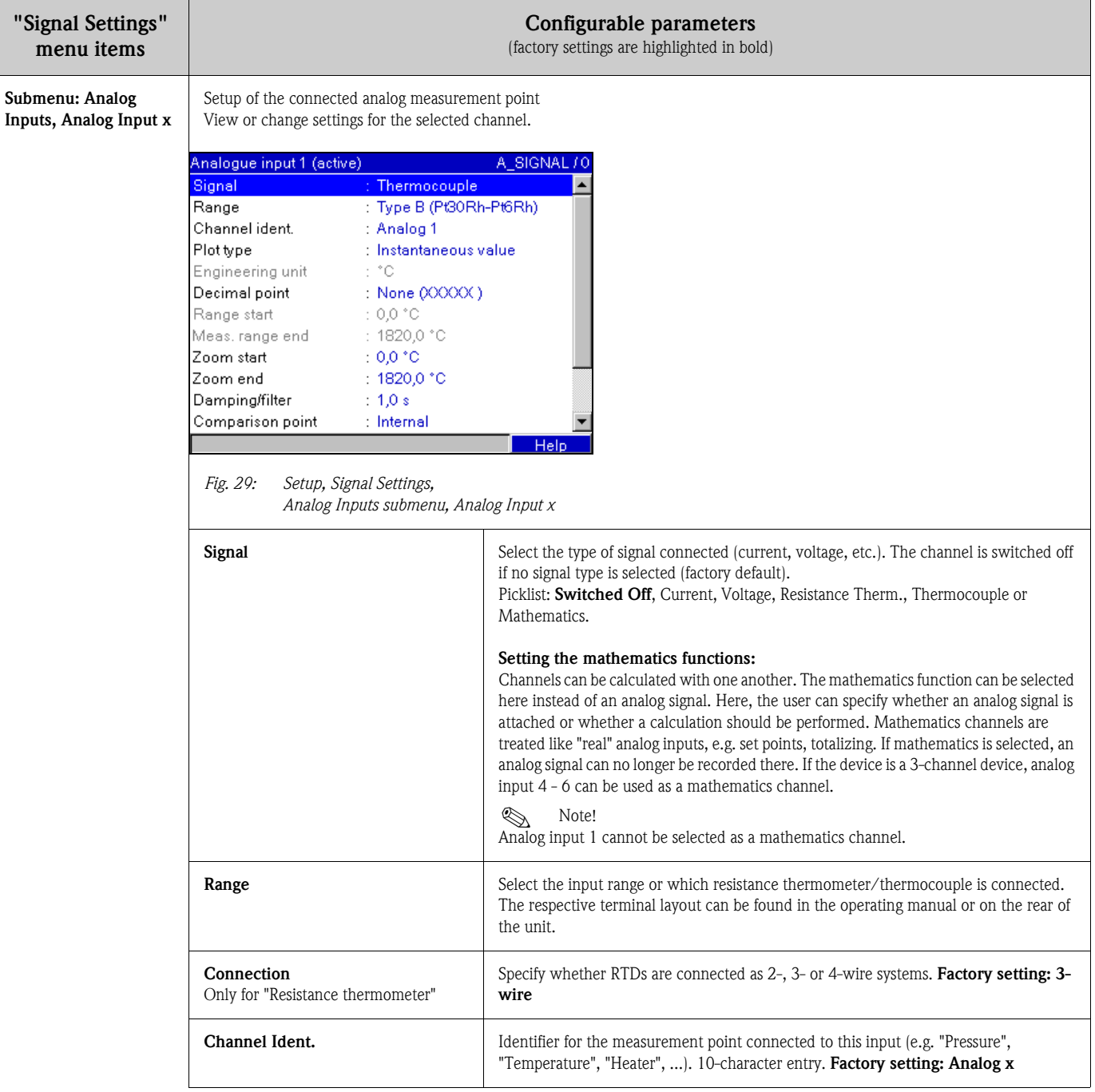

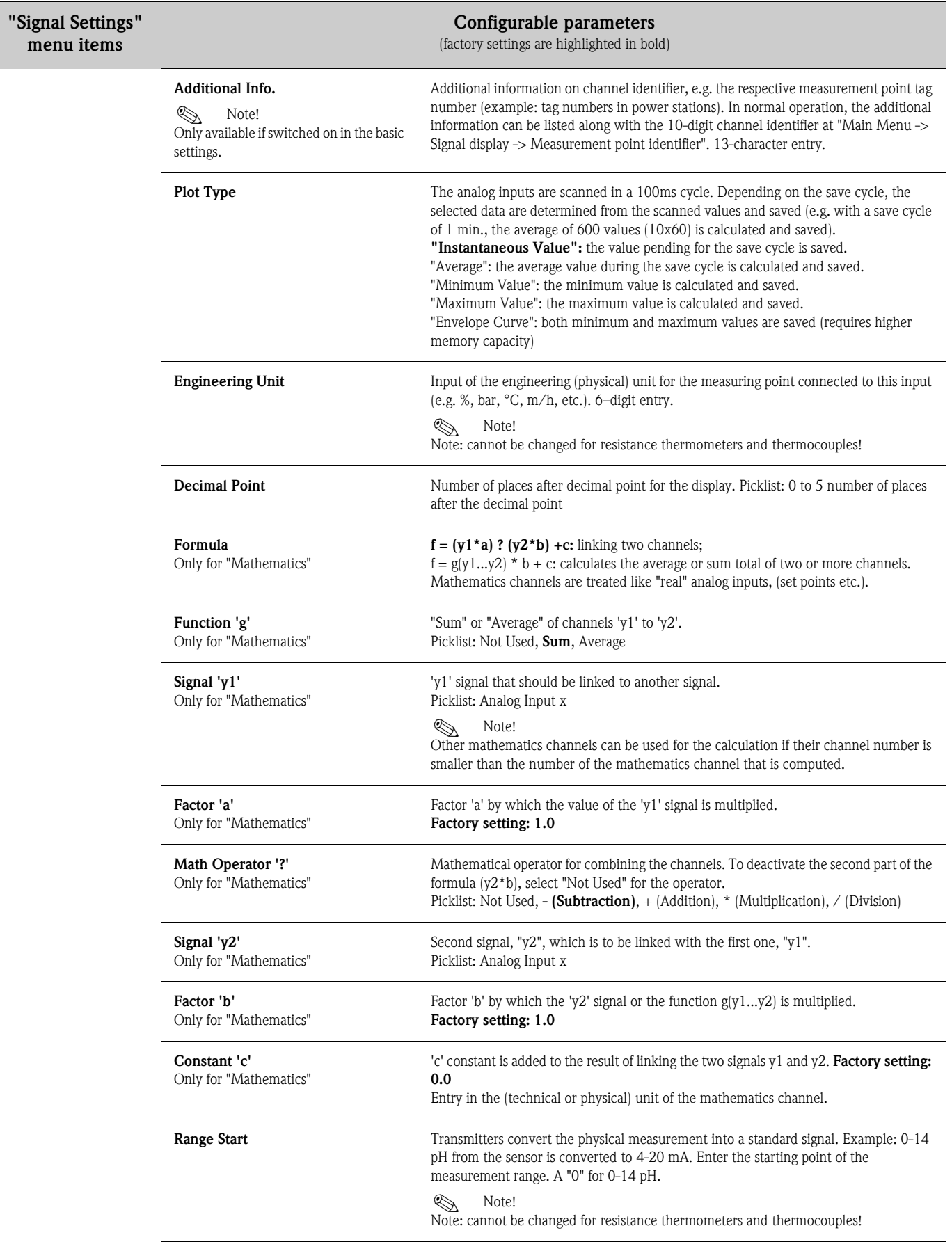

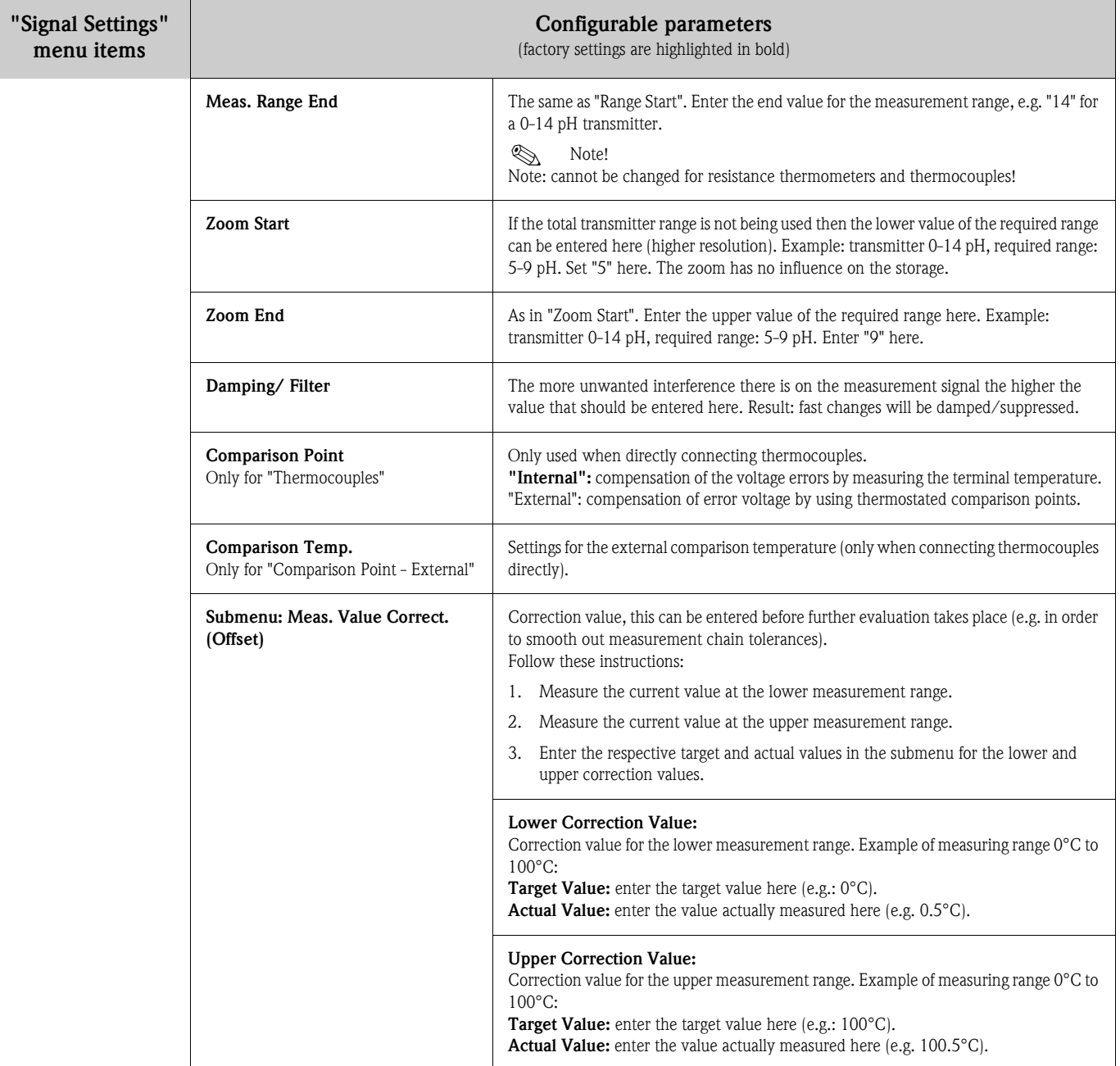

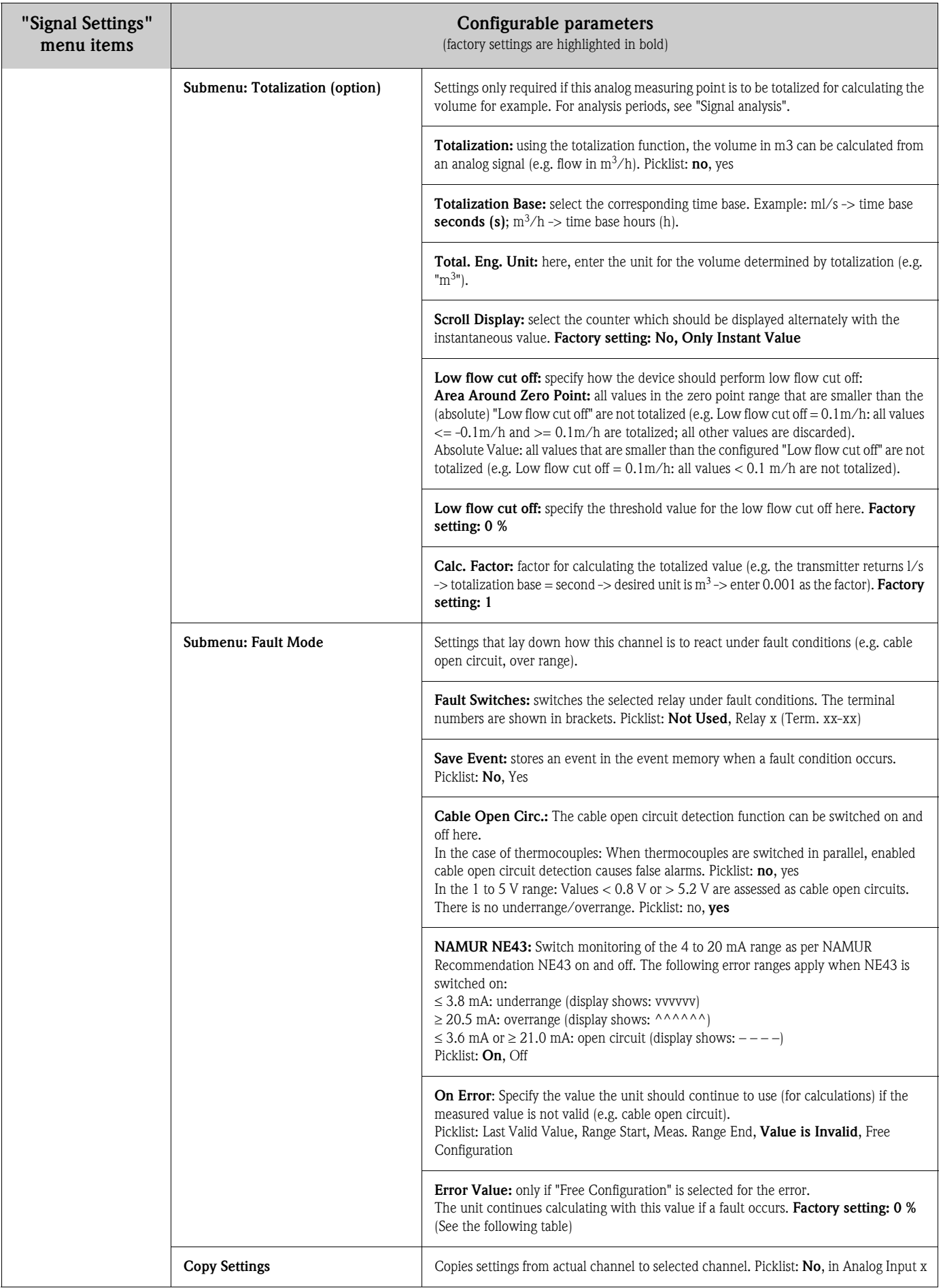

### Fault mode

Failsafe mode if an input signal/variable is invalid (e.g. cable open circuit, invalid result of mathematics calculation; e.g. dividing by zero).

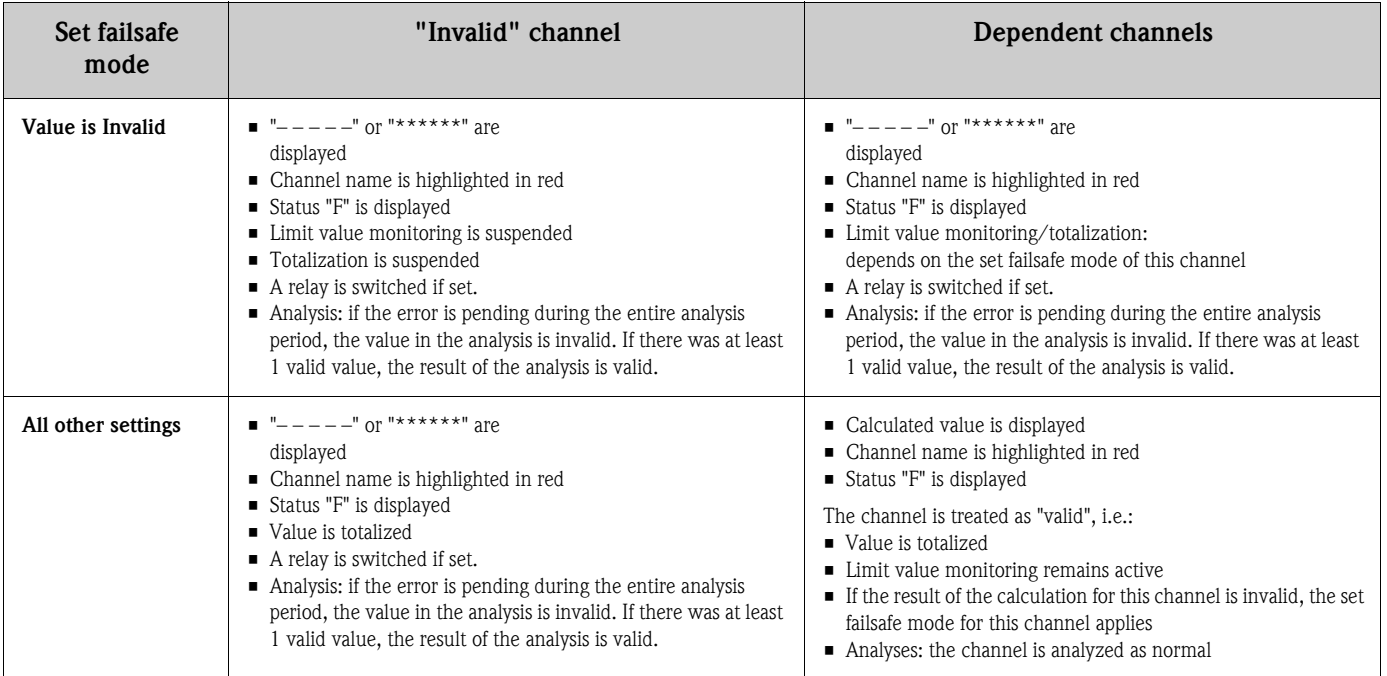

# Setup - Signal Settings, submenu: Digital Inputs Procedure for the signal settings of the digital inputs:

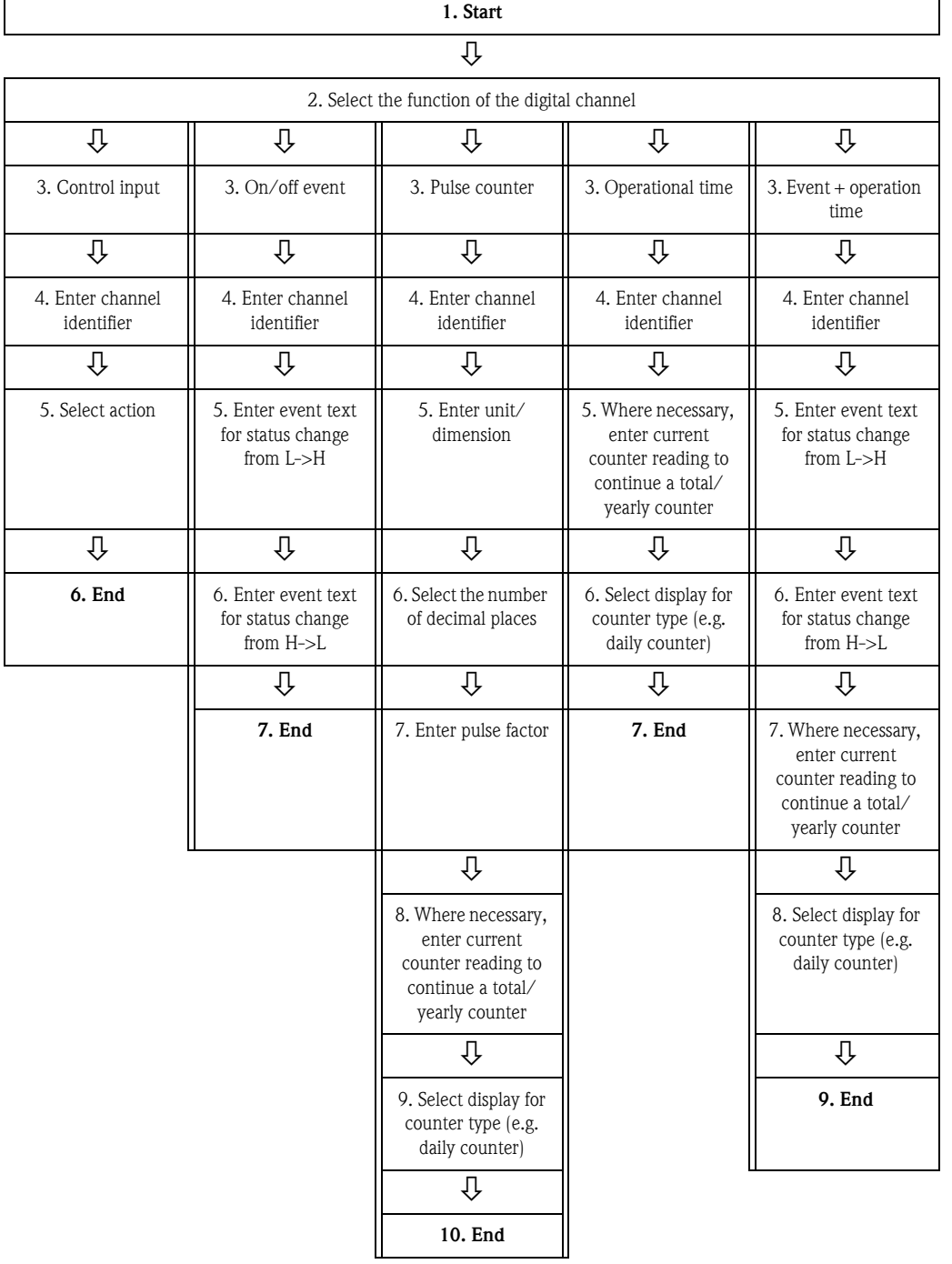

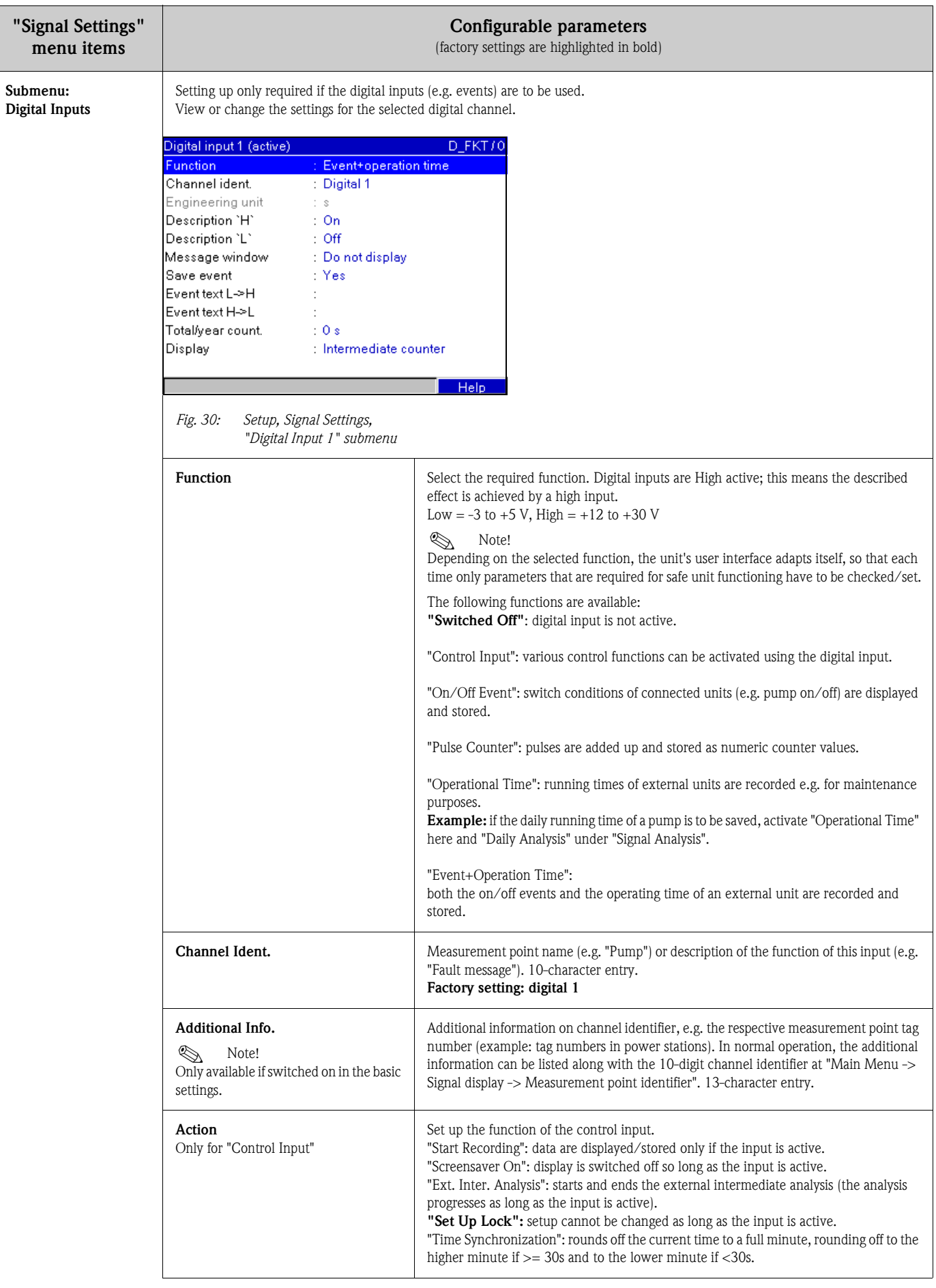

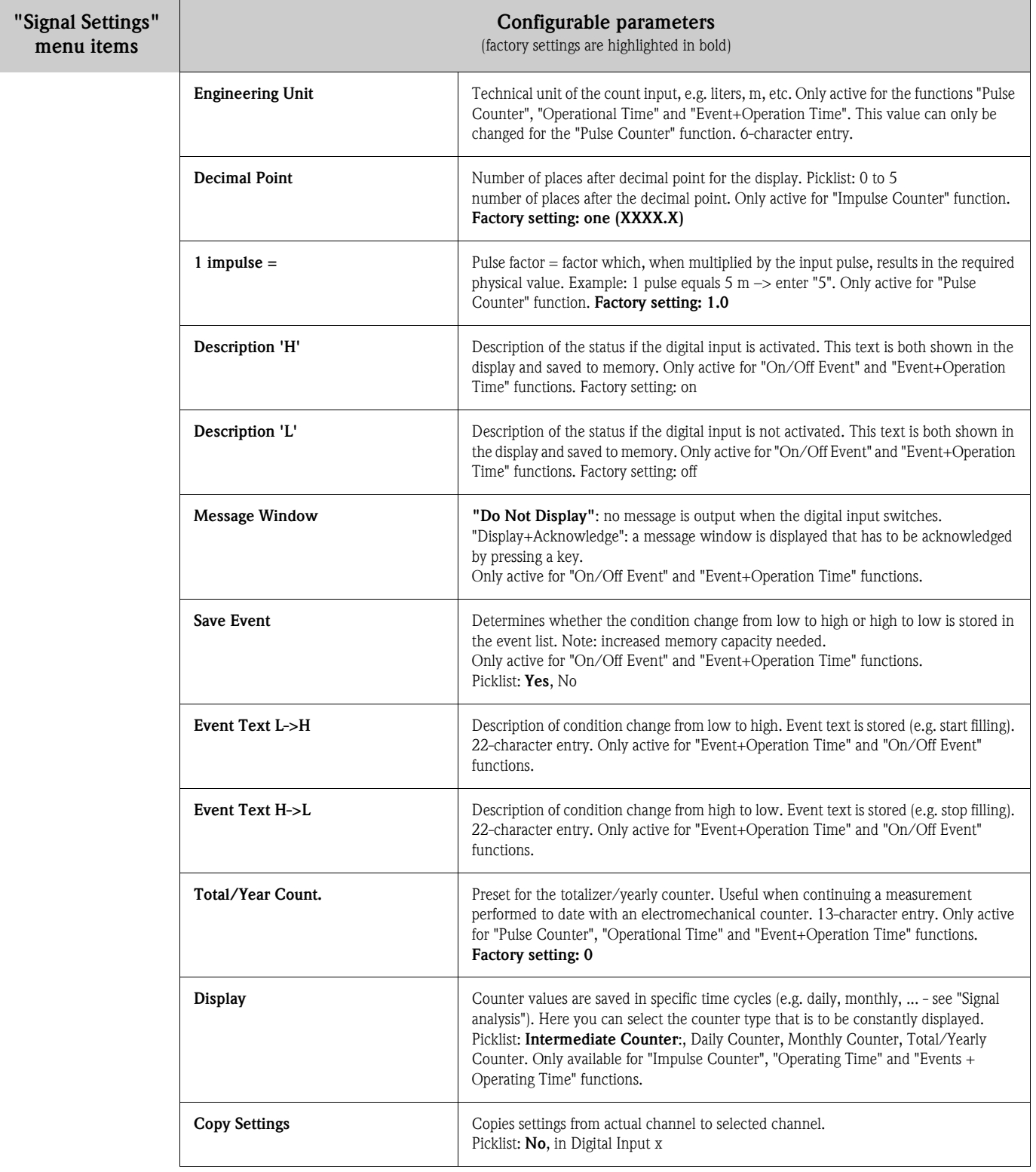

<span id="page-45-0"></span>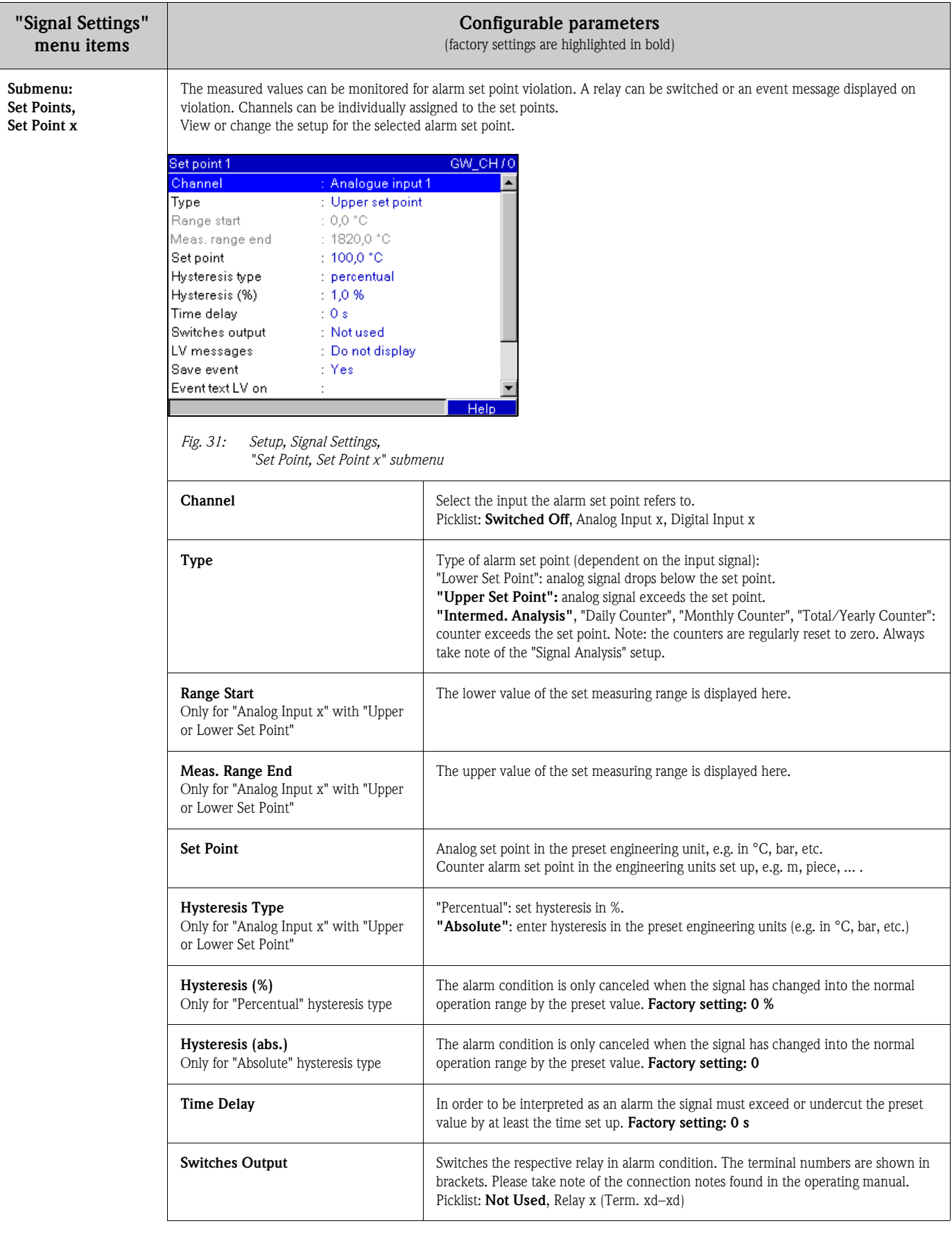

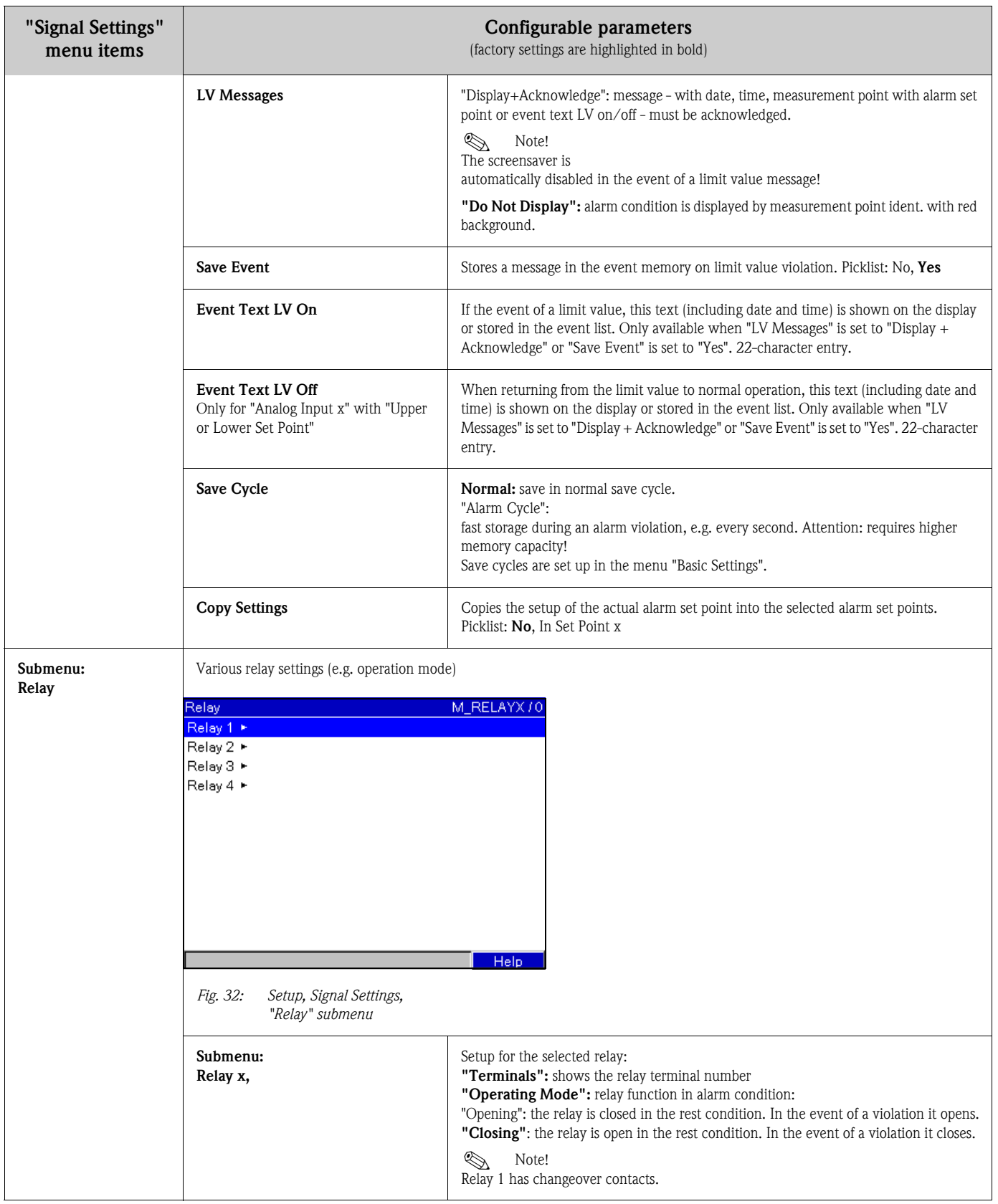

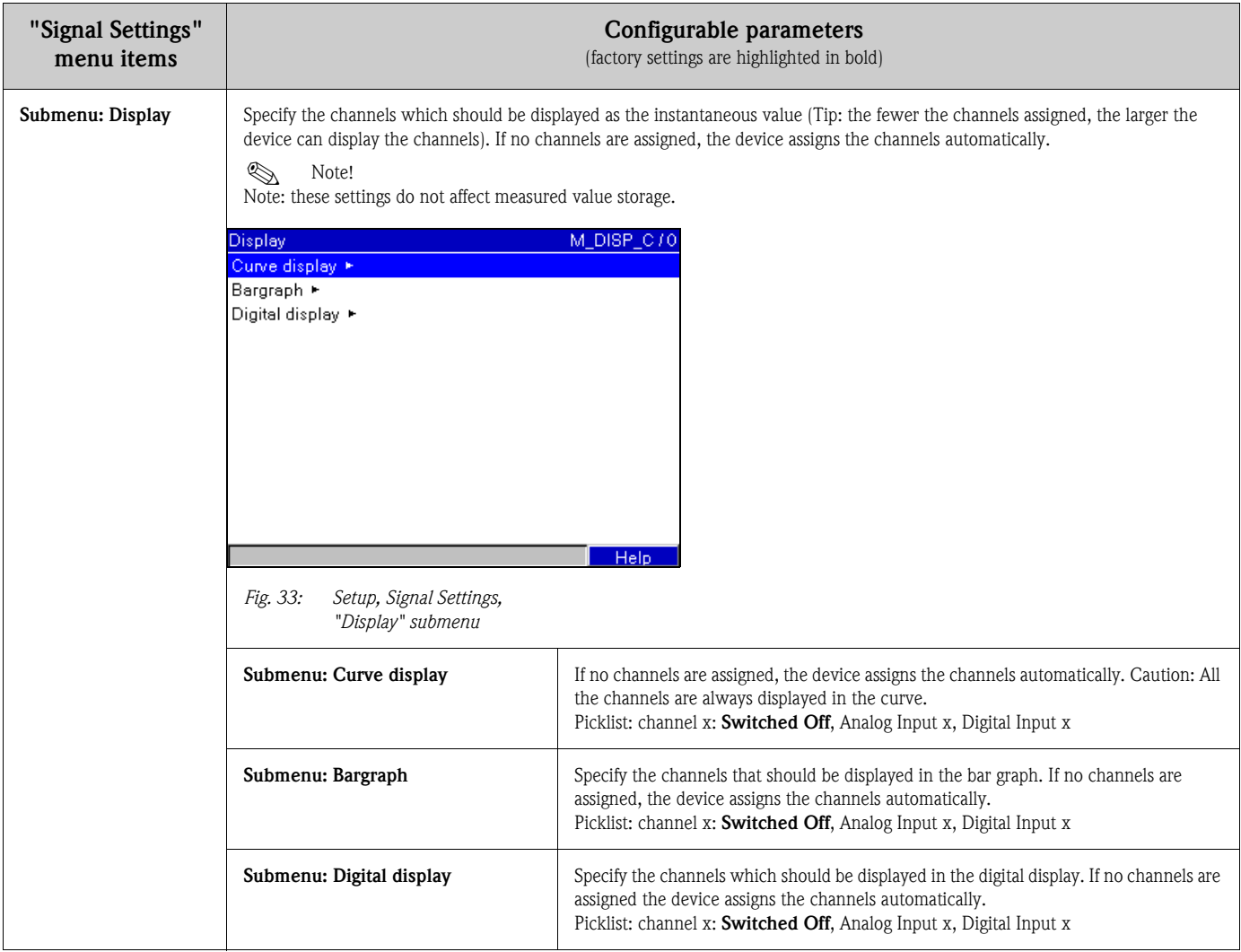

### 6.4.3 Set up - Signal analysis

Function only visible if a digital input has been activated as a counter, or the option "Integration + Analysis + Mathematic" is activated!

Set up in order to get signal analysis for a preset time range/cycle as well as the function to manually reset the signal analysis.

The analyses can be displayed in normal operation at the touch of a button ("Main menu - Analysis").

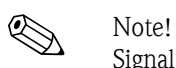

Signal analysis means a quantity analysis or an operational time analysis (built-in function) and a min/max/average value analysis (with option "integration + analysis + mathematic") within the adjusted period.

This information is also saved (reduces the memory available for the graphics), transferred to a PC and can be used there for further analyses.

| <b>Signal analysis</b> |              | INTERM / 0 |
|------------------------|--------------|------------|
| Intermed analysis      | No<br>×,     |            |
| Day                    | : Yes        |            |
| Month                  | : No         |            |
| Total/year count.      | : No(=Total) |            |
| Synchron, time         | : 00:00      |            |
| Reset to zero          | : No         |            |
|                        |              |            |
|                        |              |            |
|                        |              |            |
|                        |              |            |
|                        |              |            |
|                        |              |            |
|                        |              | Help       |

*Fig. 34: Set up, Signal analysis*

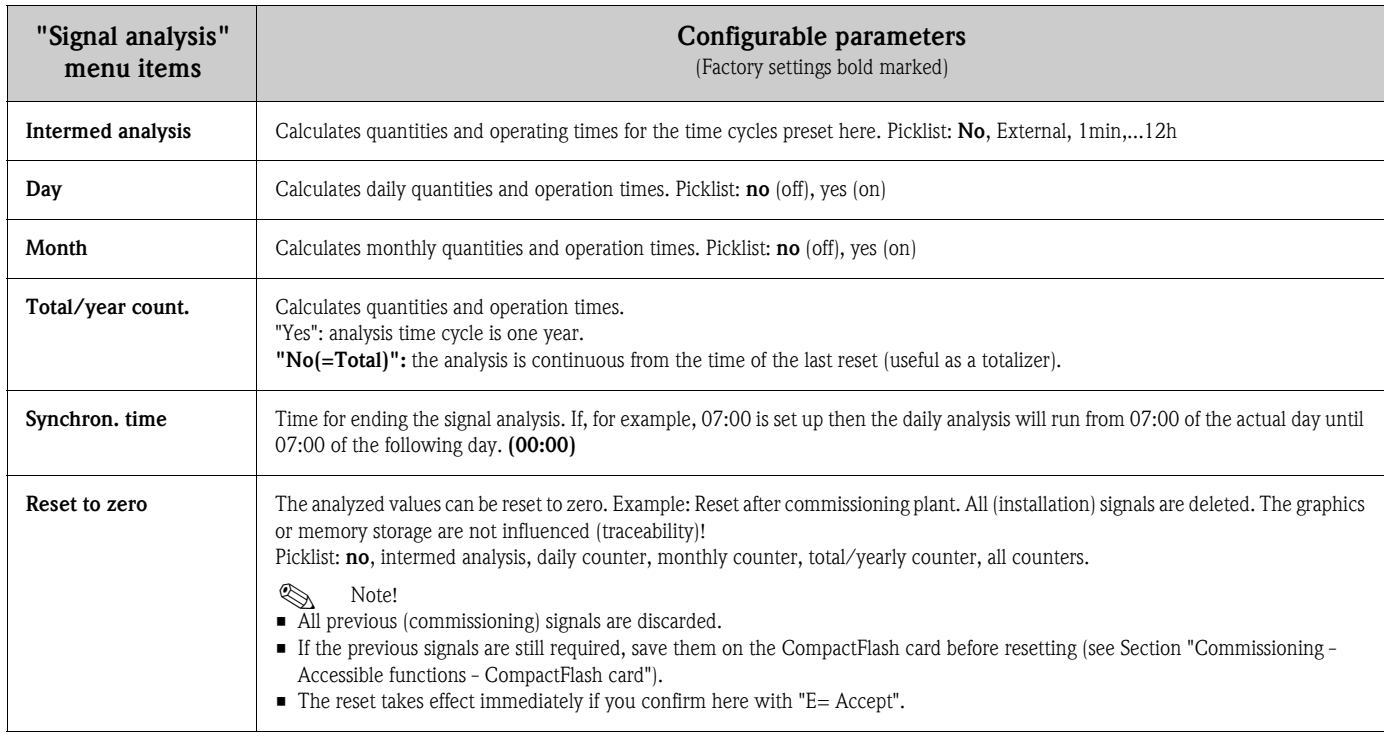

# 6.4.4 Set up - Communication

### Information on the interface used

Set up required if you are using the USB, RS232, RS485 or Ethernet interface of the unit (PC operation, serial data read-out, modem operation, etc.).

 $\begin{bmatrix} 1 \end{bmatrix}$  Caution!

The various interfaces can be operated in parallel.

Only one of the RS232/RS485 interfaces can be used at any one time.

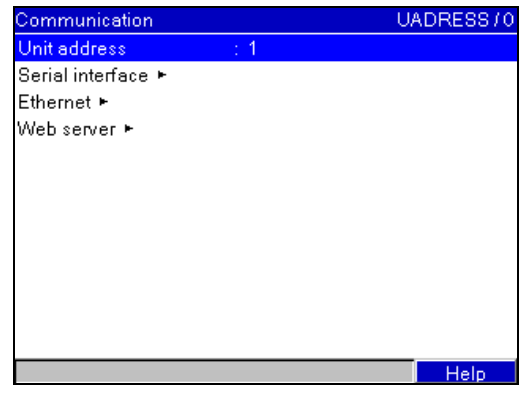

*Fig. 35: Set up, Communication*

| "Communication"<br>menu items | Configurable parameters<br>(Factory settings bold marked)                                                                   |                                                                                                    |  |  |
|-------------------------------|----------------------------------------------------------------------------------------------------|----------------------------------------------------------------------------------------------------|--|--|
| Unit address                  | Each unit using the USB, RS232, RS485 or Ethernet interfaces must have its individual address (0 - 99). Factory setting: 1. |                                                                                                    |  |  |
| Submenu: Serial<br>interface  | Set up required if you are using the RS232 or RS485 unit interface.                                                         |                                                                                                    |  |  |
|                               | Serial interface<br>: RS232<br><b>Type</b>                                                                                  | RS_TYP / 0                                                                                                    |  |  |
|                               | Baudrate<br>: 115200                                                                                                    |                                                                                                    |  |  |
|                               | $\div 8$<br>Data bits<br>Parity<br>: None                                                                                   |                                                                                                    |  |  |
|                               | Stop bits<br>$\div$ 1                                                                                                    |                                                                                                    |  |  |
|                               |                                                                                                    |                                                                                                    |  |  |
|                               |                                                                                                    |                                                                                                    |  |  |
|                               |                                                                                                    |                                                                                                    |  |  |
|                               |                                                                                                    |                                                                                                    |  |  |
|                               |                                                                                                    |                                                                                                    |  |  |
|                               | Help                                                                                                    |                                                                                                    |  |  |
|                               | Fig. 36:<br>Set up, Communication, Serial interface                                                                         |                                                                                                    |  |  |
|                               | <b>Type</b>                                                                                                    | Selection as to which interface is being used (RS232 or RS485).                                                              |  |  |
|                               | <b>Baudrate</b>                                                                                                    | Transmission speed ("Baudrate") - must be the same as the settings for the provided PC<br>software. Picklist: 1200 to 115200 |  |  |
|                               | Data bits                                                                                                    | Please check that settings are compatible with the PC settings! Fixed settings - cannot<br>be changed. Default value "8".    |  |  |
|                               | Parity                                                                                                    | Please check that settings are compatible with the PC settings! Fixed settings - cannot<br>be changed. Default value "none". |  |  |
|                               | Stop bits                                                                                                    | Please check that settings are compatible with the PC settings! Fixed settings - cannot<br>be changed. Default value "1".    |  |  |

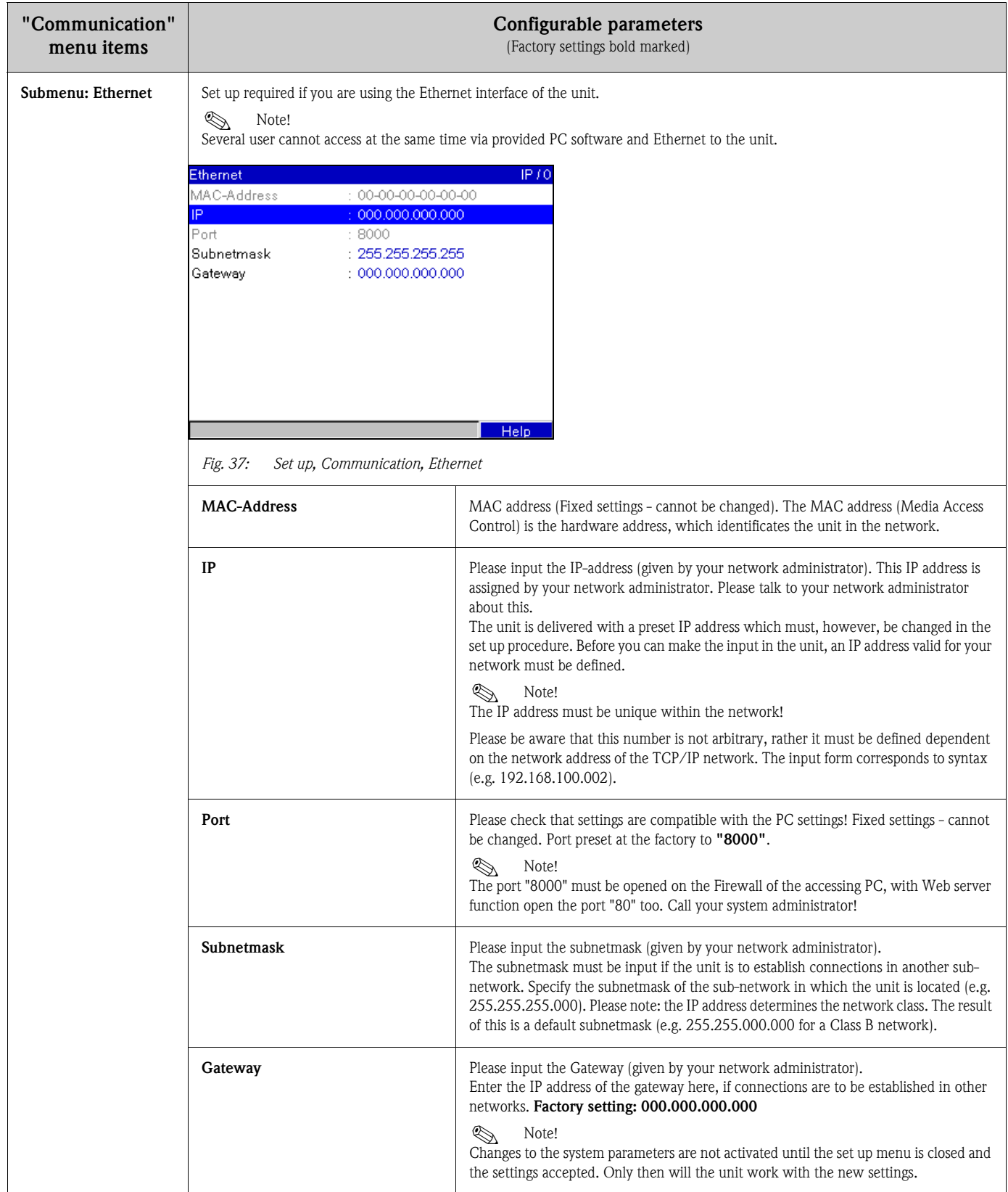

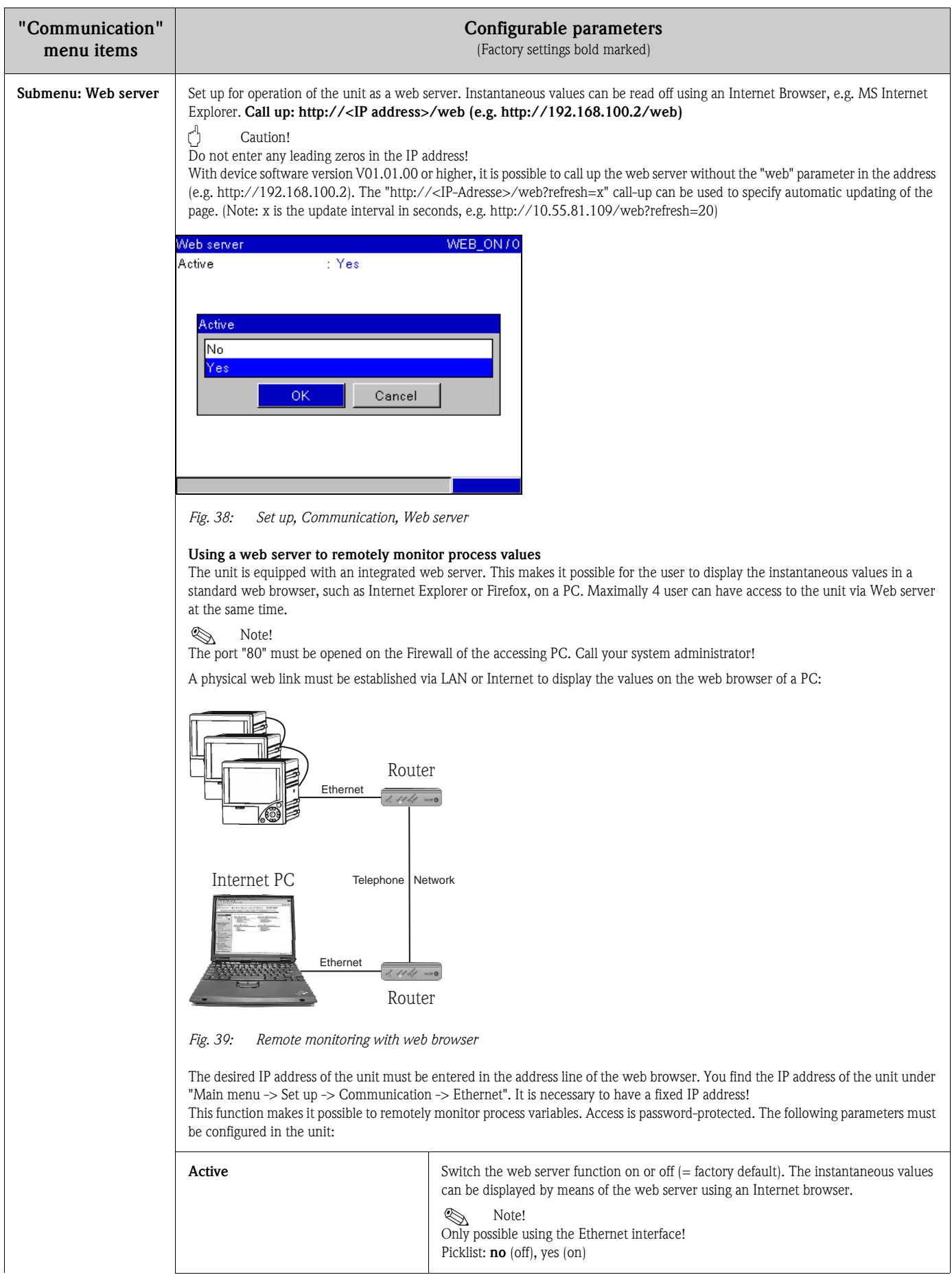

# 6.4.5 Setup - Service

Service setup.

```
\begin{bmatrix} -4 \\ 1 \end{bmatrix} Caution!
```
Changes must only be made by skilled personnel. The unit will operate incorrectly if incorrect settings are made!

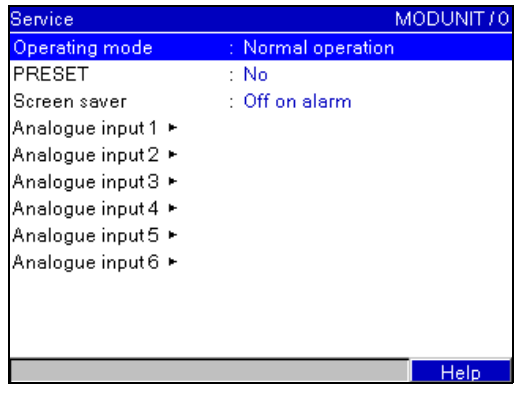

*Fig. 40: Setup, Service, Preset*

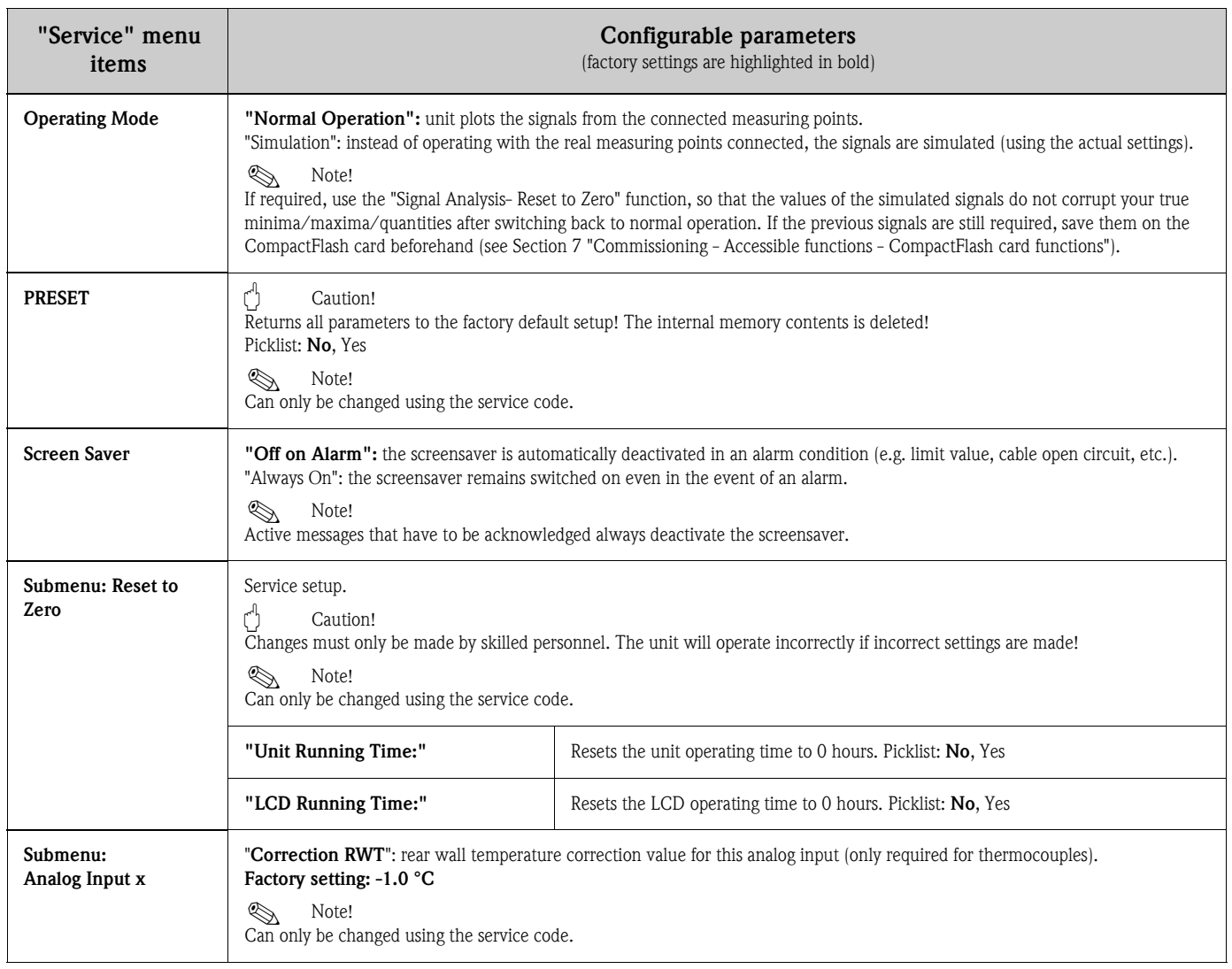

# 6.5 The main menu

Press the  $E$  key to call up the main menu:

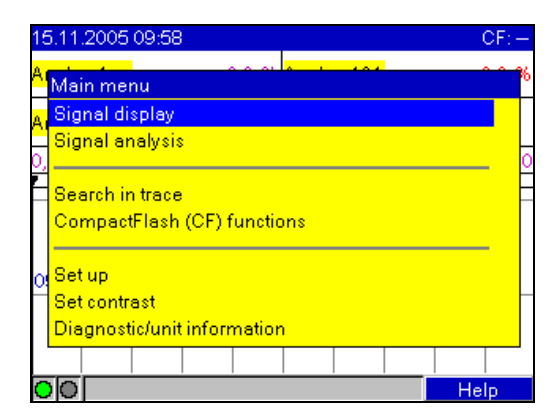

*Abb. 41: Main menu*

### 6.5.1 Main menu - Signal display

Changes the display mode, e.g. curve display, bar graph, digital display or event list. The various display modes have no influence on the signal recording.

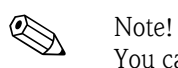

You can change between the various display modes using  $\Box$  and  $\Box$ .

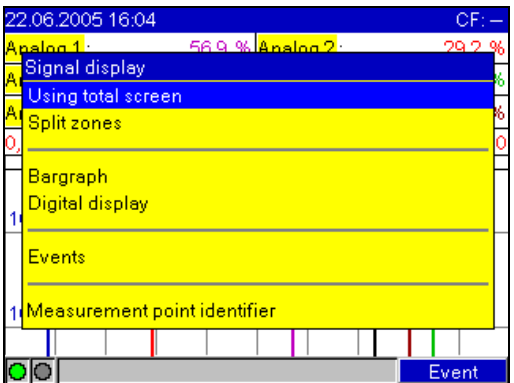

*Fig. 42: Main menu, Signal display*

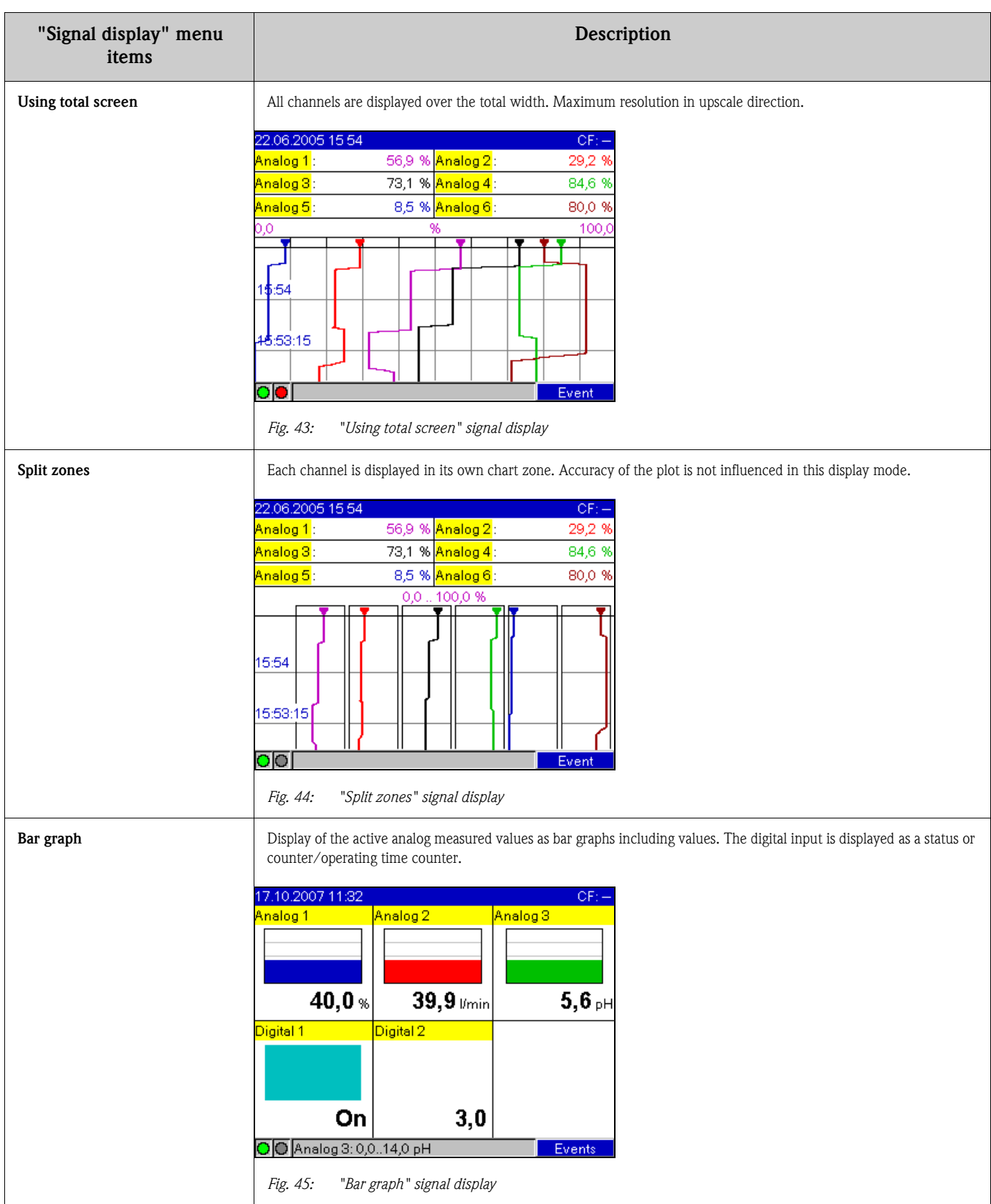

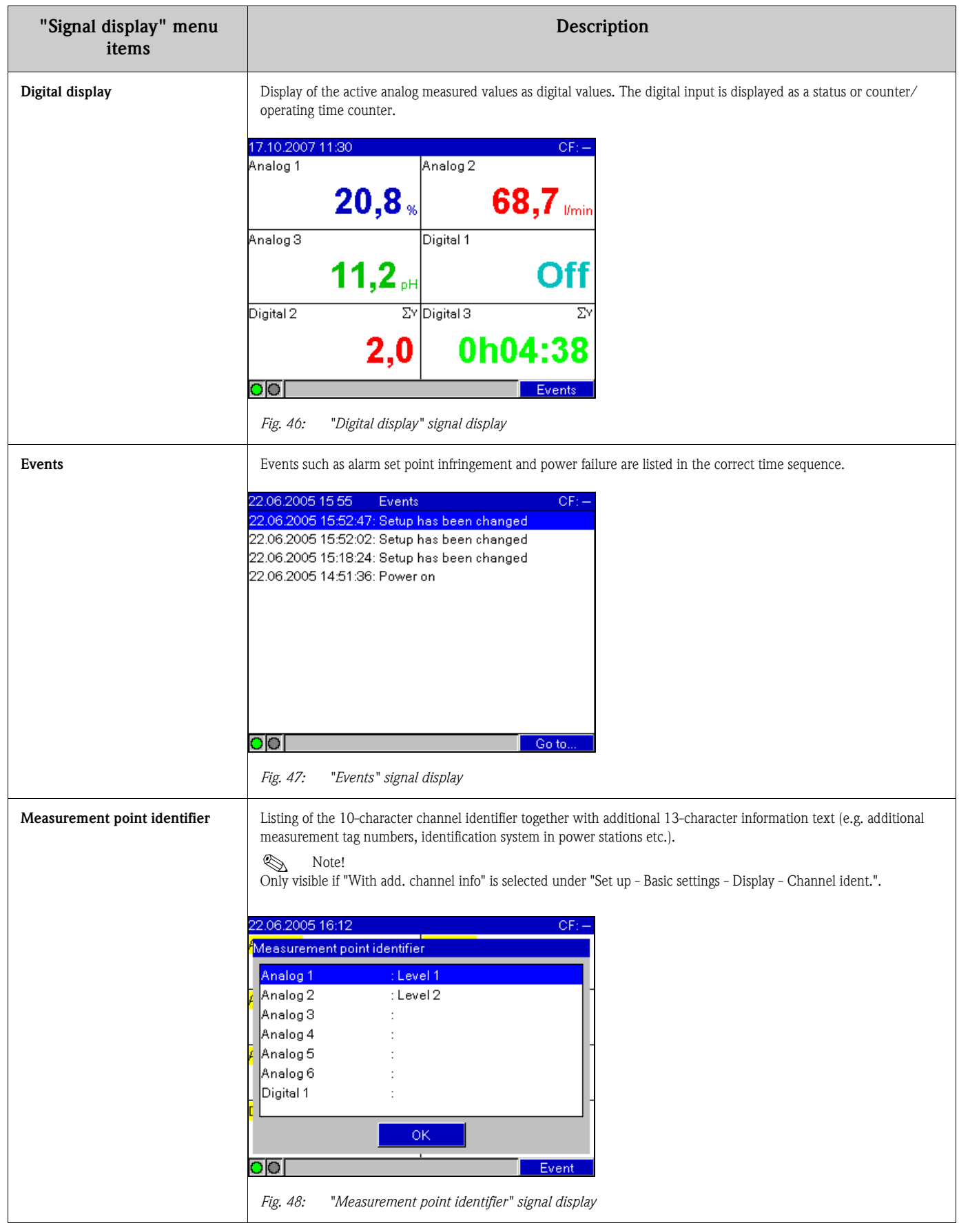

### 6.5.2 Main menu - Signal analysis

Function only visible if a digital input was activated as a counter or the option "Integration + Analysis" is activated and signal analysis is activated in the set up!

As an option, it is also possible to perform signal analysis for analog inputs (option "Integration  $+$ Analysis" with activated integration for analog inputs).

Display of the last 7 intermediate, daily, monthly, yearly analyses (so long as they are available). The digital input is displayed as the respective counter or operating time counter.

When using analog inputs, the min. value, max. value, average value and, if applicable, the integrated meter reading are output ("Integration + Analysis" option).

| 22.06.2005 16:15                  | CF:          |
|-----------------------------------|--------------|
| Analog 1 [%]                      | Analog 2 [%] |
| 56,9                              | 29,2         |
| Analog 3 [%]                      | Analog 4 [%] |
| <b>Signal analysis</b>            |              |
| Daily analysis                    |              |
| A<br><b>Total/yearly analysis</b> |              |
| გ.ა                               | 80,0         |
| Digital 1 []                      |              |
| 1,0                               |              |
|                                   | Event        |

*Fig. 49: Main menu, "Signal analysis"*

Once an analysis is selected, it appears on the display.

### 6.5.3 Main menu - Search in trace

Search for events or times in the internal memory.

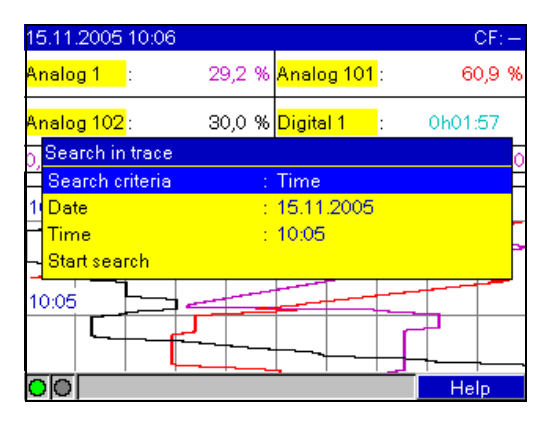

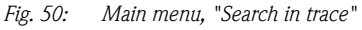

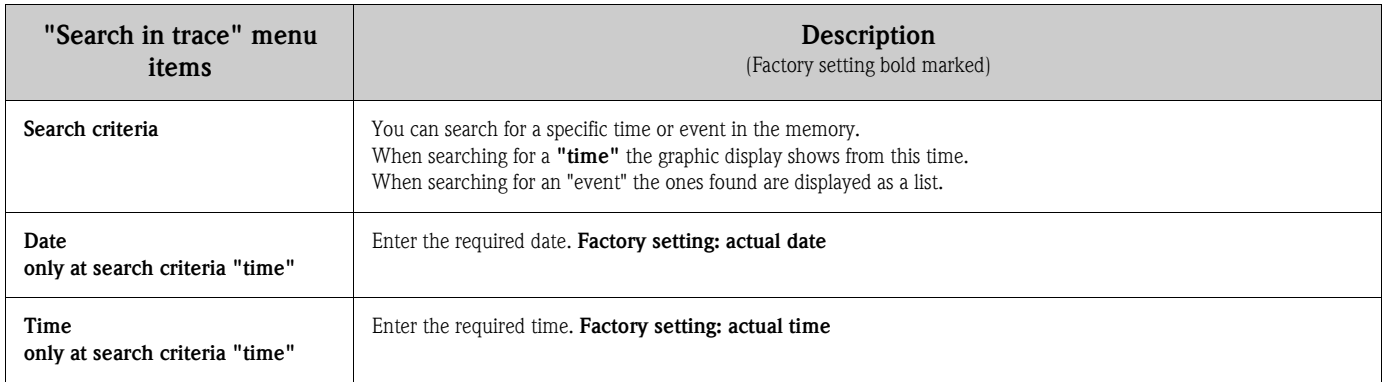

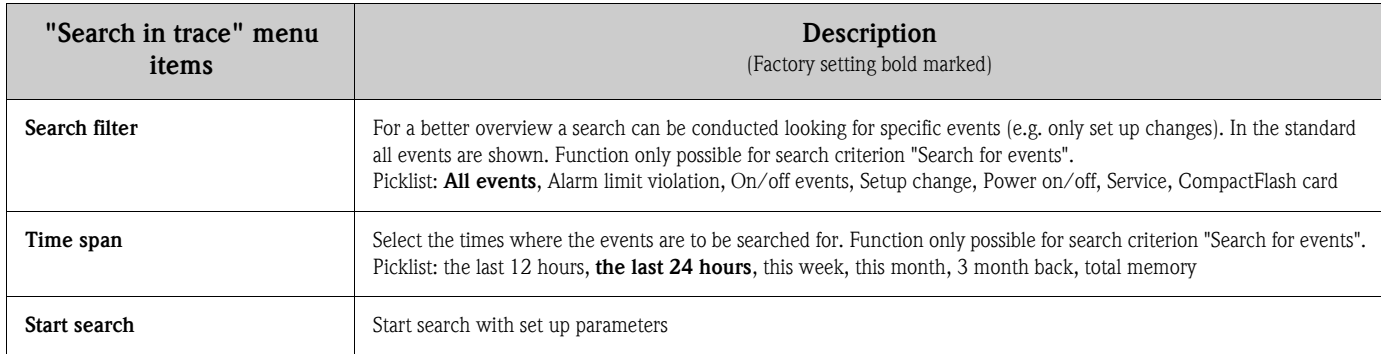

The search results appear on the display shortly after the search is started. You can use the arrow keys  $\P$   $\P$  to scroll through the search results. Press the ESC key to return to the current value display  $\square$ .

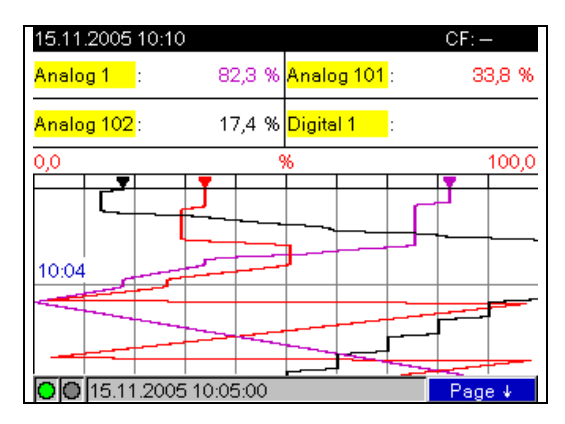

*Fig. 51: Main menu, "Search in trace" - search results*

| 21.02.2006 09:09<br>Search in trace         |  |  |  |  |
|---------------------------------------------|--|--|--|--|
| 21.02.2006 08:55:37: Power on               |  |  |  |  |
| 20.02.2006 16:20:35: Power off              |  |  |  |  |
| 20.02.2006 14:27:20: Setup has been changed |  |  |  |  |
| 20.02.2006 14:26:56: Netz Ein               |  |  |  |  |
|                                             |  |  |  |  |
|                                             |  |  |  |  |
|                                             |  |  |  |  |
|                                             |  |  |  |  |
|                                             |  |  |  |  |
|                                             |  |  |  |  |
|                                             |  |  |  |  |
| Cancel<br>Go to<br>Next                     |  |  |  |  |
|                                             |  |  |  |  |

*Fig. 52: Main menu, "Search in trace" - event list*

# 6.5.4 Main menu - CompactFlash (CF) functions

Functions for measured data storage and unit set up onto the CompactFlash card. The following functions are possible:

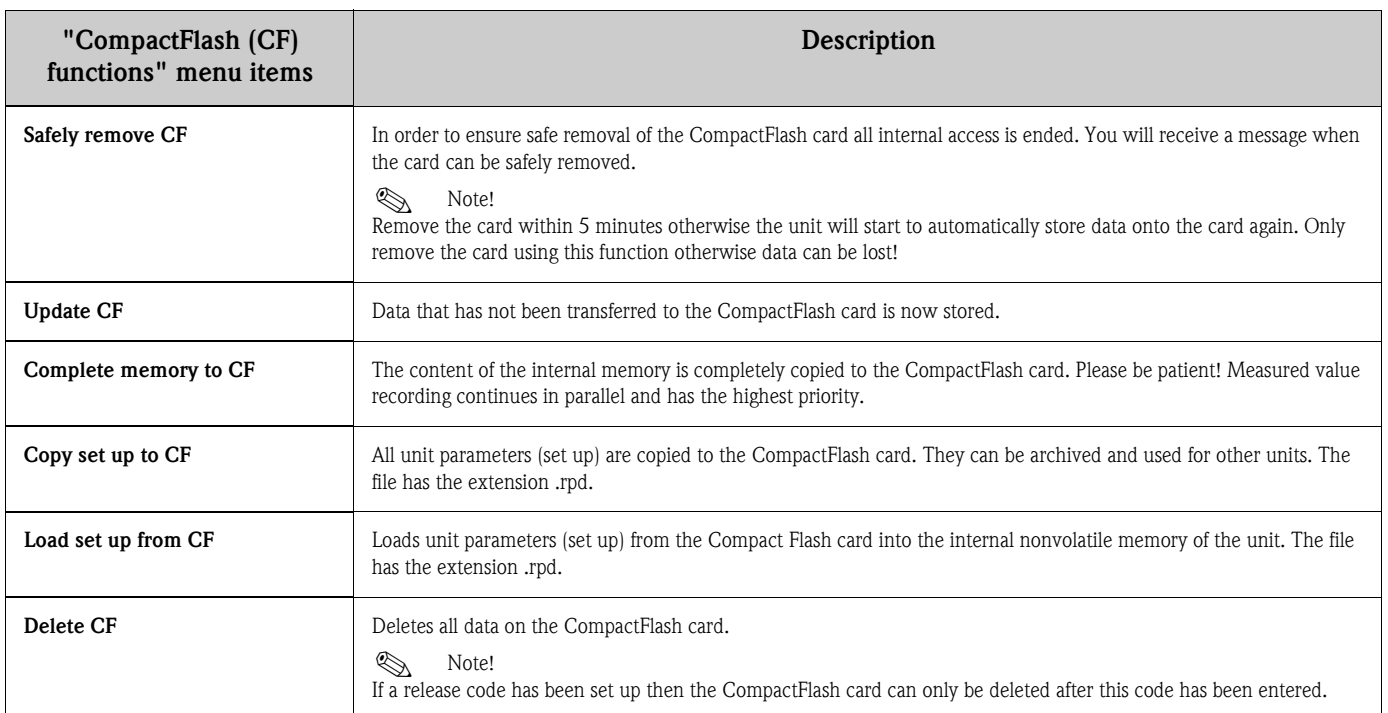

Without affecting the internal memory, data packages are copied block-by-block to the CF card. Tests are also made to determine whether the data has been written onto the data carrier without any errors. The same happens when storing the data on the PC with the associated PC software.

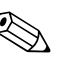

- ! Note! Before removing the CompactFlash card, select "CompactFlash card functions/Update CF". The current data block is closed and saved to CompactFlash. This ensures that all current data (until the last save) is included on the CF card.
	- You are informed before the CF card is 100 % full. This is achieved by an acknowledgeable message in the display, which indicates that the CF card described needs changing (only for "Stack memory" ext. save mode, not for "Ring memory FIFO". ) In addition, a relay can be switched.
	- Your unit knows which data has already been copied onto the CF card. Should you ever forget to change it in time (or if there is no CF card inserted), the new CF card is filled with the missing data from the internal memory - in as far as it is still available there.
	- Since measured value acquisition/registration has highest priority, it can take some minutes until the contents of the internal memory is copied onto the CF card.
	- If the CF card is being accessed, the LED lights up. During this process, the CF card must not be removed.

### 6.5.5 Main menu - Set up

Here you can trim your new unit to optimum operation, all possible operating parameters are accessible (see [see Section 6.4](#page-29-0)).

### 6.5.6 Main menu - Set contrast

You can set the viewing angle upwards or downwards to an optimum contrast depending on the installation height.

# 6.5.7 Main menu - Diagnostic/unit information

Unit information and service functions for a swift unit check. The following functions are possible:

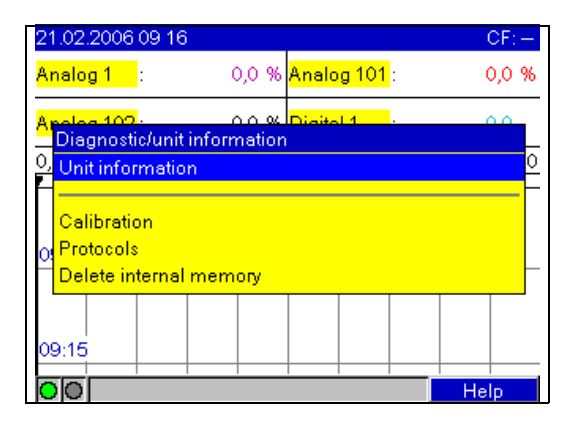

*Fig. 53: Main menu, "Diagnostic/unit information"*

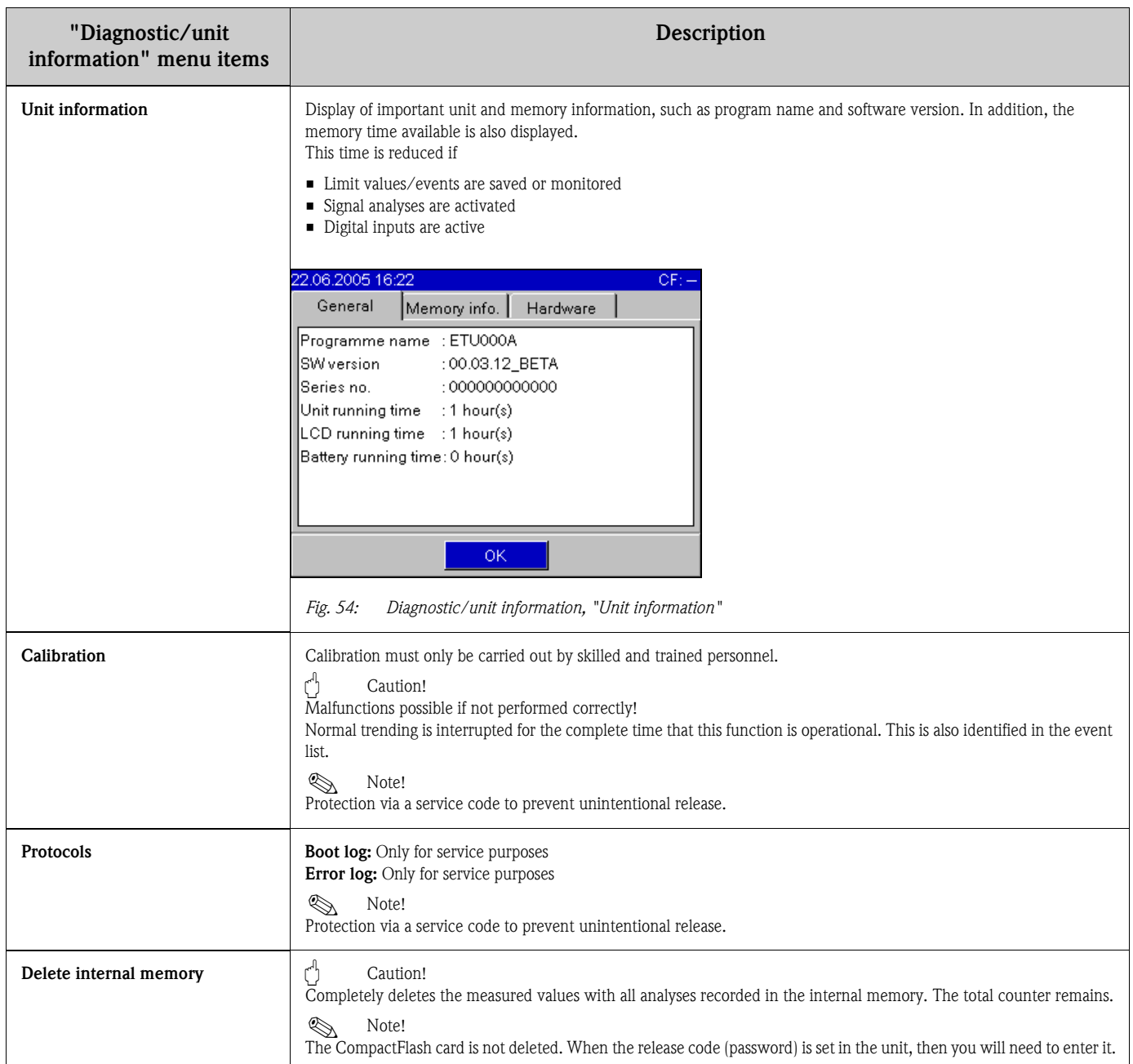

# 6.6 Saving measured values

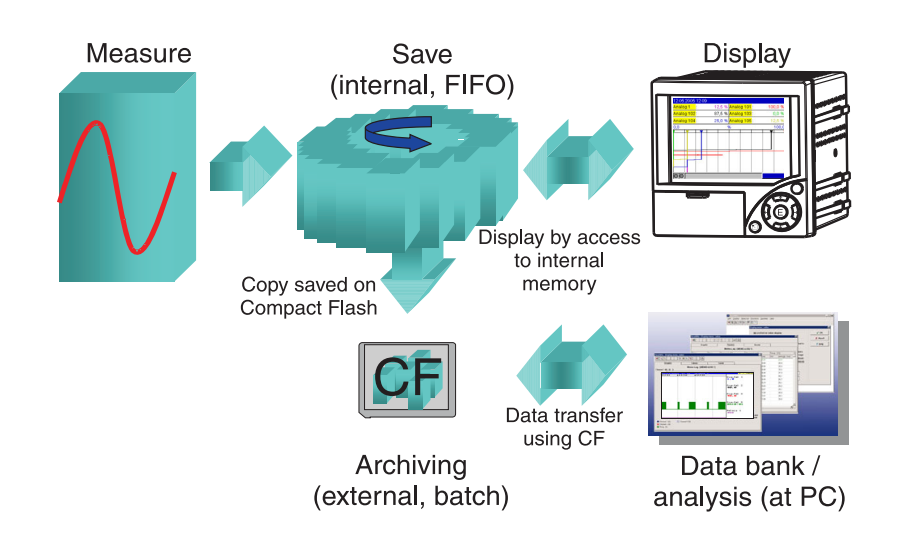

*Fig. 55: Schematic display of measured value saving*

# 6.6.1 Internal memory

Measured value saving shows signal changes and provides access to processes which took place long ago. They are stored (nonvolatile) in a Flash memory which is secure on power failure. This large internal memory works as a ring memory. If it is full, the oldest data is overwritten (FIFO - first in/ first out principle). As a result, the current data is always available.

# 6.6.2 Scrolling through measured values

In running operation, you can scroll through the saved measured values in curve display. Use the arrow keys ( $\Pi$ ) to move backwards or forwards. Press the ESC key  $\boxtimes$  to return to the current value display.

# 6.6.3 How the CompactFlash card works

Without affecting the internal memory, data packages are copied block-by-block to the CompactFlash card. Tests are also made to determine whether the data has been written onto the CompactFlash without any errors. The same happens when storing the data on the PC with the PC software contained in the scope of delivery. The data, monitored against manipulation, is available here. If you wish, you can export this data into other programs, such as MS Excel®, without losing the protected data basis.

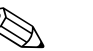

- ! Note! Only use new, formatted CompactFlash cards recommended by the manufacturer (see "Accessories", Section 8). Any data on the CompactFlash card is overwritten once the card is inserted into the slot.
	- The CompactFlash memory being written to is shown in normal operation at the top right of the display ("CF: xx %")
	- Dashes "-" on this display mean that no CompactFlash is inserted.
	- Before removing the CompactFlash card, select "CompactFlash card functions/Update CF". The current data block is closed and saved to CompactFlash. This ensures that all current data (until the last save) is included on it.
- Depending on the configuration of your unit (see "Set up/Basic settings/External memory/ Warning at"), an acknowledgeable message on the display informs you that the CompactFlash being written to needs to be changed before the CompactFlash is 100 % full.
- Your unit knows which data has already been copied onto the CompactFlash. Should you ever forget to change the CompactFlash in time (or if there is no CompactFlash inserted), the new CompactFlash is filled with the missing data from the internal memory - in as far as it is still available there. Since measured value acquisition/registration has highest priority, it can take several minutes until the data is copied from the internal memory to CompactFlash.

# 6.7 Important functions of the provided PC software

! Note! The current PC software must be installed on a PC (for installation instructions, see description on CD-ROM or chapter 5.5 in this manual).

# **CompactFlash** \*.csv

# 6.7.1 Data transfer to the provided PC software

*Fig. 56: Data transfer to the provided PC software*

Data can be transferred to the installed PC software in one of the following ways:

- Using USB, RS232/485 or Ethernet. Communication and download of data to PC using the function "Read out -> Read measured values using interface/Modem".
- Save the data to CompactFlash in the unit using the function "Main menu -> CompactFlash (CF) functions -> Update CF".

Now insert the CF card into the PC and read the data using the function "Read out -> Read out measured values using PC card drive".

• Read out the CompactFlash CF card with the provided PC software:

In principle the values can be read out directly from the CompactFlash CF card. The connection to the unit is made by RS232/RS485, Ethernet or USB. Start the provided PC software. Select "Read out -> Read out memory card by interface/modem". Select the appropriate unit from the PC data base. Select "Unit -> open unit(s)". The connection is developed. Select the appropriate file on the CompactFlash CF card and confirm with "OK". The measured values are read out. The measured values remain on the CompactFlash CF card.

### 6.7.2 Offline data check, analysis and printout

The data saved offline or downloaded to the PC (using one of the methods described above), can be viewed in the provided PC software using the function "Display -> Display measured values from data base".

All data received can be viewed as trend graphics and in tabular form and printed out (see corresponding print function in the main menu of the provided PC software). A detailed description of the functions can be found on the CD-ROM of the provided PC software.

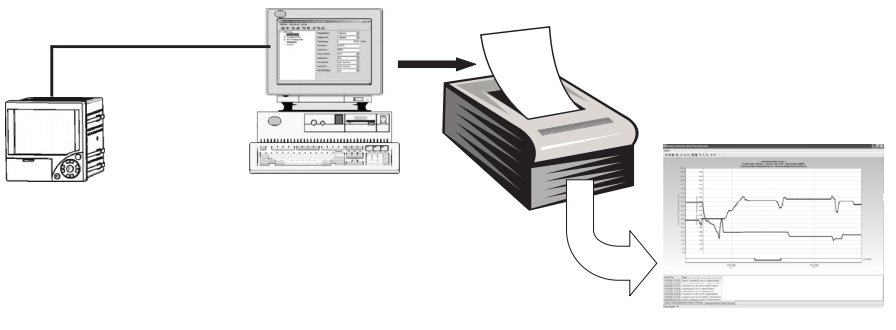

*Fig. 57: Data analysis at PC*

### 6.7.3 Viewing data in a spreadsheet (e.g. MS-Excel<sup>®</sup>)

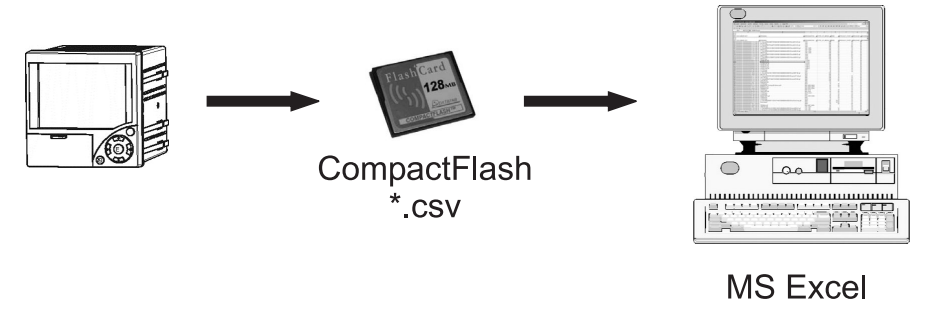

*Fig. 58: Data analysis in spreadsheet*

Select "open format (\*.csv)" (comma separated values) as the save mode in the unit under "Set up - > Basic settings -> External memory -> Save as", to be able to open saved data directly in the spreadsheet for analysis and printout.

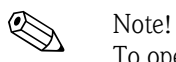

To open the data directly in MS-Excel®, select the semicolon ";" as the separator in the unit under "Set up -> Basic settings -> External memoy -> Separator for CSV". MS-Excel limits the open format  $(*.csv)$  to max. 65535 lines.

Alternatively, the data can be exported to  $*$ .xls,  $*$ .csv or  $*$ .txt format in the provided PC software under "Extras -> Export measured values".

# 7 Maintenance

The unit is maintenance-free.

# 7.1 Software update via the provided PC software

 $\begin{bmatrix} 1 \ 1 \end{bmatrix}$  Caution!<br>When the program is updated, all measurement data in the memory is deleted. If the measured values saved in the unit are still required, they should first be read out or the CompactFlash card should be updated and removed from the unit. After the program transfer, all unit settings are reset to the factory settings.

### Procedure:

- 1. Start the supplied PC software
- 2. Connect the unit via USB to the PC (update only possible via USB connection!)
- 3. Select "Extras -> Special unit functions -> (select the unit) -> Transmit program"
- 4. Select interface parameters (Com-Port)
- 5. Select desired program file (\*.prg) and confirm with OK.

# 7.2 Instruction for releasing a software option e.g. "Integration + Analysis + Maths"

- Note!<br>• You need the provided PC software (at least version 1.23.0 or higher) for releasing a software option.
	- The firmware of the unit must be at least version 2.00.00 or higher. Is this not the case, please contact the manufacturer.
	- Please hold the release code, which you have received from the manufacturer, ready (see delivery order).
	- It is necessary to read out the unit parameters before beginning. The unit's settings must be stored in the PC software database.
	- Please make sure, that the unit is connected with a communication cable. The communication port must be the same as used for the settings´ readout before (e.g. USB).

### Procedure:

- 1. Start the supplied PC software
- 2. Select menu item "Extras -> Service -> Release options"
- 3. You will see a list of units stored in the PC database. Select the relevant unit.
- 4. Please enter the release code, which you have received from the manufacturer (see delivery order), into the appearing pop-up window. Start the transmission of the release code with a click on the button "OK".
- 5. If the transmission was successful a message on the provided PC software will appear. The unit will reboot. A relevant message will be saved in the event list, indicating the successful option release.
- 6. A new read out of the unit parameters is necessary. The released option is now useable.

# 8 Accessories

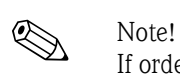

If ordering accessories, please specify the serial number of the unit!

# 8.1 Accessory parts

The following accessories are available:

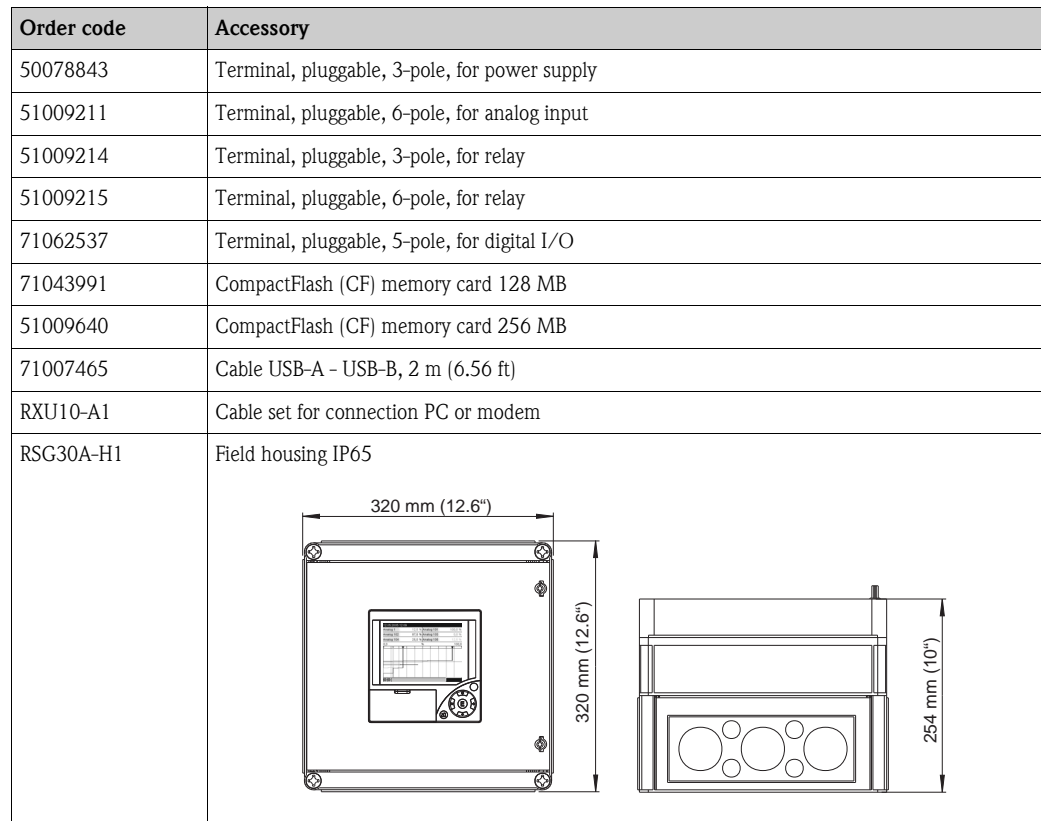

# 9 Troubleshooting

# 9.1 Diagnostic/unit information

Unit information and service functions for a swift unit check. The following functions are possible:

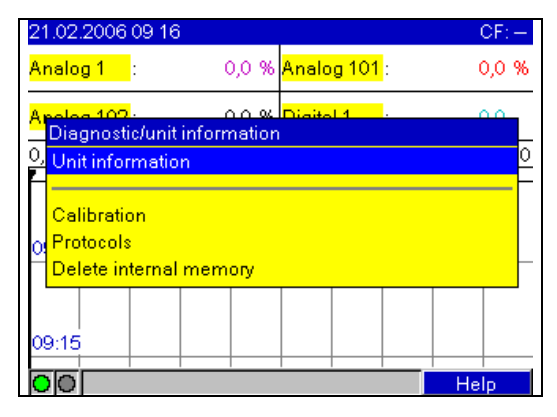

*Fig. 59: Main menu, "Diagnostic/unit information"*

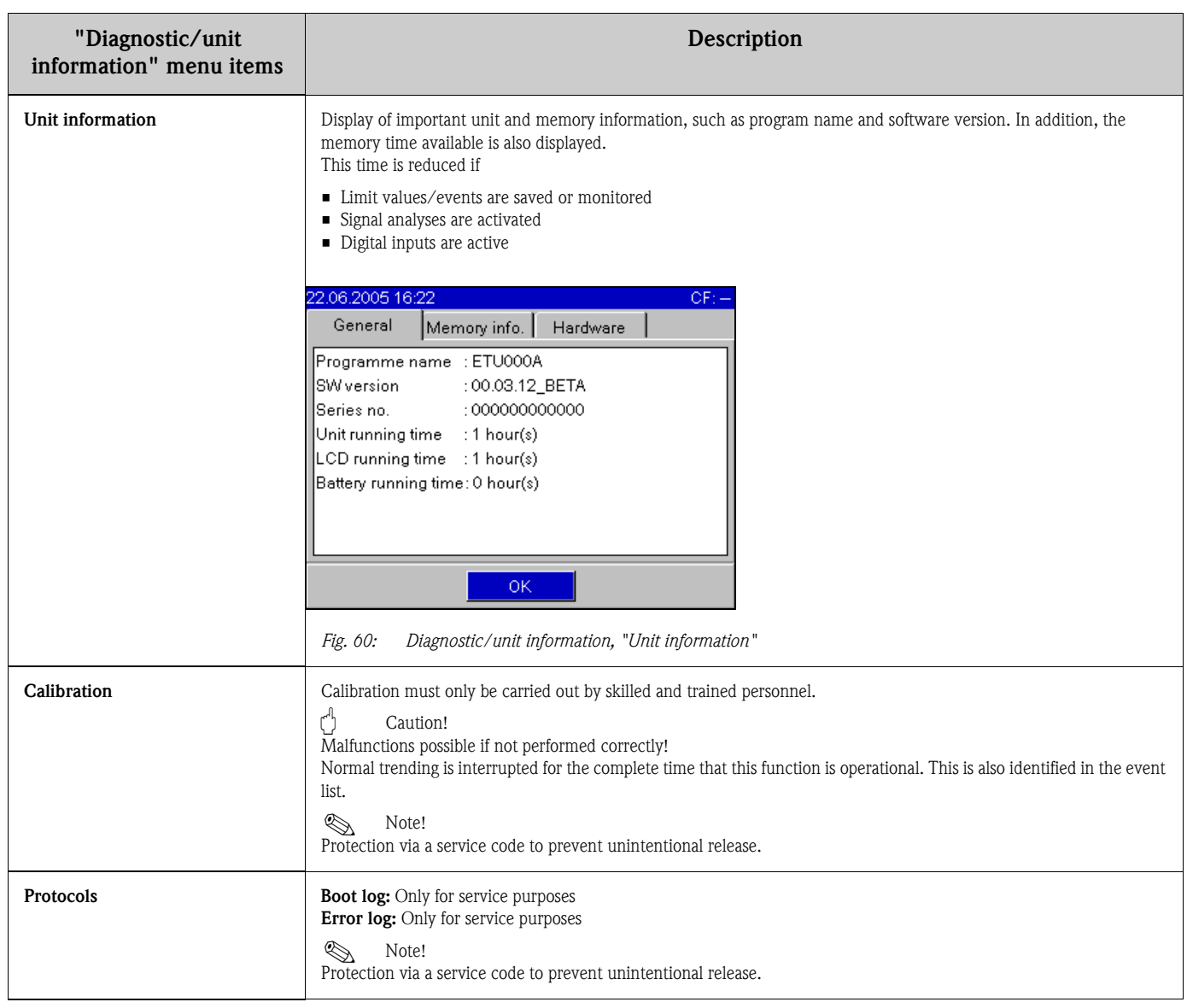

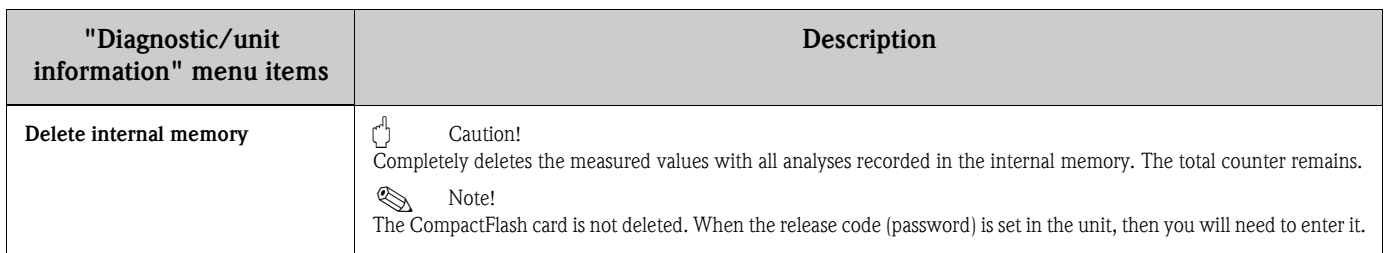

# 9.2 Troubleshooting instructions

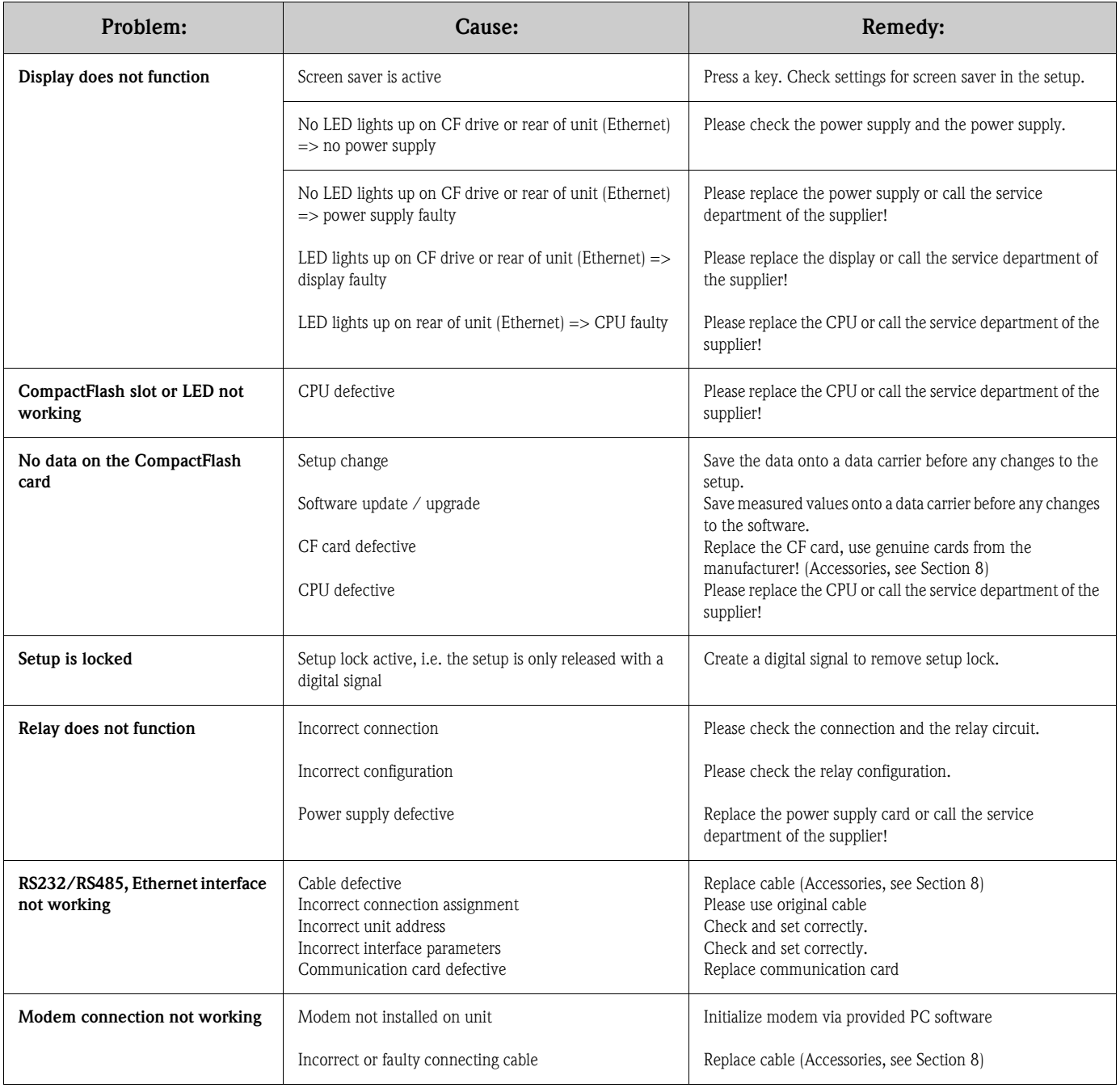

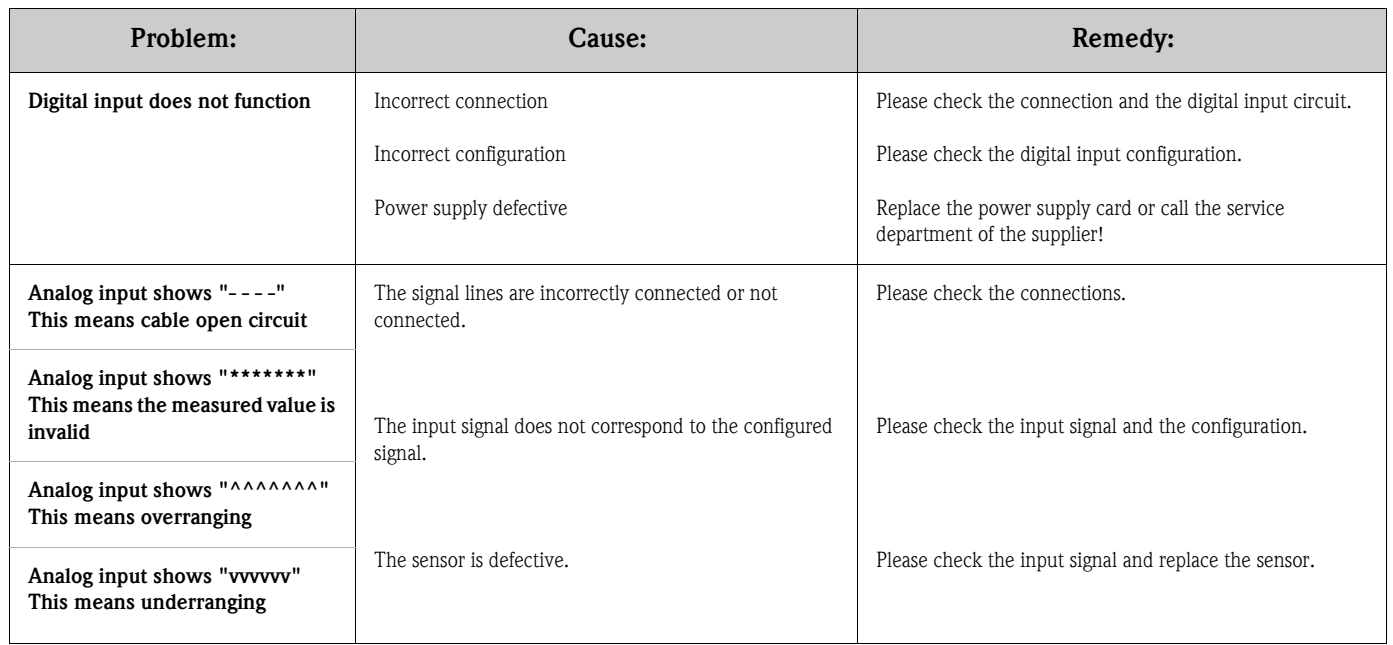

# 9.3 System error messages

Your unit informs you of faults or incorrect entries using plain text on the screen.

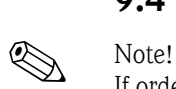

# 9.4 Spare parts

If ordering spare parts, please specify the serial number of the unit! Installation instructions are included with the spare part.

# 9.4.1 Spare parts diagram

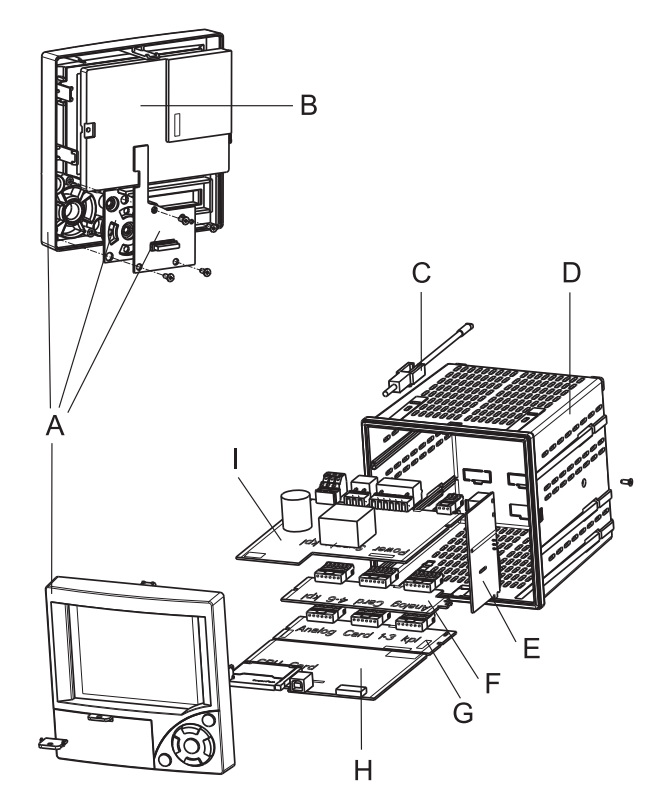

*Fig. 61: Spare parts diagram*

# 9.4.2 Spare parts list

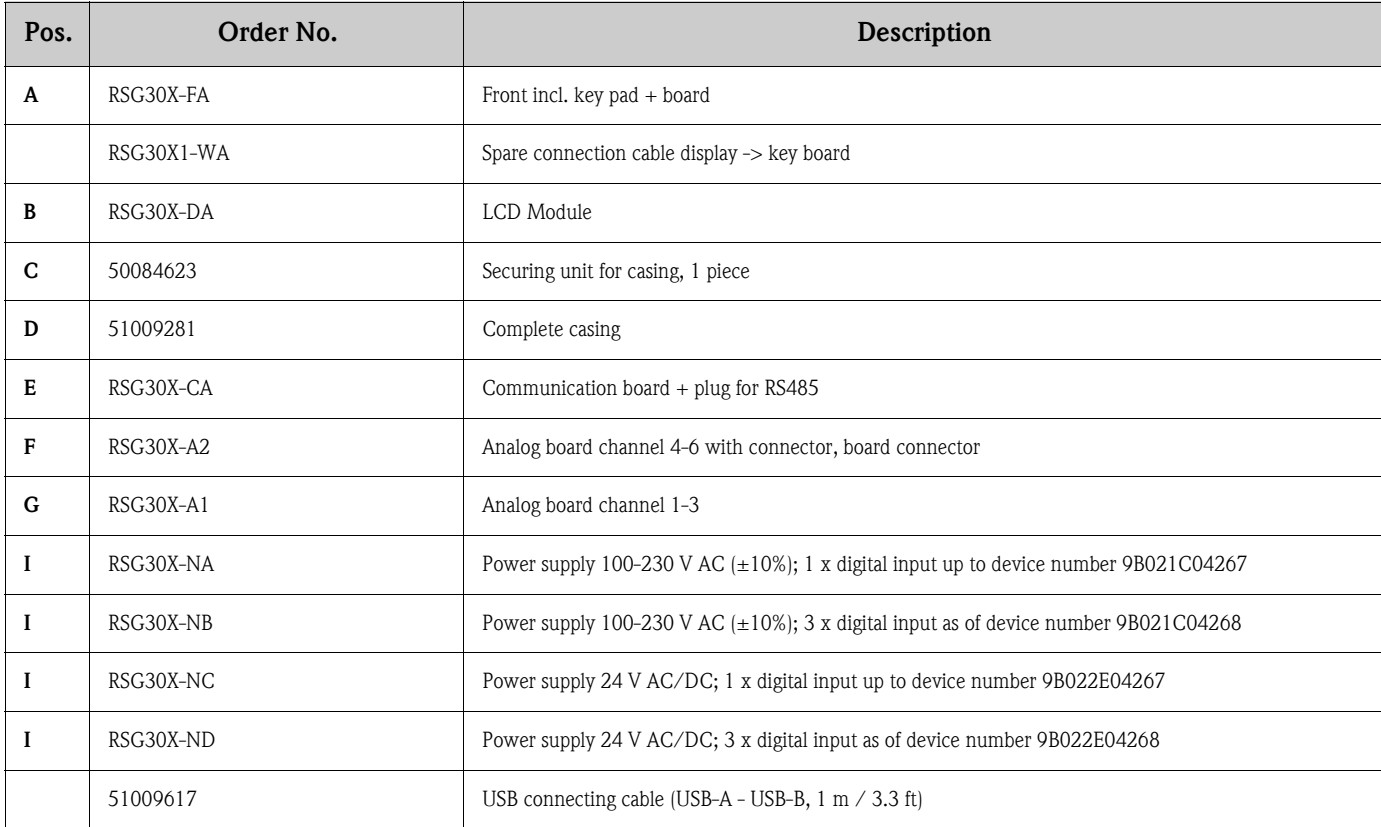

# 9.4.3 Spare parts structure for the CPU with software

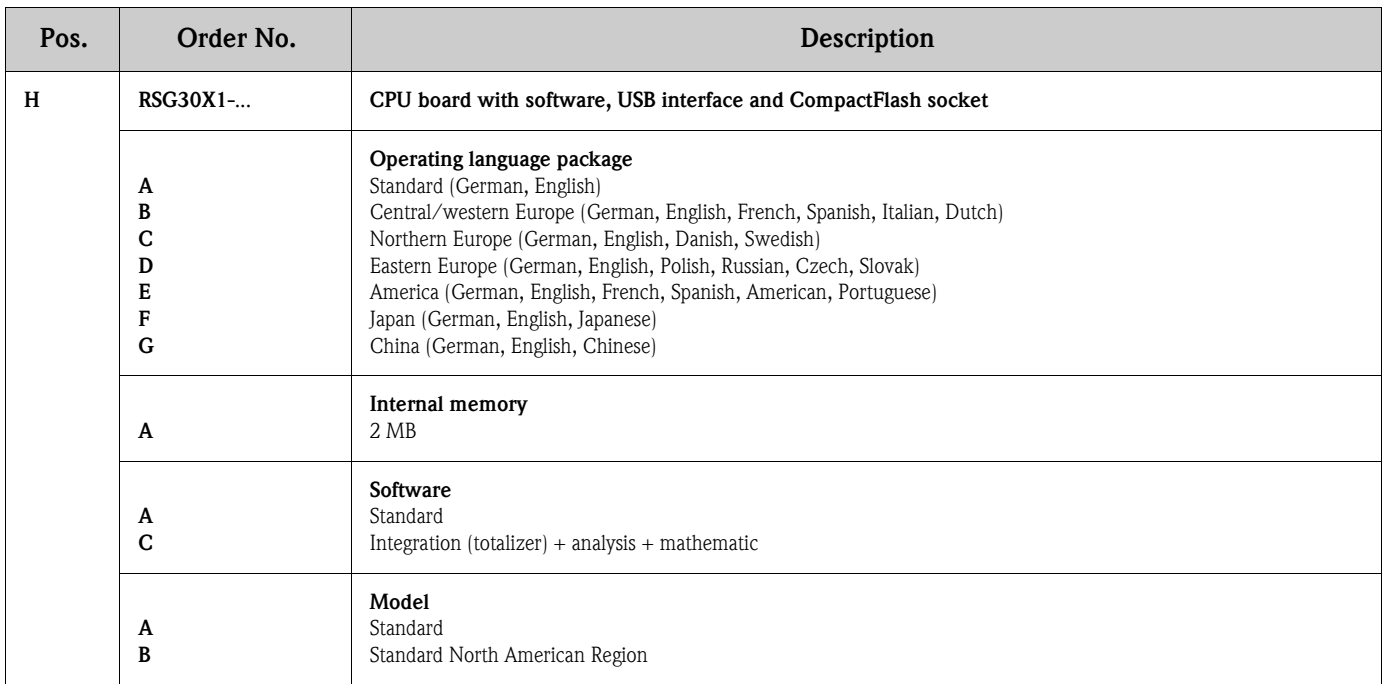

# 9.4.4 Spare parts structure for unit software options

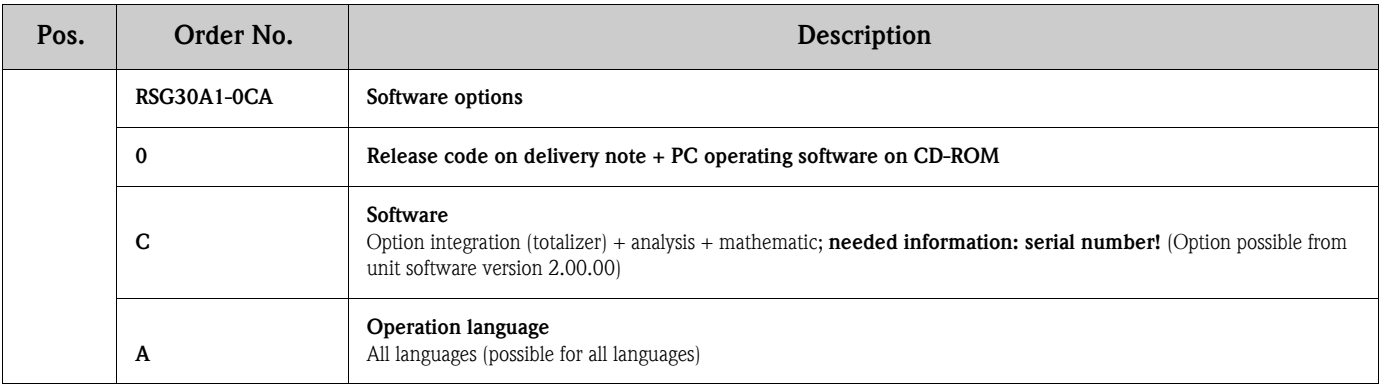

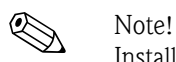

Installation instructions see chapter 7 "Maintenance".

# 9.5 Return

The unit must be packed in protective packaging for later reuse or in case of repair. The original packaging offers the best protection. Repairs must only by carried out by your supplier's service organization or by skilled personnel.

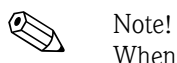

When sending for repair, please enclose a note with a description of the error and the application.

# 9.6 Disposal

Please observe local regulations.

# 9.7 Software history

Overview of unit software history:

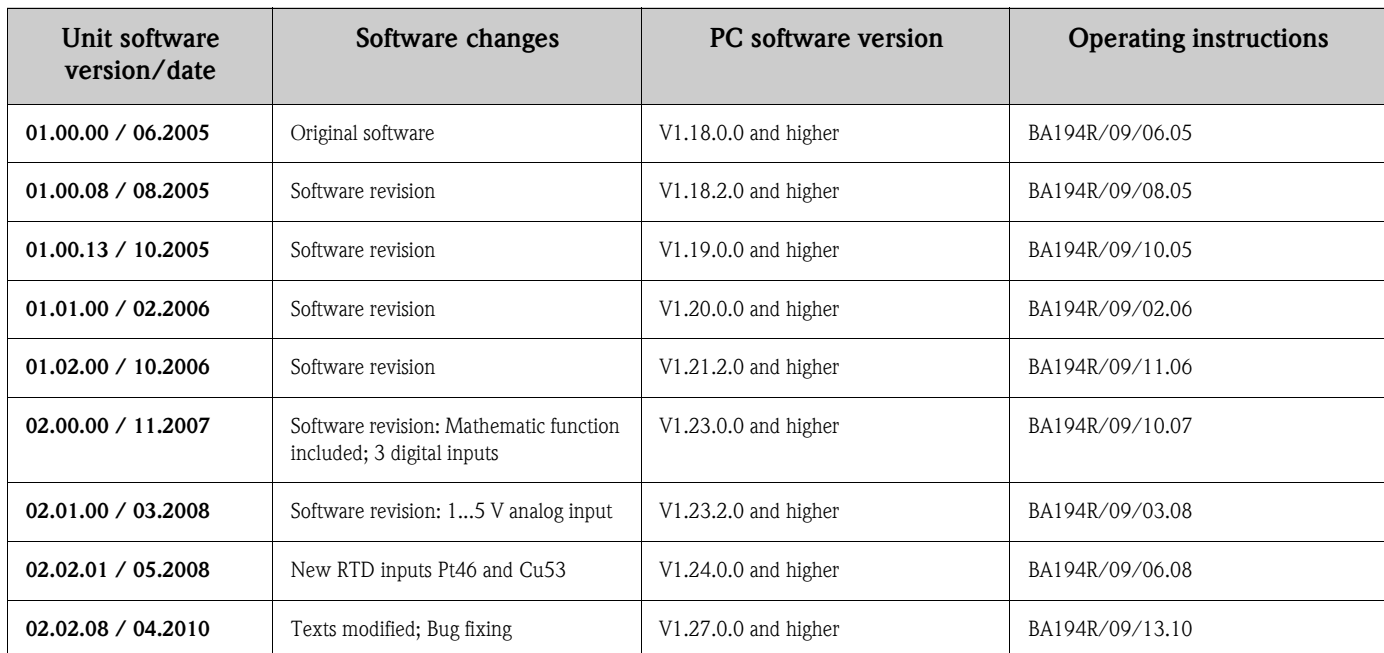

# 10 Technical data

# 10.1 Input

### 10.1.1 Analog multi-function input channel 1-6

Measured variable, measuring range To IEC 60873-1: An additional display error of  $-\prime$  + 1 digit is permitted for every measured value. Measuring ranges which can be selected per channel:

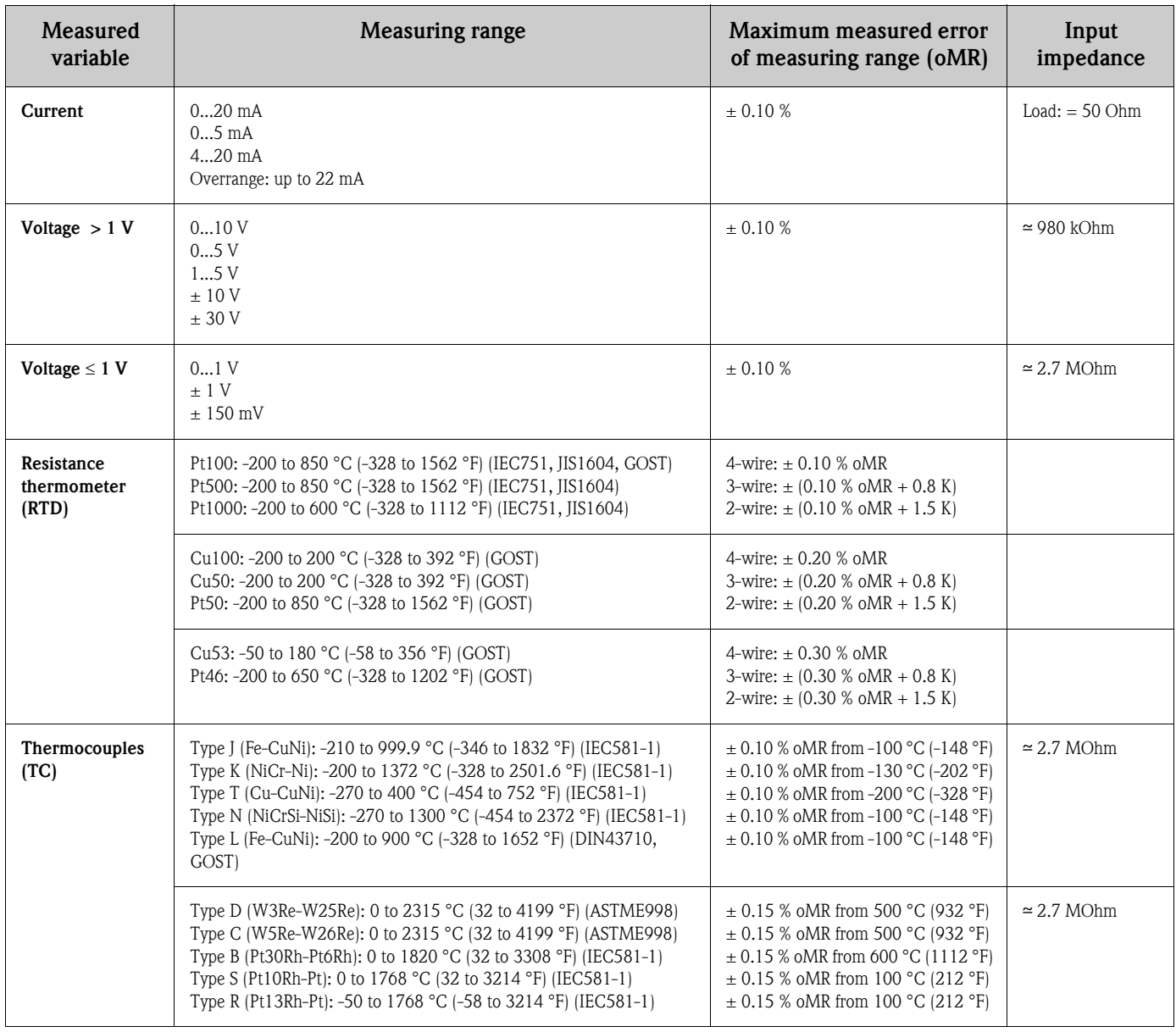

Limit values Limit values for input voltage and current as well as cable open circuit detection/line influence/ temperature compensation
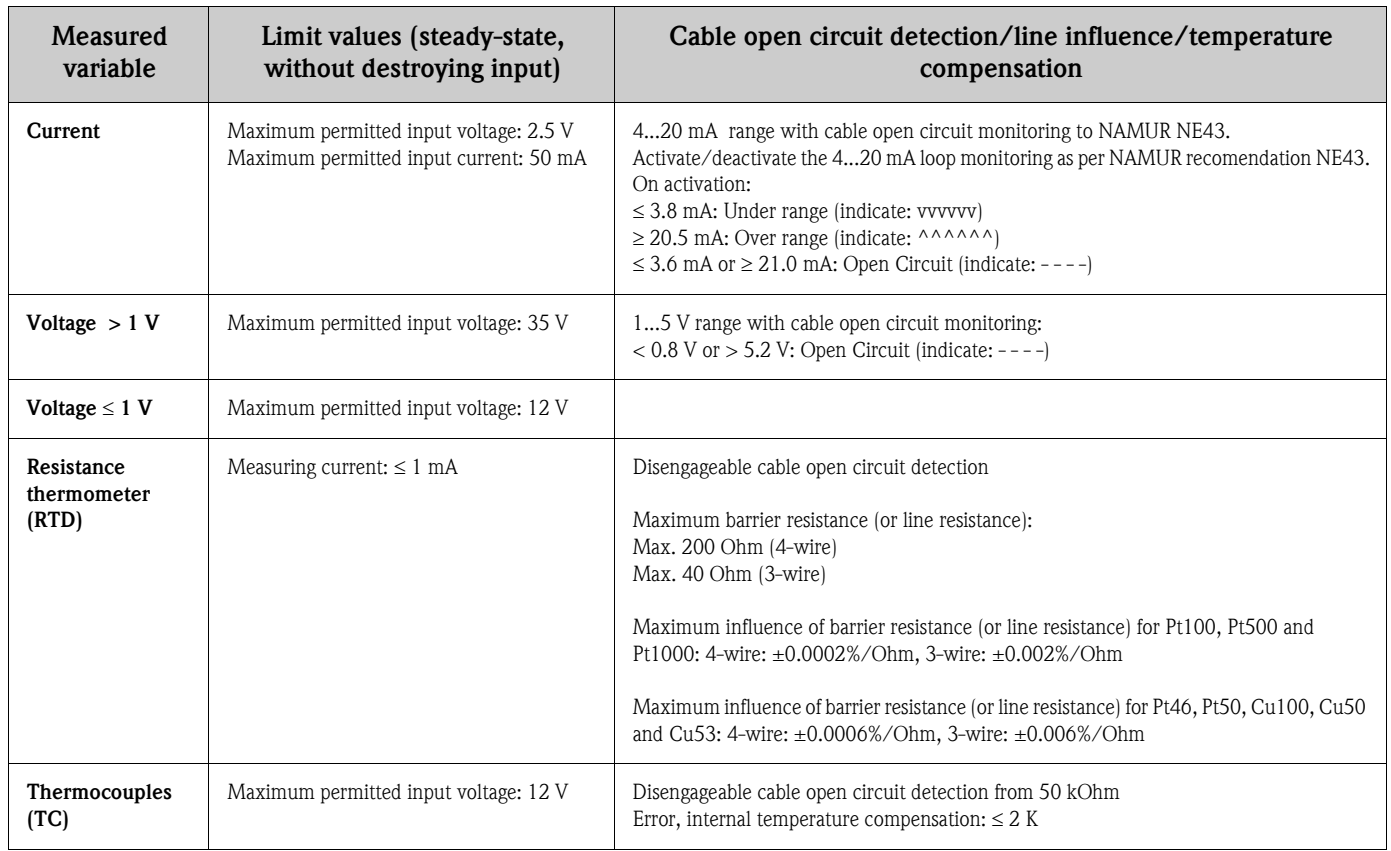

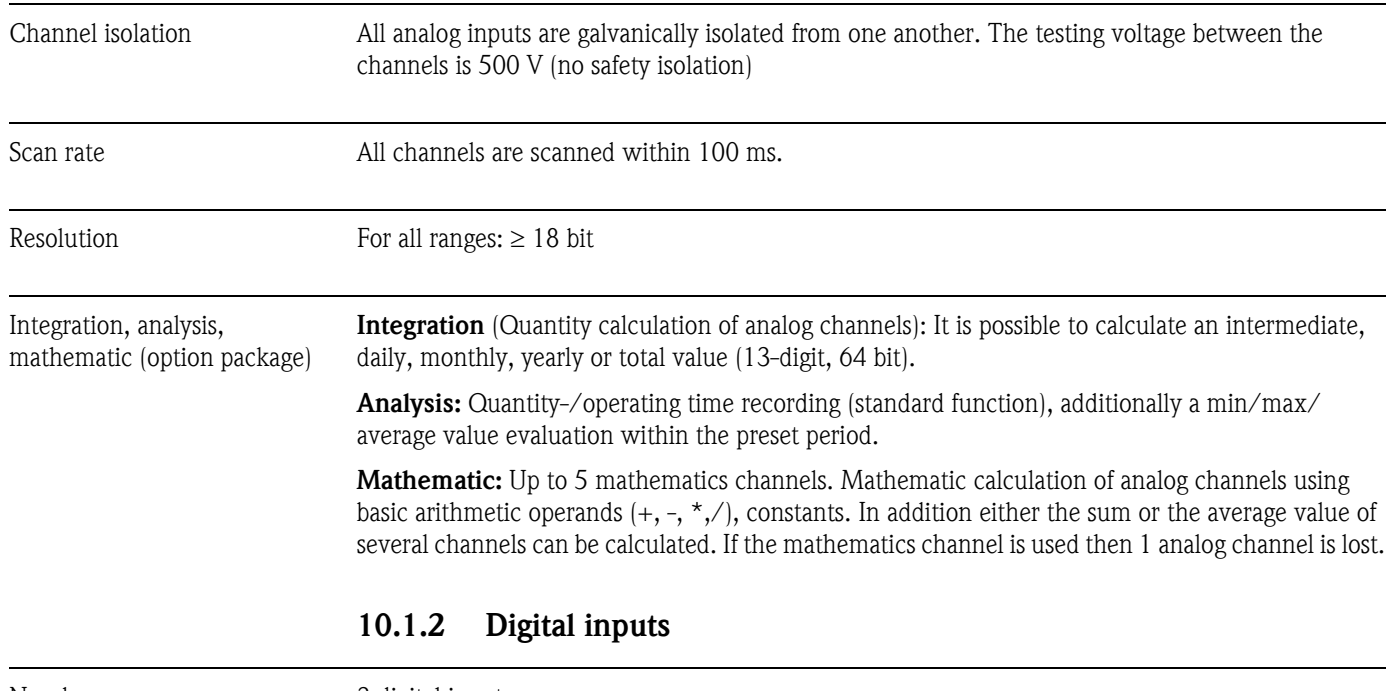

<span id="page-72-2"></span><span id="page-72-1"></span><span id="page-72-0"></span>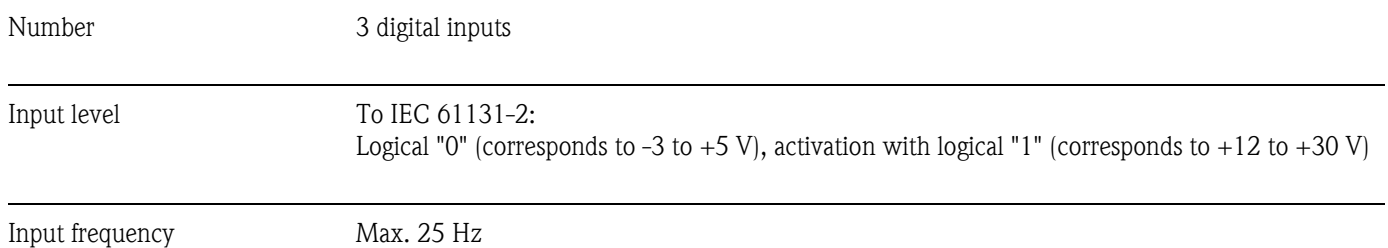

<span id="page-73-1"></span>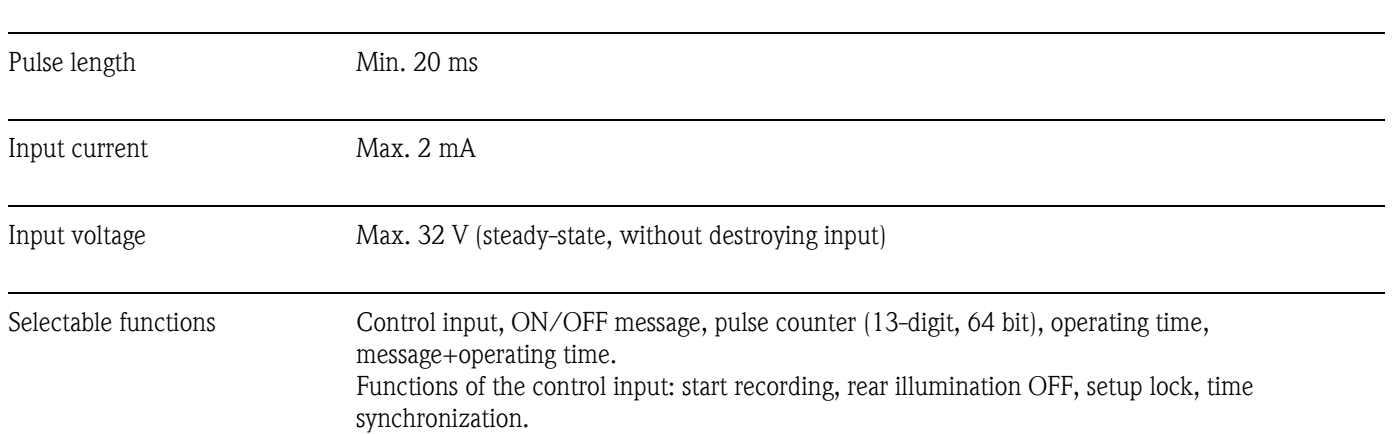

# 10.2 Output

# 10.2.1 Auxiliary voltage output

The auxiliary voltage is provided to activate the digital input (or sensors) with floating contacts and is galvanically isolated from the system and the inputs (testing voltage 500 V). The ground of the auxiliary voltage and the ground of the digital input are electrically interconnected.

### Output voltage:

Approx. 24 V, max. 28 V

### Output current:

Maximum 250 mA, short-circuit proof, not stabilised

# <span id="page-73-2"></span>10.2.2 Relay outputs

### <span id="page-73-0"></span>Alarm relay:

1 Alarm relay with changeover contact

### Standard relay:

3 relays with NO contact for limit value messages (can be configured as NC contact).

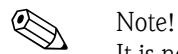

It is not permitted to mix low voltage and safety extra low voltage (do not mix SELV circuits and low voltage).

### Response time:

 $\leq 1$  s

### Maximum DC contact load:

50 V / 300 mA (steady-state, without destroying input)

### Maximum AC contact load:

230 V / 3 A (steady-state, without destroying input)

# 10.3 Power supply/terminal diagram

# 10.3.1 Electrical connection (wiring diagram)

(Wiring diagram, see Section 4 "Wiring")

# <span id="page-74-6"></span>10.3.2 Supply voltage

Low voltage power supply:  $100...230$  V<sub>AC</sub> ( $\pm 10\%$ ) Extra-low voltage power supply: 24  $V_{\text{AC/DC}}$  (-10%, +15%)

# <span id="page-74-3"></span>10.3.3 Frequency

Nominal frequency: 50 / 60 Hz

# <span id="page-74-0"></span>10.3.4 Cable specification

Screw or spring terminal blocks with reverse polarity protection: Digital I/O wire cross-section, RS485 and analog inputs: max. 1.5 mm<sup>2</sup> (14 AWG) (spring terminals) Power wire cross-section: max.  $2.5 \text{ mm}^2$  (13 AWG) (screw terminals) Relay wire cross-section: max.  $2.5 \text{ mm}^2$  (13 AWG) (spring terminals)

# <span id="page-74-4"></span>10.3.5 Power consumption

100...230 V: max. 30 VA 24 V: max. 24 VA

# <span id="page-74-1"></span>10.3.6 Connection data interface, communication

### <span id="page-74-7"></span>USB port (standard):

Front-mounted USB-B socket (V1.1) for connecting a laptop or computer using a shielded USB cable. The USB port can be used for program transmission and unit configuration (printers or modems cannot be connected here).

### <span id="page-74-2"></span>Ethernet interface (option):

Rear-mounted Ethernet interface 10BaseT, plug type RJ45, connection via shielded cable, allocation of IP address via setup menu in unit. The unit can be connected to units in an office environment with this interface. For safe spacing distances, observe the office equipment standard IEC 60950-1. Direct connection to a PC is possible with a "crossover" cable. The unit can be used in the network as a "Web server". Two Ethernet function LEDs on the rear of the unit.

#### <span id="page-74-5"></span>Serial RS232/RS485 interface (option):

Rear-mounted RS232 SUB-D9 socket or RS485 interface (terminal connection) for data/program transmission or as modem connection.

The following baudrates are supported: 1200, 2400, 4800, 9600, 19200, 38400, 57600, 115200 Max. line length with shielded cable: 2 m (6.6 ft) (RS232), or 1000 m (3281 ft) (RS485) Both interfaces are galvanically isolated from the system.

The RS232/RS485 interfaces cannot be used simultaneously.

# 10.4 Performance characteristics

## 10.4.1 Reference operating conditions

Ambient temperature:  $25 \text{ °C} \pm 5 \text{ K}$  (77 °F  $\pm$  9 °F) Air humidity:  $55 \% \pm 10 \%$  r.h.

#### 10.4.2 Maximum measured error

See Inpu[tsee Section 10.1.1](#page-71-0)

## <span id="page-75-7"></span>10.4.3 Temperature drift

Cu100, Cu50, Cu53, Pt46 and Pt50: max.  $\pm$  0.02 %/K (of measuring range) All other ranges: max.  $\pm$  0.01 %/K (of measuring range)

### <span id="page-75-3"></span>10.4.4 Long-term drift

To IEC 61298-2: max.  $\pm$  0.01 %/month (of measuring range)

# 10.5 Installation conditions

## <span id="page-75-4"></span>10.5.1 Orientation

Position of use as per DIN 16 257, NL 90  $\pm$  30 $^{\circ}$ 

### <span id="page-75-2"></span>10.5.2 Installation instructions

(Panel mounting, see Section 3)

- Installation depth: approx. 171 mm (6.73 inch) (incl. terminals and fastening clips)
- Panel cutout:  $138^{+1}$  x  $138^{+1}$  mm  $(5.43^{+0.04}$  x  $5.43^{+0.04}$  inch)
- $\blacksquare$  Panel thickness: 2 to 40 mm (0.08 to 1.57 inch)
- Maximum point of view range: From the display center 50° to the left and right, 20° upward, 30° downward.
- Securing to DIN 43 834

# 10.6 Environment

### <span id="page-75-0"></span>10.6.1 Ambient temperature range

0 to 50 °C (32 to 122 °F)

### <span id="page-75-6"></span>10.6.2 Storage temperature

-20 to +60 °C (-4 to 140 °F)

#### <span id="page-75-5"></span>10.6.3 Relative air humidity

0 to 50 °C (32 to 122 °F), max. 75% humidity without condensation.

## <span id="page-75-1"></span>10.6.4 Climate class

To IEC 60654-1: B1

## <span id="page-76-0"></span>10.6.5 Degree of protection

Front-panel IP 54 (IEC 60529, Cat. 2) NEMA 2 rear-panel IP 20 (IEC 60529, Cat. 2)

### <span id="page-76-1"></span>10.6.6 Electrical safety

IEC 61010-1, protection class I Low voltage: overvoltage category II Environment < 3000 m (< 9843 ft) above MSL (mean sea level)

## <span id="page-76-2"></span>10.6.7 Electromagnetic compatibility (EMC)

#### <span id="page-76-6"></span>Interference immunity:

To IEC 61326: Class B (industrial environment) and NAMUR NE21:

- ESD (electrostatic discharge): IEC 61000-4-2 severity 3 (6/8 kV)
- HF field (electromagnetic interference fields): IEC 61000-4-3: severity 3 (10 V/m)
- Burst (quick transient disturbance variables): IEC 61000-4-4 severity 3 (1 kV signal, 2 kV power supply)
- Surge on power line: IEC 61000-4-5: 2 kV asymmetrical, 1 kV symmetrical
- Surge on signal line: IEC 61000-4-5: 1 kV asymmetrical (with external protection element)
- Conducted HF: IEC 61000-4-6: 150 kHz to 80 MHz, 10 V
- Power failure: IEC 61000-4-11 ( $> 20$  ms/0%)
- Voltage variation: IEC 61000-4-11  $(40\% / 0\%)$

#### <span id="page-76-3"></span>Emission:

To IEC 61326: Class A (operation in industrial environment)

#### <span id="page-76-7"></span>Interference voltage:

Power line: To CISPR 16-1/-2: Class A

#### <span id="page-76-4"></span>Interference current:

Ethernet line: To EN 50022: Class A

#### <span id="page-76-5"></span>Interference field intensity:

Housing/all connections: to CISPR 16: Class A

#### <span id="page-76-8"></span>Interference voltage suppression:

- Common mode interference voltage suppression: IEC 61298-3: Analog inputs: 80 dB at 60 V and 50 Hz / 60 Hz
- Push-pull interference voltage suppression: IEC 61298-3: Analog inputs: 40 dB at 50 Hz / 60 Hz, for measuring range/10

# 10.7 Mechanical construction

# <span id="page-77-0"></span>10.7.1 Design, dimensions

Panel-mounted instrument:

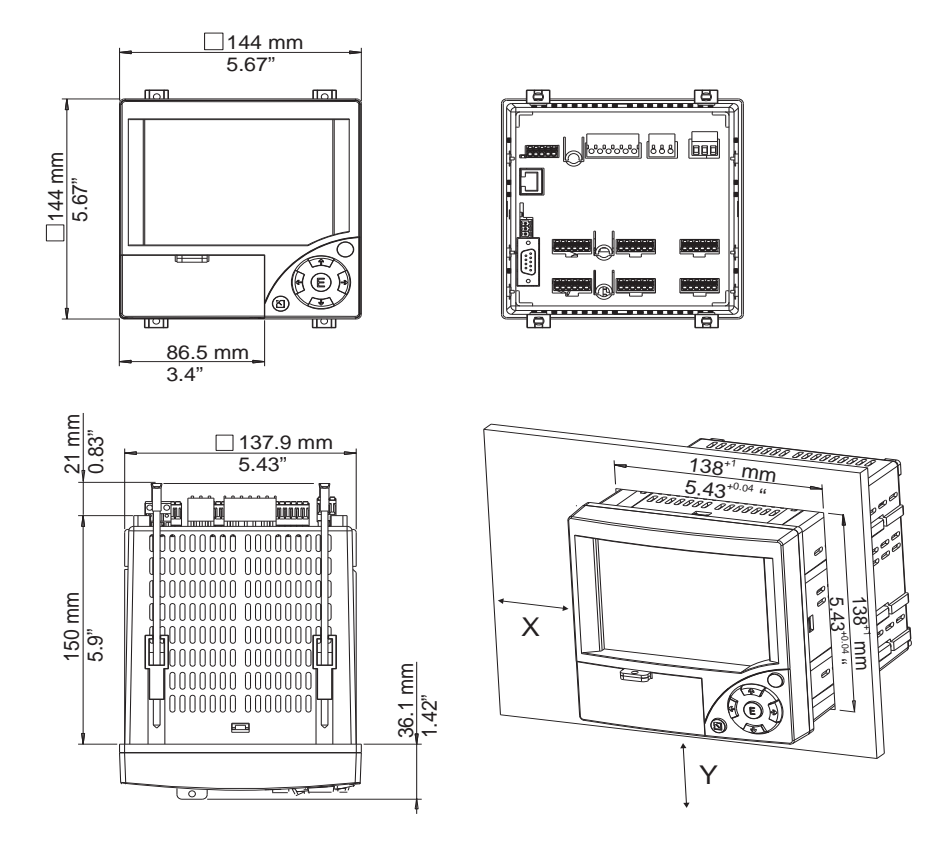

# <span id="page-77-5"></span>10.7.2 Weight

• Panel-mounted instrument: approx. 700 g  $(1.54 \text{ lb})$ 

## <span id="page-77-2"></span>10.7.3 Materials

Front frame/removable media door: plastic (ABS) Housing: fiberglass reinforced plastic (PC) Protective cover in front of display: plastic (PC)

# 10.8 Human interface

## <span id="page-77-1"></span>10.8.1 Display elements

Type:

LC color graphic display

## <span id="page-77-4"></span>Size (screen size, measured diagonally):

120 mm (4.7")

### <span id="page-77-3"></span>Resolution:

76,800 pixels (320 x 240 pixels)

#### <span id="page-78-1"></span>Rear illumination:

50,000 h half value time  $(=$  half brightness)

### Number of colors:

64 colors

### Point of view:

Maximum point of view range: From the display center 50° to the left and right, 20° upward, 30° downward.

#### Display modes:

Curves/load curves, curves in ranges, digital display, bar graph, events list (set points/power failure), status display, history display in curve form with display of digital measured values, date and time

# 10.8.2 Operating elements

#### Keyboard:

Option of operation and configuration via 7 push buttons on the front side in interactive dialog with the screen or using the provided PC software. Display of integrated operating instructions at the push of a button.

## <span id="page-78-0"></span>10.8.3 Data storage

#### Save cycle:

• Selectable save cycle:  $1s / 2s / 3s / 4s / 5s / 10s / 15s / 20s / 30s / 1min / 2min / 3min / 10s / 10s$ 4min / 5min / 10min / 30min / 1h

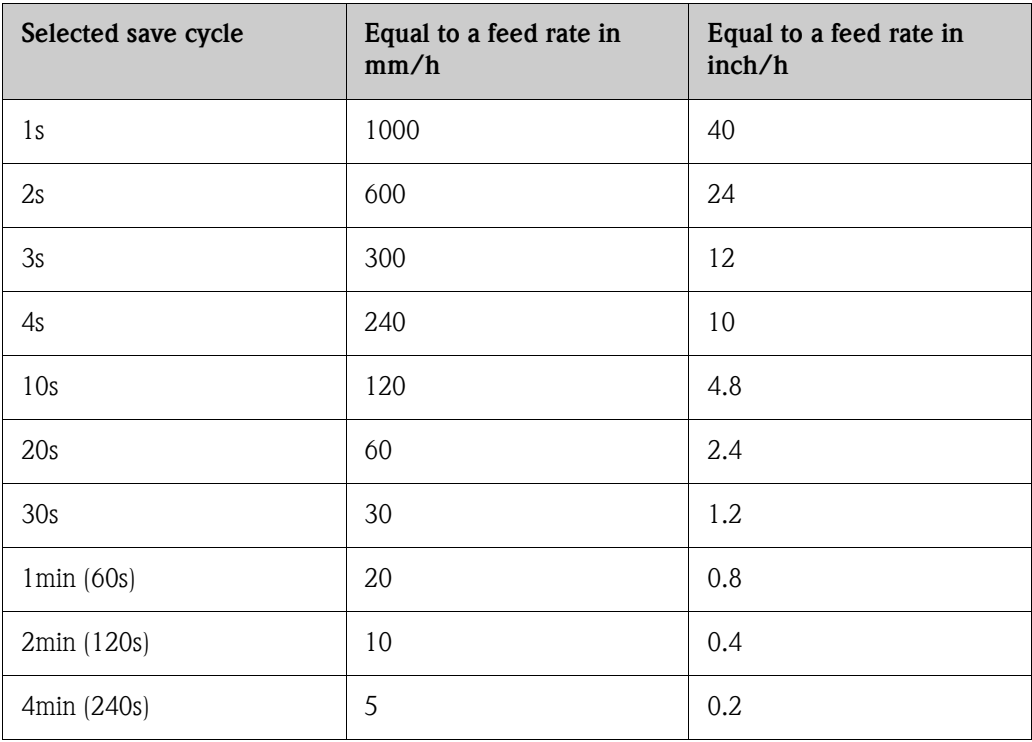

#### <span id="page-79-1"></span>Internal memory:

- Program memory: 2 MB Flash (nonvolatile)
- Setup data memory, measured data memory: permanent back-up of setup data and measured data in internal Flash memory (nonvolatile)
- Main memory: 2 MB SRAM Data buffering and RTC buffering with lithium cell (replace after 10 years)

#### <span id="page-79-0"></span>External memory:

- Cyclic copying of the measured data for archiving on CompactFlash card (CompactFlash base: type I)
- Supported CF memory cards : 32 MB, 64 MB, 128 MB, 256 MB and 512 MB. Please use the CF memory cards recommended by the manufacturer (see "Accessories").
- A green LED beside the CF slot indicates data access. During this process, the CF card must not be removed. Risk of losing data!

#### <span id="page-79-2"></span>Typical recording lengths:

Requirements for the following tables:

- No alarm point violation/event storage
- Digital input not used
- Signal analysis deactivated

**Solution** Note!

Frequent entries in the events list reduce the memory availability!

*Internal memory (weeks = w, days = d, hours = h):* 

| Analog inputs | Save cycle 5<br>min. | Save cycle 1<br>min. | Save cycle 30 s. | Save cycle 10 s. | Save cycle 1 s. |
|---------------|----------------------|----------------------|------------------|------------------|-----------------|
|               | 68 w, 5 d, 0 h       | 15 w, 1 d, 23 h      | 7 w, 4 d, 11 h   | 2 w, 3 d, 19 h   | 1 d, 18 h       |
|               | 34 w, 2 d, 12 h      | 7 w, 1 d, 20 h       | 3 w, 4 d, 10 h   | 1 w, 1 d, 11 h   | 20 <sub>h</sub> |
| 6             | 19 w, 4 d, 10 h      | 4 w, 0 d, 11 h       | 2 w, 0 d, 5 h    | 4 d, 17 h        | 11 h            |

*CompactFlash 128 MB (weeks = w, days = d, hours = h):*

| Analog inputs | Save cycle 5<br>min. | Save cycle 1<br>min. | Save cycle 30 s. | Save cycle 10 s. | Save cycle 1 s. |
|---------------|----------------------|----------------------|------------------|------------------|-----------------|
|               | 5738 w, 6 d, 14 h    | 1276 w, 4 d, 7 h     | 638 w, 2 d, 3 h  | 212 w, 5 d, 9 h  | 21 w, 1 d, 22 h |
| 3             | 2869 w, 4 d, 2 h     | 606 w, 4 d, 10 h     | 303 w, 2 d, 5 h  | 101 w, 0 d, 17 h | 10 w, 0 d, 18 h |
| 6             | 1639 w, 6 d, 0 h     | 339 w, 4 d, 18 h     | 169 w, 5 d, 21 h | 56 w, 4 d, 7 h   | 5 w, 4 d, 15 h  |

*CompactFlash 256 MB (weeks = w, days = d, hours = h):*

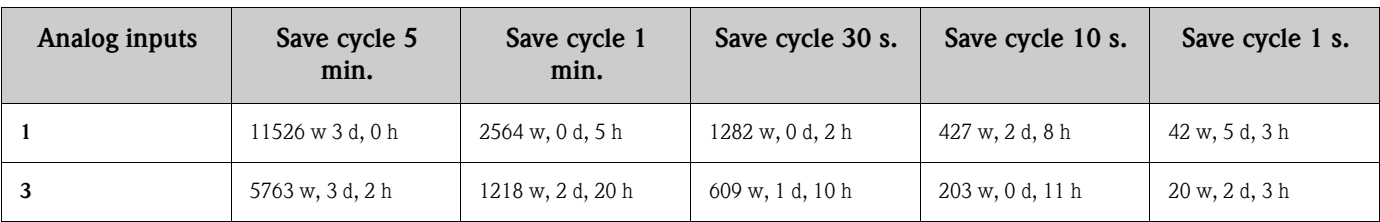

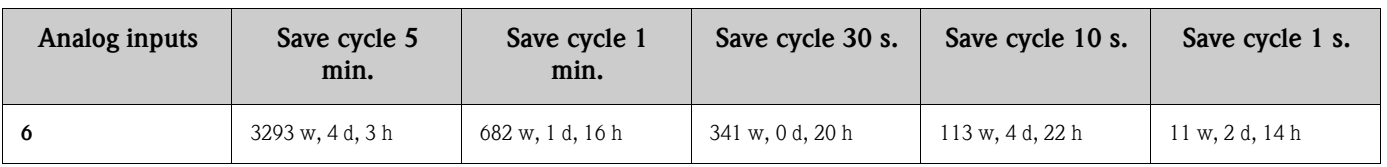

#### <span id="page-80-0"></span>Calculation of recording duration:

Calculation of recording duration using "storage calculator" (can be found under "tools" on the CD-ROM of the PC software supplied).

# <span id="page-80-1"></span>10.8.4 Real time clock (RTC)

Switchable summer time/normal time automated system Power reserve: buffering via lithium battery Deviation: < 10 min./year Time synchronization possible

# <span id="page-80-2"></span>10.8.5 Remote operation

Configuring and archiving the unit settings with CompactFlash or with supplied PC software via rear-mounted serial interface RS232/RS485 (e.g. modem), Ethernet, or front-mounted USB port.

# 10.9 Certificates and approvals

## 10.9.1 CE mark

The measuring system meets the legal requirements of the EC directives. The manufacturer confirms successful testing of the device by affixing the CE mark.

# 10.9.2 UL listed for Canada and USA

The device was examined by Underwriters Laboratories Inc. (UL) in accordance with the standards UL 61010-1 and CSA C22.2 No. 61010-1 and listed under the number E225237 UL.

## 10.9.3 Other standards and guidelines

CSA approval

CAN/CSA-C22.2 No. 61010-1-04 Safety requirements for electrical equipment for measurement, control, and laboratory use - General requirements, Second Edition.

# 10.10 Accessories

Accessories available, see Section 8

# 10.11 Documentation

Brochure on recording technology (FA014R/09/en) Technical Information (TI115R/09/en) Brief Operating Instructions (KA199R/09/c5)

# Index

# Numerics

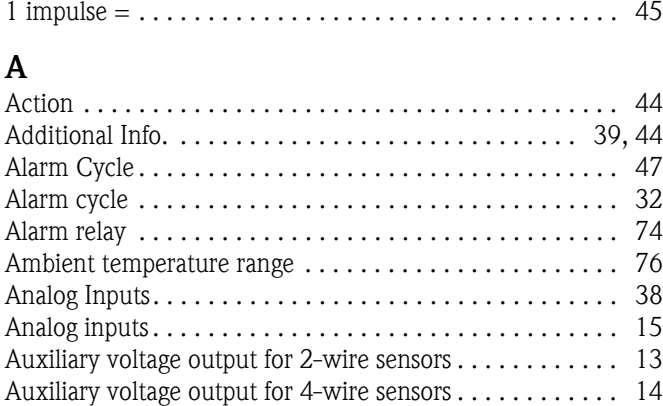

# B

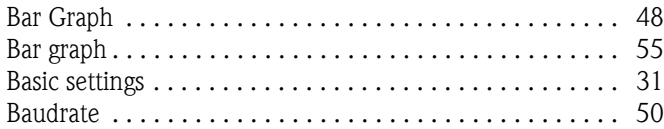

# C

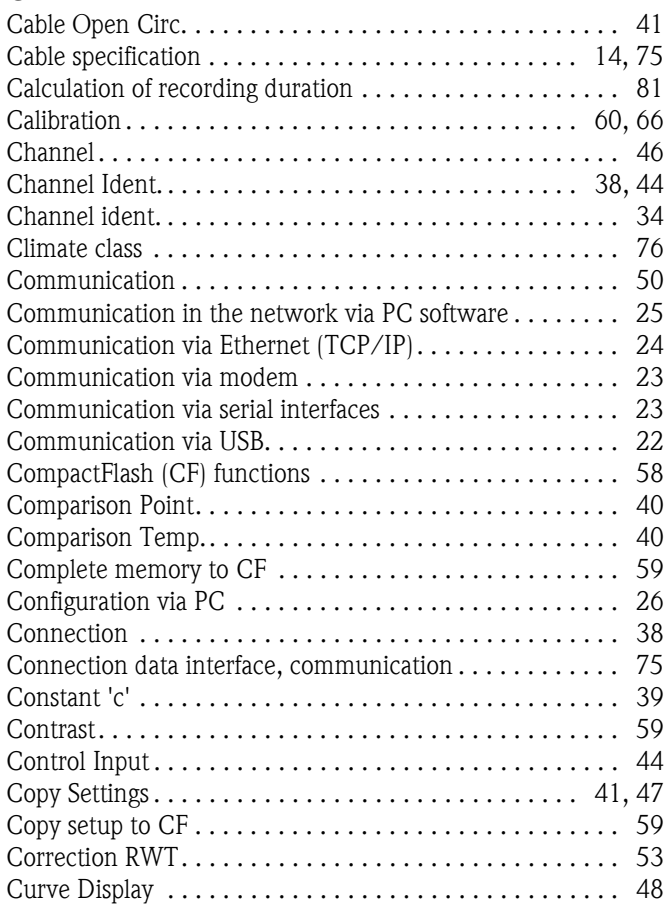

# D

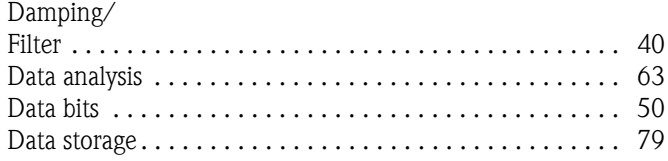

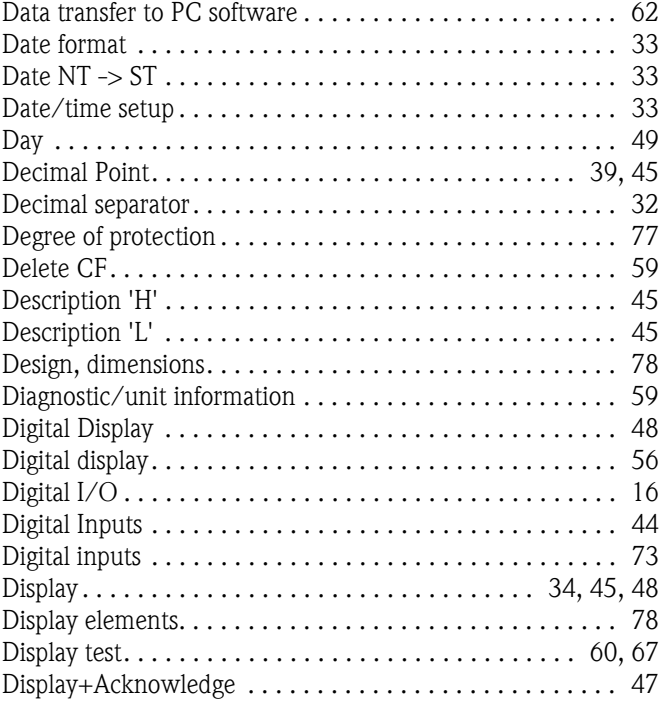

# E

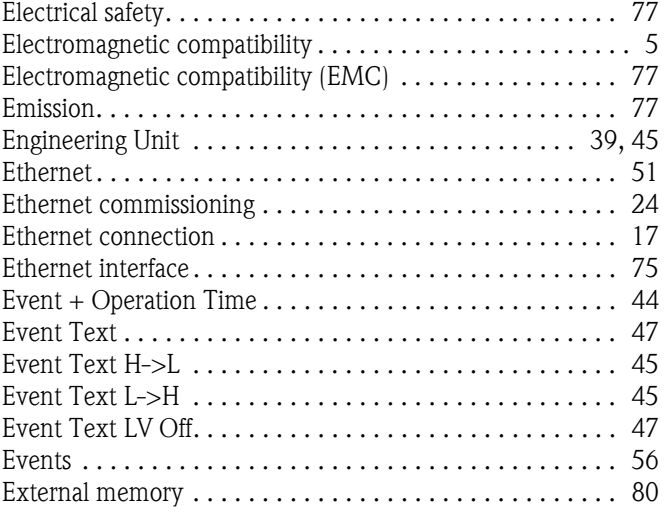

# F

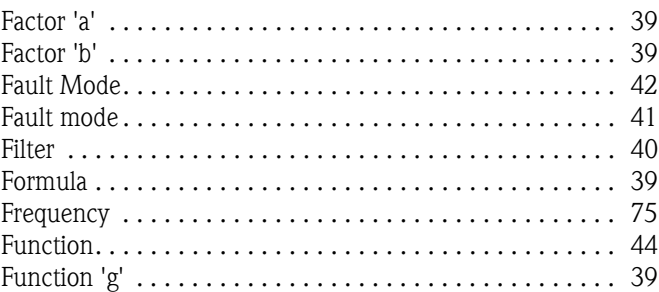

# G

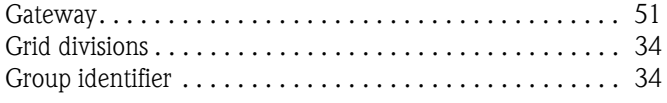

# H

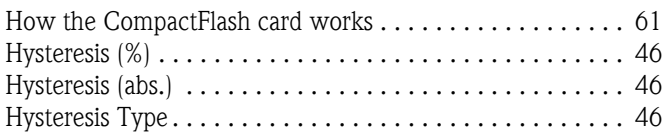

# I

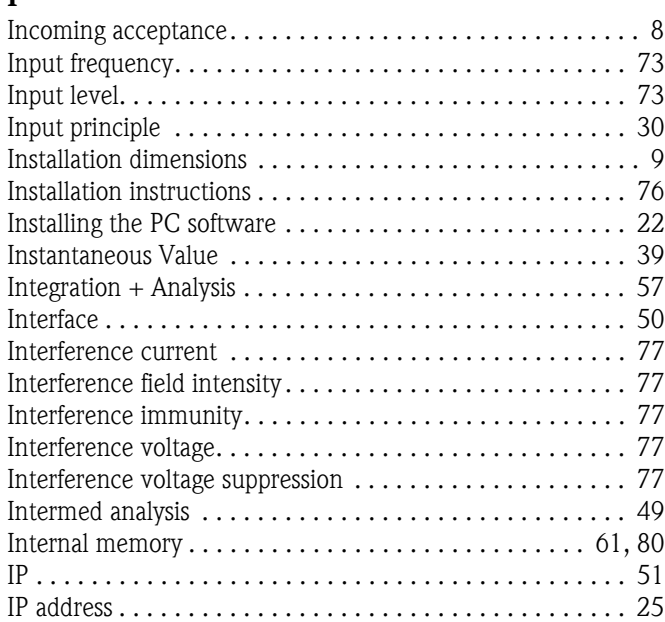

# L

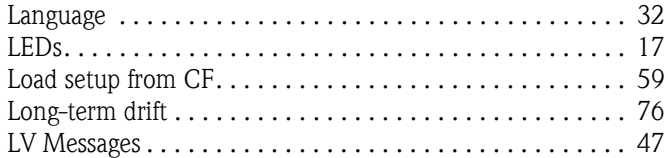

# M

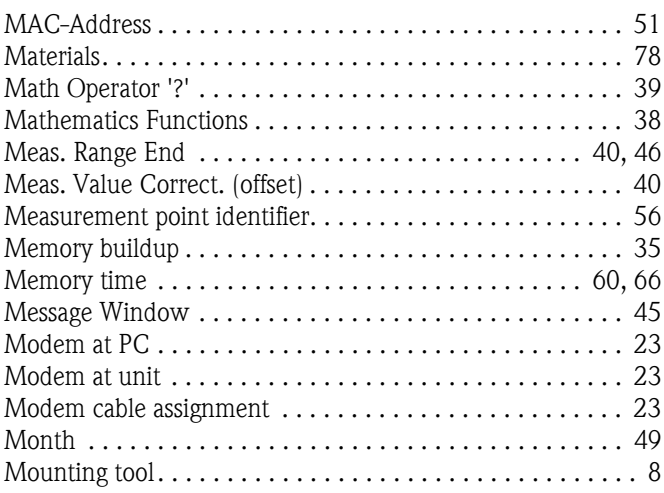

# N

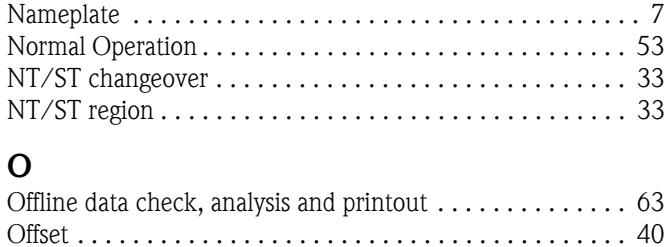

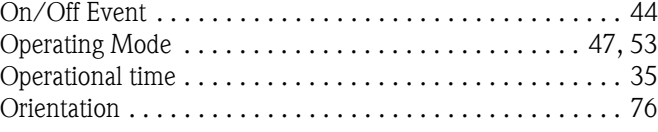

# P

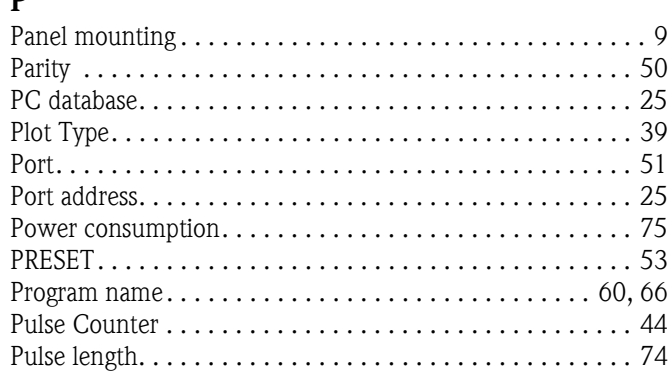

# R

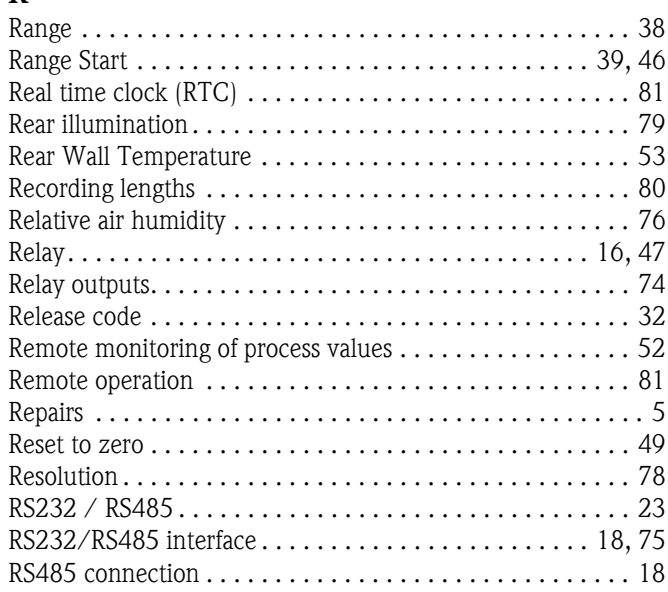

# S

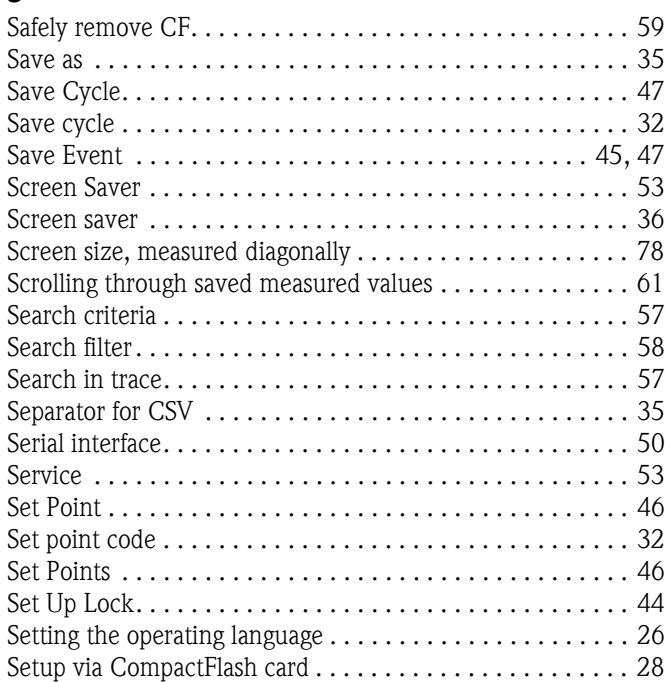

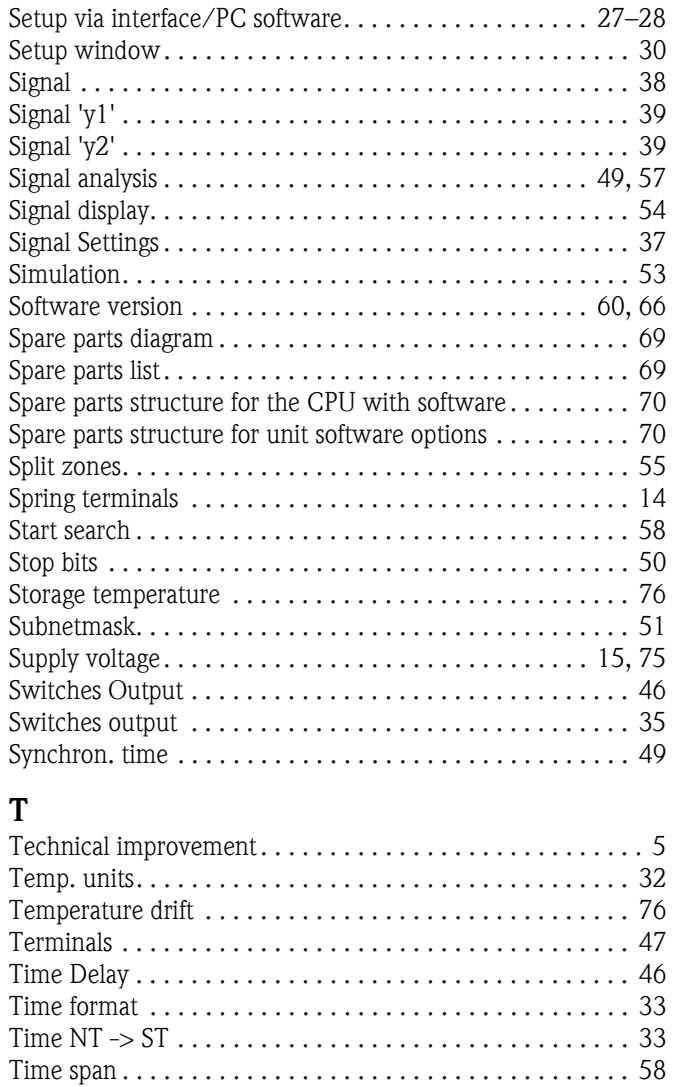

#### Z

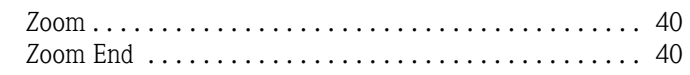

# U

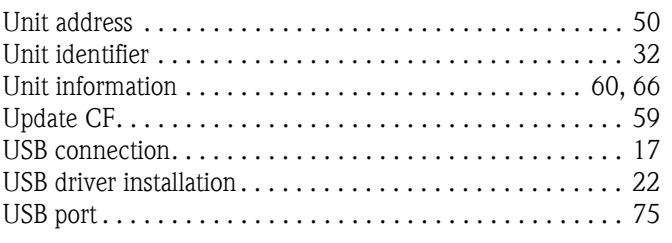

[Total/Year Count.. . . . . . . . . . . . . . . . . . . . . . . . . . . . . . . 45](#page-44-10) [Total/year count. . . . . . . . . . . . . . . . . . . . . . . . . . . . . . . . 49](#page-48-6) [Totalization. . . . . . . . . . . . . . . . . . . . . . . . . . . . . . . . . . . . 41](#page-40-3) Transport and storage  $\dots\dots\dots\dots\dots\dots\dots\dots\dots\dots$  . 8 [Type . . . . . . . . . . . . . . . . . . . . . . . . . . . . . . . . . . . . . . 46,](#page-45-10) [50](#page-49-7)

# V

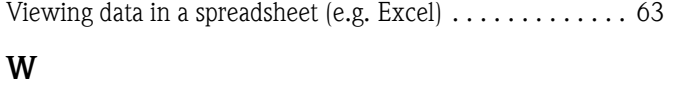

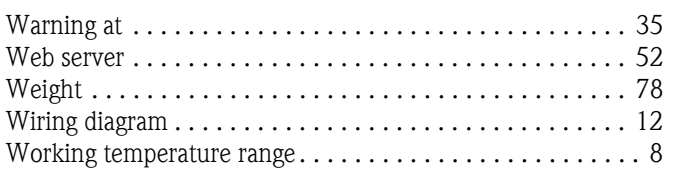

**www.endress.com/worldwide**

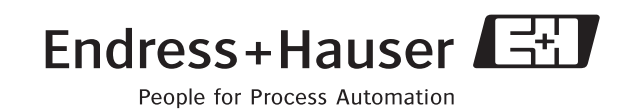

BA194R/09/en/13.10 51009564 FM+SGML6.0 ProMoDo